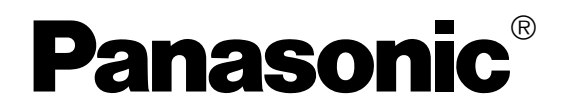

PT-D9610U

# **DLP™ based Projector Commercial Use Operating Instructions**

Models No. PT-D9510U

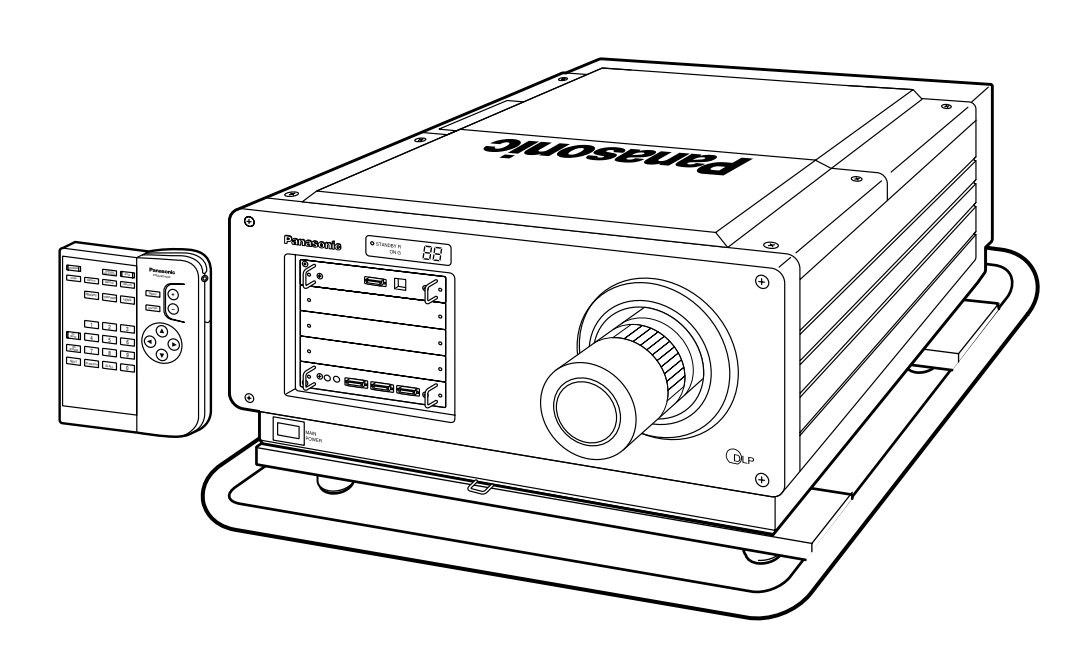

Read these instructions completely before operating this unit.

# **Dear Panasonic Customer:**

This instruction booklet provides all the necessary operating information that you might require. We hope it will help you to get the most performance out of your new product, and that you will be pleased with your Panasonic DLP<sup>™</sup> based projector.

The serial number of your product may be found on its back. You should note it in the space provided below and retain this booklet in case service is required.

Model number: **PT-D9510U / PT-D9610U** Serial number:

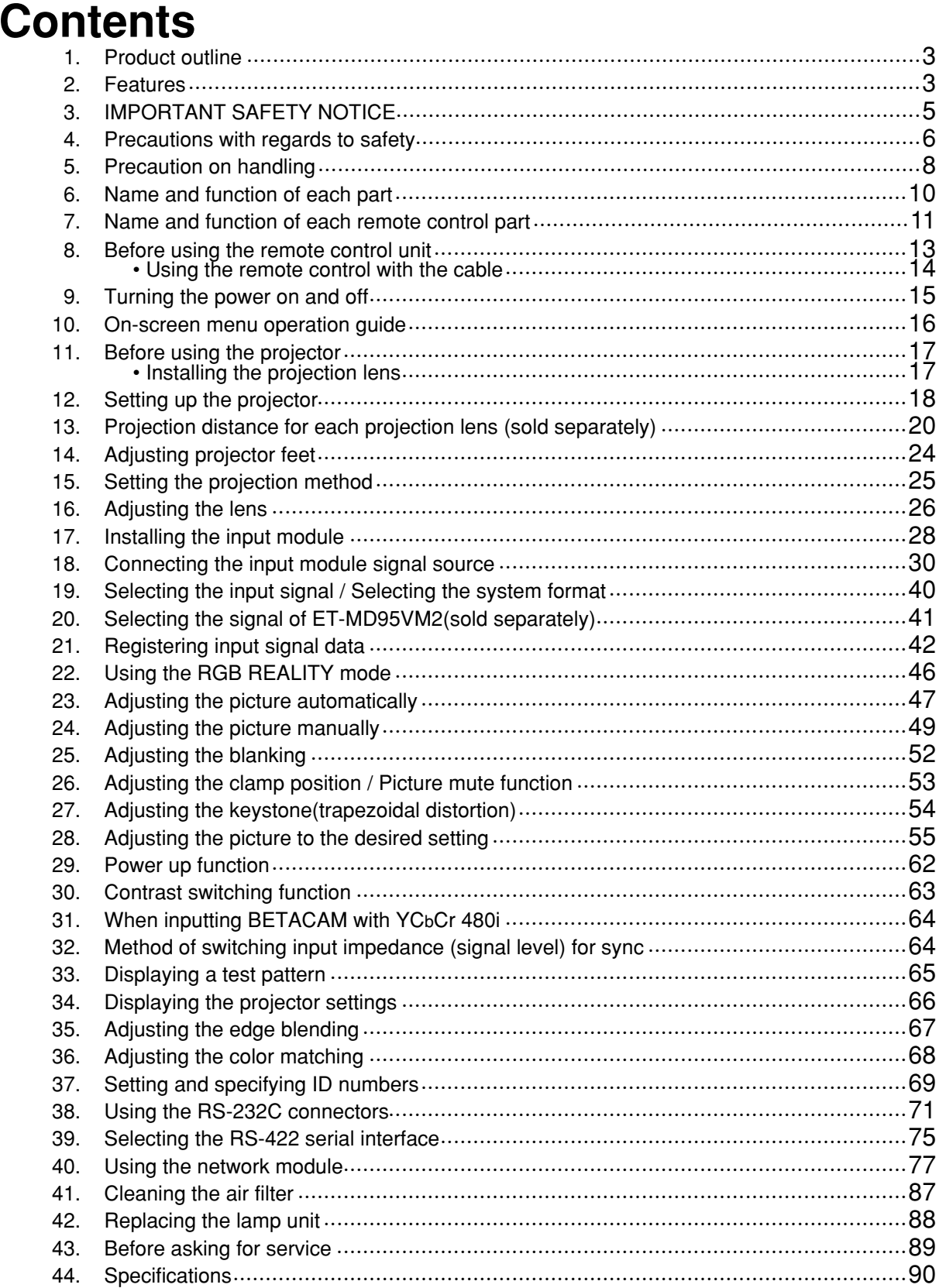

# **Contents**

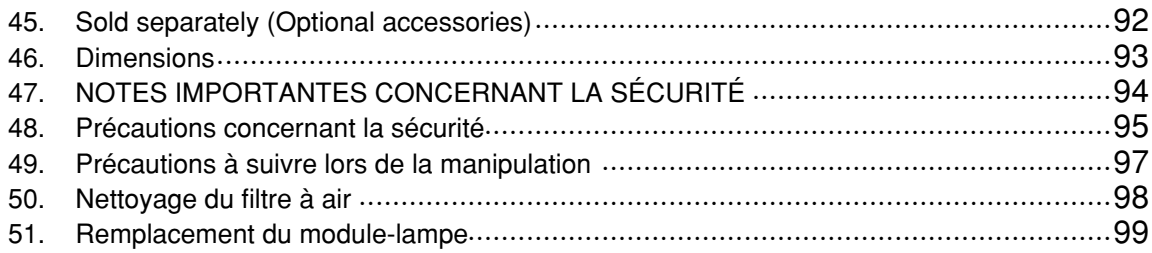

# **Product Outline**

This is a high-luminance DLP<sup>TM</sup> based projector which is powered by a single-phase, 3-wire type 200 V – 240 V power supply. It utilizes three RGB DMD™ chips and a high-output xenon lamp. By fitting a projection lens and input module (sold separately) in accordance with the setting-up location and the type of input signal, it can project images onto screens from 100 inches (2.5 m) to 600 inches (15 m) in size.

By installing an input module (sold separately), the unit can handle various types of RGB signals, chrominance signals for high-vision TMDS (Transition Minimized Differential Signalling)-type digital interface, and also NTSC, NTSC4.43, PAL, SECAM, PAL-M, PAL60, PAL-N video signals, Y/C signals and serial digital (SDI) signals.etc. Besides this, the projector is equipped with an RS-232C / RS-422 connector so that it can be controlled by means of a personal computer or signal selector.

Other functions available include selection of the projection method (ceiling/floor/rear), an ID number assignment function which is useful for controlling multiple projectors simultaneously, keystone(trapezoidal distortion)correction and a lens focus/position adjustment (optical axis shift) function. All settings and adjustments during the setting-up process can be carried out easily by using on-screen menus.

In addition, a self-diagnosis display function is also provided. This function generates and displays a two-digit error code to notify you if a problem occurs with operation of the projector.

DMDTM chip's aspect ratio is 4:3 on the PT-D9510U or 5:4 on the PT-D9610U.

# **Features**

#### **Contrast of 1000:1 realized**

A contrast of 1 000 : 1 (Contrast mode; When super), which match that of e-cinema is realized using a new 1 600 W xenon lamp and luminous control technology.

#### **Network functions are standard equipment**

The unit can be controlled from a PC using a LAN interface. This equipment has a function for automatically sending e-mail when the equipment is abnormal, so a system for remote control or central control can be easily realized.

#### **High-density, high-quality computer images can also be projected**

The projector utilizes a DLP<sup>TM</sup> (Digital Light Processing) system which incorporates an 0.9-inch(for the PT-D9510U)/1.1inch (for the PT-D9610U) DMD<sup>™</sup> (Digital Micromirror Device) having a display resolution of 1 024 x 768 dots(for the PT-D9510U)/1 280 x 1 024 dots(for the PT-D9610U) that produces a three-layer image from R, G and B layers. This system produces images with high resolution and color reproduction which is faithful to the source. Because it can handle dot clock frequencies ranging from 20 MHz to 162 MHz, computer images with signal resolutions of up to 1 600 x 1 200 dots can also be input. However, if the display resolution is greater than 1024 x 768 dots(for the PT-D9510U)/1 280 x 1 024 dots (for the PT-D9610U), A-PIC (Advanced Panasonic Intelligent Compression) automatically converts the image to a resolution of 1024 x 768 dots(for the PT-D9510U)/1 280 x 1 024 dots(for the PT-D9610U)without causing any lines or characters to disappear, and without causing any flickering.

DMD<sup>™</sup> is an optical switch, a new device having a high utilization-factor of light and a high reaction rate, incorprating approximately from 780 000 to 1 310 000 micromirrors which rotate according to a digital signal in the solidstate memories.

# **Features**

#### **A new processing circuit for moving images provides excellent moving image quality**

The adoption of processing circuit exclusively for moving images converts the signals to images which are comfortable to view with no flickering or loss of quality from the image source.

#### **Projects a wide range of image sizes from 100 inches (2.5 m) to 600 inches (15 m)**

By attaching different projection lenses (sold separately) that match the requirements of the setting-up location, images of any size between 100 inches (2.5 m) and 600 inches (15 m) with an aspect ratio of 4:3(PT-D9510U), 5:4(PT-D9610U) can be projected, depending on the projection distance. When using the fixed focus lens, the available picture size is 100 to 180(PT-D9510U), 100 to 200(PT-D9610U) inches diagonal. The flexibility in installation format (ceiling/floor/rear), keystone compensation, and optical axis shifting capability combine to allow for installation in limited spaces.

#### **A variety of different input sources can be used**

By installing input modules (sold separately), the unit can handle various video sources, including: analog RGB signals, component signals for high-vision etc., PC digital signals (TMDS), video signals (NTSC, PAL, SECAM, NTSC4.43, PAL-M, PAL-60, PAL-N), Y/C signals, and serial digital (SDI) signals. Up to three input modules can be installed, and there are no limitations on module combinations.

#### **Compatible with high-resolution systems used for multi-screen projection.**

This projector is equipped with a system (Edge Blending adjustment and Color Matching adjustment) to blend edges of images projected from several projectors to create a large high-resolution screen. A high-resolution system structure can be created without purchasing separately sold units and is thereby cost-saving.

#### **Other useful functions also included**

In addition to an on-screen setting display function, the projector is also provided with a built-in memory which can store up to 64 signal sources plus several test patterns for checking adjustment levels. In addition, a self-diagnosis display function is also provided. This function generates and displays a two-digit error code to notify you if a problem occurs with operation of the projector.

Projection lenses which are sold separately are required for the operation of this projector. Please select the lenses which are best suited to the setting-up location for the projector.

#### **Note:**

Purchase of this equipment includes the rights to use this software (the built-in microcomputer and information recorded on ROMs) but does not grant copyrights. Do not reverse engineer, change or modify the software. The guarantee will not be valid for any malfunctions caused by such actions.

### **Trademark Acknowledgements**

- Digital Light Processing, DLP, and Digital Micromirror Device, DMD are registered trademarks of the Texas Instruments.
- VGA and XGA are trademarks of International Business Machines Corporation.
- S-VGA is a registered trademark of the Video Electronics Standards Association.
- "Microsoft Windows" is a registered trademark of the Microsoft Corporation (U.S.A.) in the U.S. and other countries.
- "Netscape" and "Netscape Navigator" are registered trademarks of the Netscape Communications Corporation in the U.S. and other countries.

• Patent No. 5,717,422

All other trademarks are the property of the various trademark owners.

# **IMPORTANT SAFETY NOTICE**

**WARNING: To prevent damage which may result in fire or shock hazard, do not expose this appliance to rain or moisture.**

**Power Supply:** This DLP™ based Projector is designed to operate on 200 V – 240 V, 50 Hz / 60 Hz AC only.

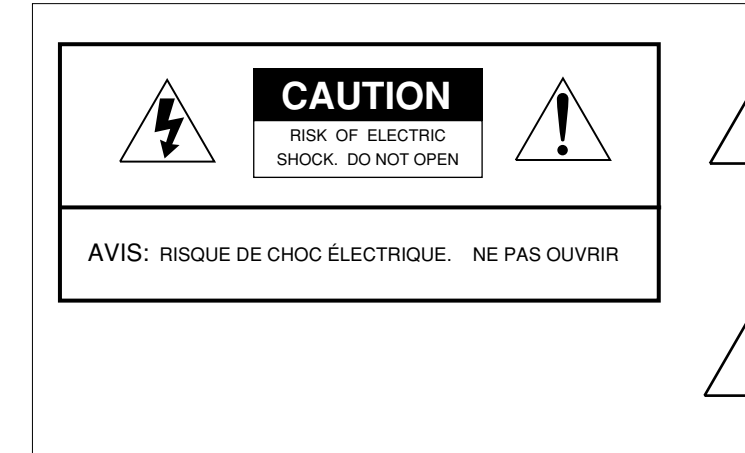

The lightning flash with arrowhead symbol, within an equilateral triangle, is intended to alert the user to the presence of uninsulated "dangerous voltage" within the product's enclosure that may be of sufficient magnitude to constitute a risk of electric shock to persons.

The exclamation point within an equilateral triangle is intended to alert the user to the presence of important operating and maintenance (servicing) instructions in the literature accompanying the product.

**CAUTION:** This equipment is equipped with a three-pin grounding-type power plug. Do not remove the grounding pin on the power plug. This plug will only fit a grounding-type power outlet. This is a safety feature. If you are unable to insert the plug into the outlet, contact an electrician. Do not defeat the purpose of the grounding plug. Do not remove

**WARNING:** This equipment has been tested and found to comply with the limits for a Class A digital device, pursuant to Part 15 of the FCC Rules. These limits are designed to provide reasonable protection against harmful interference when the equipment is operated in a commercial environment. This equipment generates, uses, and can radiate radio frequency energy and, if not installed and used in accordance with the instruction manual, may cause harmful interference to radio communications. Operation of this equipment in a residential area is likely to cause harmful interference in which case the user will be required to correct the interference at his own expense. **CAUTION:** Any unauthorized changes or modifications to this equipment would void the users authority to operate.

# **Precautions with regard to safety**

Read these operating instructions thoroughly and check all necessary safety precautions when setting up the projector in order to avoid accidents.

# **WARNING**

## **Setting-up**

### **Installation should only be carried out by a qualified technician.**

• In order to maintain full safety and precision during installation, such work should only be carried out by a qualified technician.

#### **At least three people are needed to set up the projector.**

• This projector is manufactured with high precision and is very heavy. If only one person attempts to install or move the projector by himself, the projector may be damaged or injury may result. Always make sure that at least three people are available to transport and install the projector.

#### **Check the strength of the installation location.**

• This projector weighs 100 o(220 lb). When coupled with the ceiling mount bracket (sold separately), the total weight becomes 129  $\circ$  (283.8 lb). If the installation location is not strong enough to bear the weight, carry out any reinforcement measures that may be necessary to ensure that the installation location will be free of any problems regarding strength and safety.

### **Avoid installing the projector in any of the following places:**

- Places which are subject to vibration or shocks • • •Vibration and shocks may cause malfunctions or accidents. • Next to sprinklers or sensors • • • • • • • • • • • • • • • • • • • • • • • • • • • • • • • Heat produced by the projector may cause sensors to
- operate incorrectly or sprinkler systems to be activated, which could cause problems. • Near high-voltage power lines or motors  $\cdots$  $\cdots$  $\cdots$  $\cdots$ . Such power sources may cause interference. • Places with adverse ambient conditions • • • • • • • • • • • • • • • Avoid places which are extremely dusty, where oil fumes or
- vapor are present, and where the ambient temperature is outside the range of 0 °C – 40 °C(32 °F – 104 °F) or the ambient humidity is outside the range of 10 % – 80 %. If the projector is installed in such places, operating problems, fire or electric shocks may result.

#### **Do not connect any power supply to the projector other than one with power supply voltage indicated (single-phase, 3-wire, 200 V–240 VAC)**

• If the wrong power supply is connected, the projector may malfunction, and fire or electric shocks may result.

#### **A special ceiling mount bracket (sold separately) is required for ceiling installation.**

• If suspending the projector from a ceiling, you must purchase and use the special ceiling mount bracket (ET-PKD95).

#### **Use commercially-available screens.**

• Select a screen which matches the projection method to be used and the place of use.

#### **Keep external light away from the screen.**

• Do not allow light from any sources other than the projector fall on the screen. If the screen is illuminated by such external light, the projected image will lose its high contrast and will not be so easy to see.

#### **Allow enough space around the projector for maintenance to be carried out.**

• Leave at least 80 cm / 2.6 feet of free space on all sides of the projector to allow enough room for adjustments and maintenance to be carried out.

#### **Always connect to a secure earth.**

• Connect an earth wire to the earthing screw marked with  $\frac{1}{x}$  next to the MAIN POWER switch. Then connect this earth wire to a secure earthing terminal somewhere inside the room.

If the projector is used without the earth wire connected, electric shocks may result.

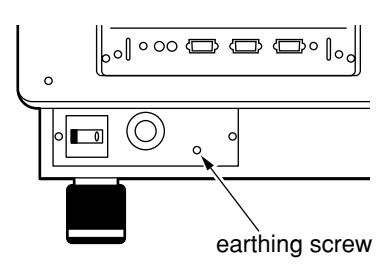

## **When using the projector**

#### **Do not look into the lens while the projector is being used.**

• Strong light is emitted from the projector's lens. If you look directly into this light, it can hurt and damage your eyes.

#### **Do not place the projector on top of surfaces which are sloped or unstable.**

• The projector may fall down or tip over.

#### **Do not place any objects on top of the projector.**

• If water spills onto the projector or foreign objects get inside it, a short-circuit may occur which could result in fire or electric shocks. If any foreign objects get inside the projector, please consult an Authorized Service Center.

#### **Do not stick any foreign objects into the projector.**

• Do not insert any metal objects or flammable objects into the ventilation holes or drop them onto the projector, as doing so can cause fire or electric shocks to occur.

#### **Do not cover the air outlet.**

• Doing so may cause the projector to overheat, which can cause fire or damage to the projector.

#### **Do not remove the cover or modify it in any way.**

• High voltages which can cause severe electric shocks are present inside the projector. For any inspection, adjustment and repair work, please contact an Authorized Service Center.

#### **Do not spill water on the projector.**

• This can cause fire or electric shocks to occur.

#### **Securely insert the power cord plug as far as it will go.**

• If the plug is not fully inserted, heat may be generated which could cause fire. If the plug is damaged or the wall socket plate is loose, they should not be used.

#### **Do not handle the power cord plug with wet hands.**

• Doing so may cause electric shocks to occur.

#### **Do not do anything that might damage the power cable.**

• Do not damaged the cable, make any modifications to it, place heavy objects on top of it, heat it, place it near any hot objects, twist it, bend it excessively or pull it. To do so may cause fires and electric shocks to occur. If the power cable becomes damaged, have it repaired at an Authorized Service Center.

#### **Clean the power cable regularly to prevent it from becoming covered in dust.**

- If dust builds up on the power cord plug, the resultant humidity can damage the insulation, which could result in fire. Pull the power cord out from the wall outlet and wipe it with a dry cloth.
- If not using the projector for an extended period of time, pull the power cord plug out from the wall outlet.

### **If a problem occurs during use**

#### **If a problem occurs (such as no picture), or if smoke or an abnormal odor starts to come out from the projector, immediately pull the power cord plug out from the wall outlet.**

• If you continue to use the projector in this condition, fire or electric shocks could result. After checking that the smoke has stopped coming out, contact an Authorized Service Center so that the necessary repairs can be mode. Repairing the projector yourself is extremely dangerous, and it should never be done.

#### **If water or foreign objects get inside the projector, if the projector dropped, or if the cabinet becomes damaged, disconnect the power cord plug immediately.**

• A short circuit may occur, which could cause fire. Contact an Authorized Service Center for any repairs that need to be made.

### **Caution!**

• Do not reach for the openings beside the optical lens, during horizontal or vertical movements of the lens there is a injury hazard.

# **Precautions on handling**

# **CAUTION**

### **Setting-up**

The following points should always be observed when setting up this projector.

#### **A dedicated power supply must be used.**

• Ask the place of purchase to carry out any electrical work which may be required to provide a 14 A, 200 V - 240 V AC (single phase) power supply for the projector alone to use.

#### **Avoid setting up in places which are subject to vibration or shocks.**

• If the projector is set up in a location with strong vibration, such as near a motor, or if it is installed inside a vehicle or on board a ship, the projector may be subjected to vibration or shocks which can damage the internal parts and cause malfunctions or accidents. Accordingly, set up the projector in a place which is free from such vibrations and shocks.

#### **Do not place the projector near high-voltage power lines or motors.**

• If the projector is set up near high-voltage power lines or motors, it may be subjected to electrical interference.

#### **The projection distance will vary depending on the projection lens (sold separately) which is used.**

• Select a projection lens which is suitable for the amount of space available at the setting-up location.

#### **If installing the projector to the ceiling, be sure to have a qualified technician carry out the work.**

• If suspending the projector from the ceiling, you will need to obtain the ceiling mount bracket which is sold separately. Also be sure to have the work performed by a qualified technician.

#### **Do not move the projector after it has been installed and adjusted.**

• After installation and adjustment of the projector have been completed, do not change the distance from the projector to the screen, and do not move the position of the projector, otherwise the colors may become unbalanced and readjustment may be necessary. Be particularly careful of this when the projector is installed using the floor method.

#### **Allow enough space around the projector for maintenance to be carried out.**

• Leave at least 80 cm(2.6 feet) of free space on all sides of the projector to allow enough room for adjustments and maintenance to be carried out.

### **Notes on use**

#### **In order to get the best picture quality**

• If outside light or light from indoor lamps is shining onto the screen, the images projected will not have good contrast. Draw curtains or blinds over any windows, turn off any fluorescent lights near the screen and cover any highly-reflective floor and wall surfaces with carpet or wallpaper to prevent reflection.

#### **Do not touch the surface of the projection lens with your bare hands.**

• Do not touch your hands against the surface of the lens. If the surface of the lens becomes dirty from fingerprints or anything else, this will be magnified and projected onto the screen.

#### **About the screen**

• If the screen you are using is dirty, damaged or discolored, attractive projections cannot be obtained. Do not apply any volatile substances to the screen, and do not let it become dirty or damaged.

### **Cleaning and maintenance**

Always disconnect the power plug from the power source as a safety precaution before carrying out cleaning and maintenance.

#### **Wipe the cabinet with a soft, dry cloth.**

• If the cabinet is particularly dirty, soak the cloth in water with a small amount of neutral detergent in it, squeeze the cloth very well, and then wipe the cabinet. After cleaning, wipe the cabinet dry with a dry cloth. If using a chemically-treated cloth, read the instructions supplied with the cloth before use.

#### **Do not wipe the lenses with a cloth that is dusty or which produces lint.**

• If any dust or lint gets onto the lenses, such dust or lint will be magnified and projected onto the screen. Use the blower end of a vacuum cleaner to clean any dust and lint from the lens surfaces, or use a clean, soft cloth to wipe off any dust or lint.

When wiping the surface of the lens, be sure to wipe in a single direction. If you move the cloth over the lens surface in different directions, it may cause any dirt to be rubbed into the surface of the lens instead of being cleaned away.

# **Name and function of each part**

**POWER**

 $\odot$ 

**INPUT SYSTEM SELECTOR**

**MENU**

@@@@@@@@e?@@@@@@@@?e@@@@@@@@e?@@@@@@@@?e@@@@@@@@e?@@@@@@@@?e@@@@@@@@e?@@@@@@@@?e@@@@@@@@e?@@@@@@@@?e@@@@@@@@e?@@@@@@@@?e@@@@@@@@e?@@@@@@@@?e@@@@@@@@e? @@@@@@@@e?@@@@@@@@?e@@@@@@@@e?@@@@@@@@?e@@@@@@@@e?@@@@@@@@?e@@@@@@@@e?@@@@@@@@?e@@@@@@@@e?@@@@@@@@?e@@@@@@@@e?@@@@@@@@?e@@@@@@@@e?@@@@@@@@?e@@@@@@@@e?@@@@@@@@ @@@@@@@@@@@@@@@@@@@@

 $=$  $\mathsf{P}^\bullet$ 

@@g@@g@@g@@g@@g@@g@@@@@@@@ @@@@@@@@

**ENTER**

 $\overline{a}$ 

 $(\blacktriangleright)$ 

⊕

**LENS**

**PIC-MUTE**

 $\overline{\circ}$ 

# 〈**Projector**〉

#### **POWER button** This button is used to turn the projector power supply on and off. •This button is enabled while the MAIN POWER switch is ON.

#### **SYSTEM SELECTOR button**

This button is used to select RGB, RGB REALITY, or YPBPR (YCbCr) signal or switch between video and digital-serial signal formats.

#### **Arrow buttons**

These buttons are used to select and adjust items in the on-screen menus.

#### **LENS button**

This button is used to select the mode for adjusting the lens.

#### **PIC-MUTE button**

This button is used to temporarily halt the projection of a picture.

#### **Network terminals**

These terminals are used to LAN interface and this equipment has a function for automatically sending e-mail when the equipment is abnormal, so a system for remote control or central control can be easily realized.

#### **Handle**

#### **MAIN POWER switch**

This switch turns the main power supply to the projector on and off.

#### **REMOTE IN 2 input/output connector**

This connector is used to connect a wired remote control unit to control the projector when using it in a multi-screen projection system.

#### **INPUT button**

This button is used to change the input between INPUT 1 / INPUT 2 / INPUT 3. If there are several input terminals in a single input slot, the selection will change in order between all input terminals available for that slot.

#### **MENU button**

This button is used to make the MENU screen and the respective adjustment screens appear on the projection screen, and to return to a previously-displayed screen.

#### **ENTER button**

This button is used to accept and activate items selected in the on-screen menus.

#### **Control level buttons**

These buttons are used to adjust the BRIGHT, CONTRAST, COLOR and TINT and to adjust the lens.

#### **Power indicator**

When the MAIN POWER switch is pressed, this indicator becomes red and the projector switches to standby mode. When the POWER button on the remote control unit or the projector operating panel is pressed, the indicator changes to green, and after a brief period, a picture is then projected.

#### **Self-diagnosis display**

If a problem with the operation of the projector is detected, a two-digit code appears in this display.

If a code appears, stop using the projector and ask the place of purchase to check the projector.(The code"FC" under the operation of the cooling fan is not an error code,refer to Note on page 15.)

#### **Remote control signal receptor**

This receives the signals which are sent from the remote control unit.

#### **Projection lens (sold separately)**

This lens enlarges the image and projects it onto the screen.

#### **Installation bays for input modules (sold separately)** (These are designated as slot 1, slot 2 and slot 3 in order from the top.)

#### **RS-232C/RS-422 OUT connector**

When using a personal computer to control a multi-screen projection system, this connector is used to connect this projector to the RS-232C/RS-422 IN connector of the next projector.

#### **RS-232C/RS-422 IN connector**

If you would like to use a personal computer to control the projector operation, connect the RS-232C/RS-422 output connector of the computer to this terminal.

#### **REMOTE IN 1 connector**

This connector is used to connect an external control circuit in order to turn the projector power on and off and to change the input source externally.

**NOTE** • The handle of the product may be not be depicted in the illustration on some pages.

# **Name and function of each remote control part**

# 〈**Remote control unit**〉

#### **STD (standard) button**

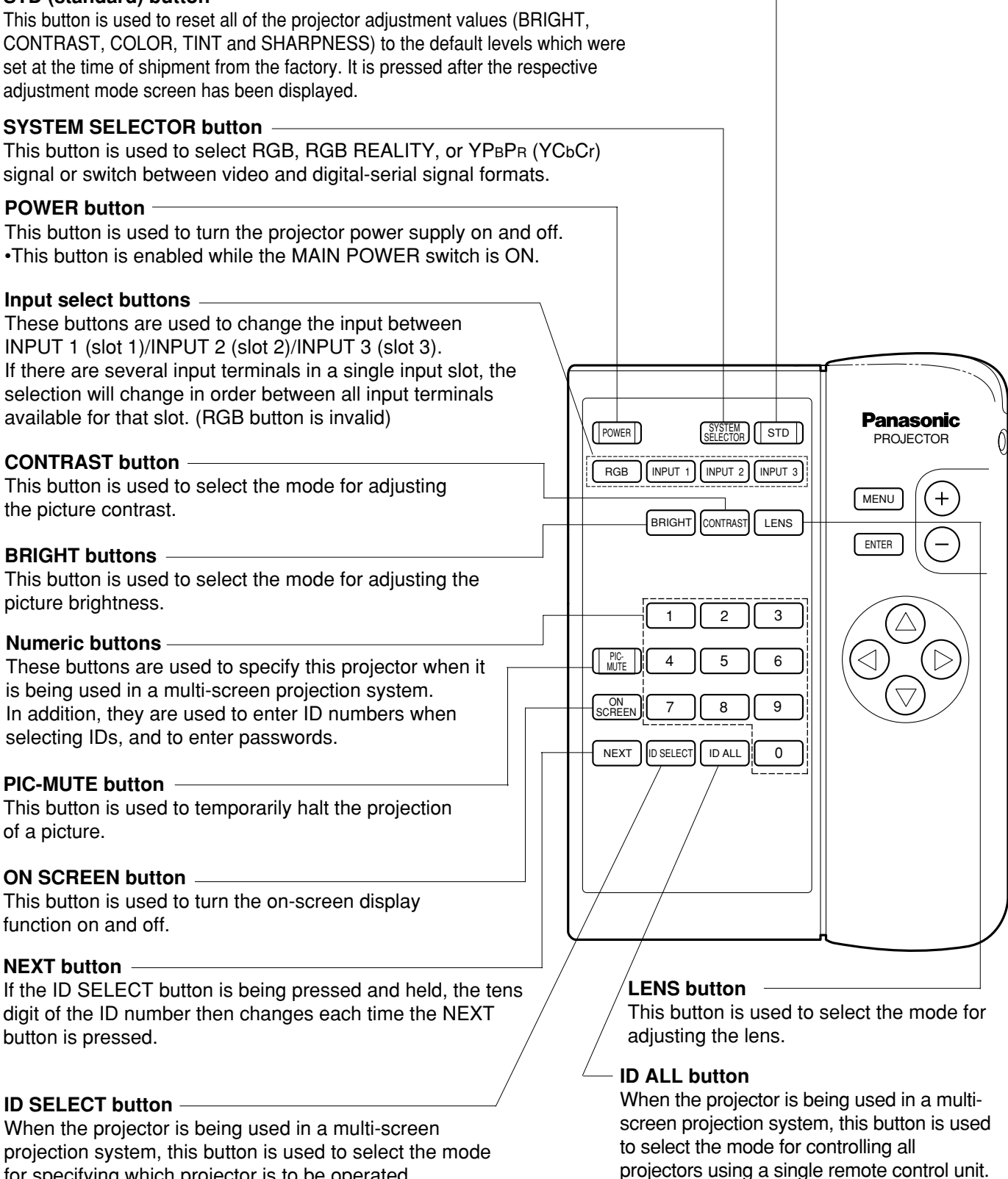

for specifying which projector is to be operated.

**NOTE** When the projector is being used in a multi-screen projection system, to use the remote control unit, set the ID number of the projector. Refer to page 69 for details.

# **Name and function of each remote control part (continued)**

## 〈**Remote control unit**〉

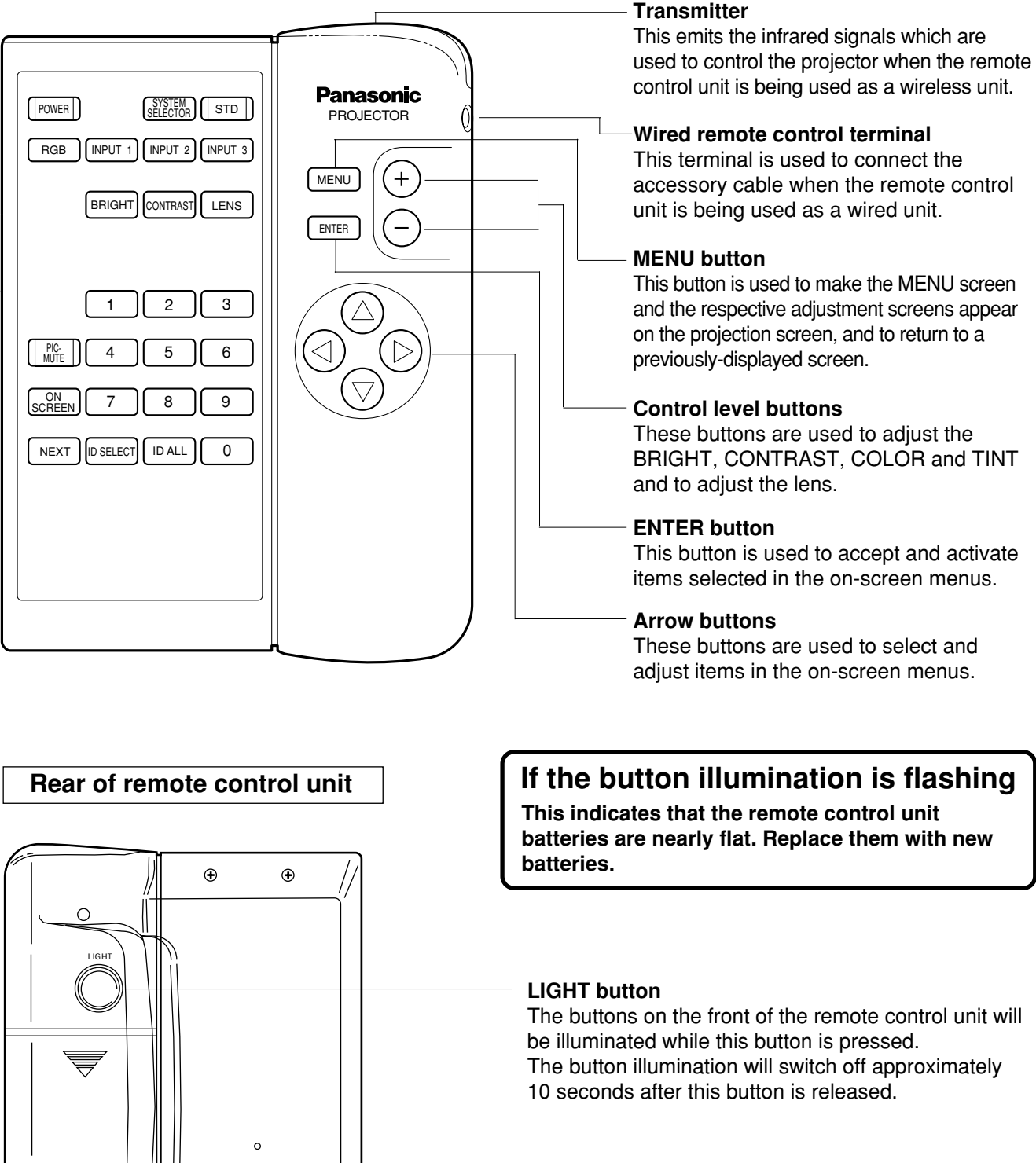

#### **Battery compartment cover**

Remove this cover and insert four AA-size batteries in order to use the remote control unit.

 $\odot$ 

 $\odot$ 

# **Before using the remote control unit**

## **Inserting the batteries**

- Insert the AA batteries supplied with the remote control unit, making sure that the polarities are correct.
- The batteries also need to be inserted when the remote control unit is connected to the projector using the remote control cable.

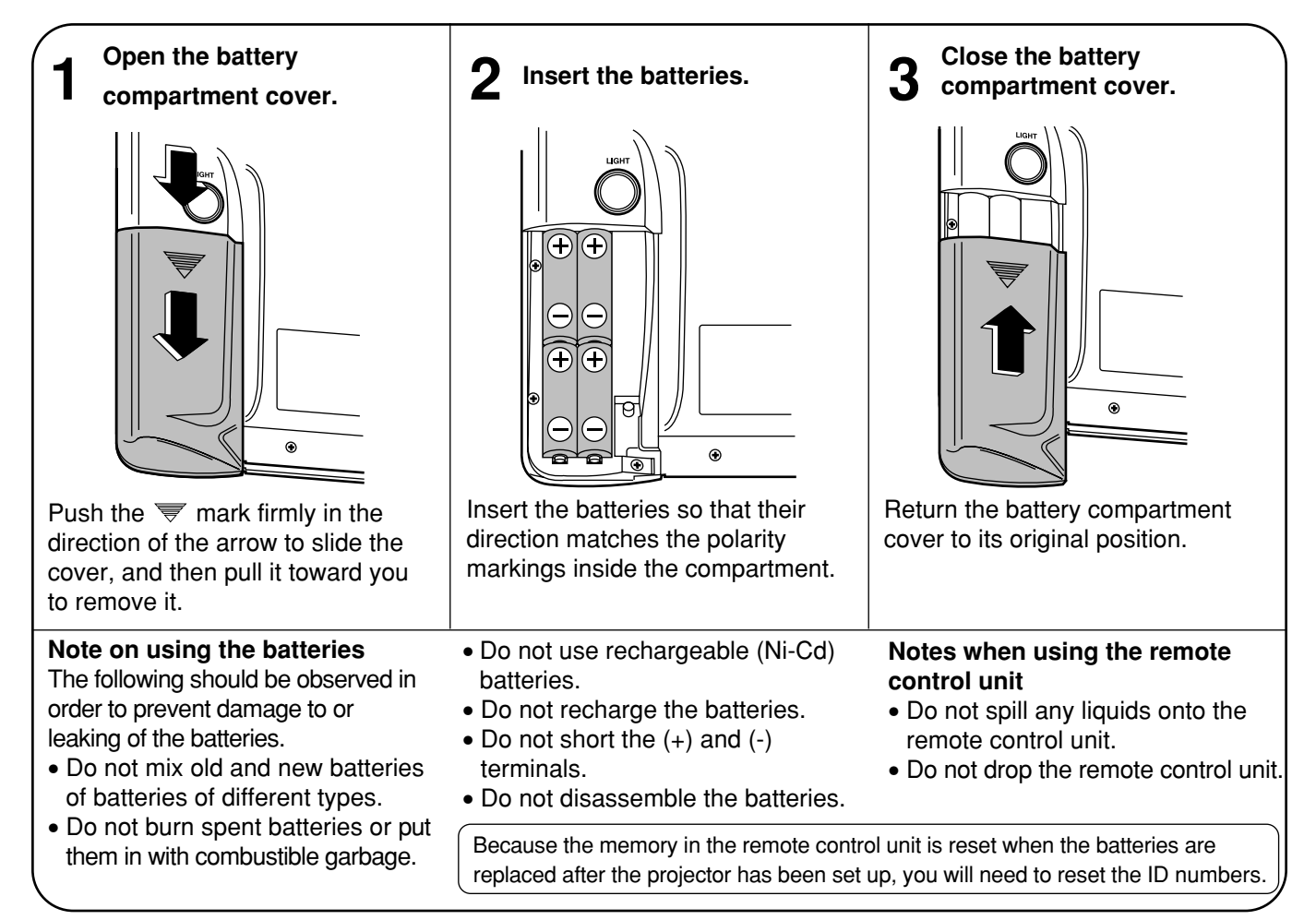

# **Attaching the strap**

A strap is provided with the remote control unit. You can use this strap to hang the remote control unit around your neck for easy carrying. Attach the strap as shown in the illustrations below.

- •Open the battery compartment cover Attach the supplied strap as shown in this illustration and close
- battery compartment cover.

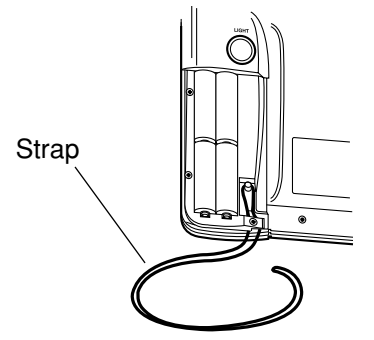

### **Operating range of remote control unit**

•When using remote control unit without the cable, refer to the illustration below for operating range.

**Receptor** ⊒⊘∘⊺। 12 m (39 feet)  $30^\circ$  30°  $\Xi$   $\overline{0}$ 没

### **NOTE**

If facing the remote control unit towards the screen to operate the projector, the operating range of remote control unit will be limited by the amount of light reflection loss caused by the characteristics of the screen used.

### **Using the remote control unit with the cable**

The remote control unit can be connected to the projector using the accessory remote control cable.

This cable should be connected to the REMOTE IN2 IN terminal at the front of the projector and to the remote control cable terminal.

#### **Note:**

• The maximum length for the cable used to connected the remote control unit is 15 m (49 feet).

#### PROJECTOR  $\epsilon$ CONTRAST  $\lambda$  $\eta$ INPUT 2 STD RGB LENS  $\mathbb{R}$  $\mathbb{S}$ ID-ALL >PS< SYSTER SELECTOR  $\mathfrak{h}$ ENTER  $\mathcal{C}$ To remote control cable terminal **[Remote control unit]**

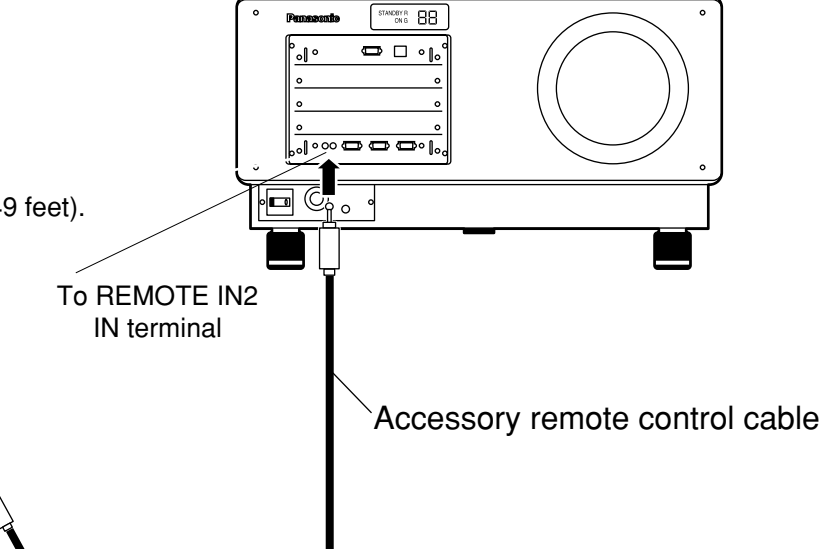

**[Projector]**

**[Projector]**

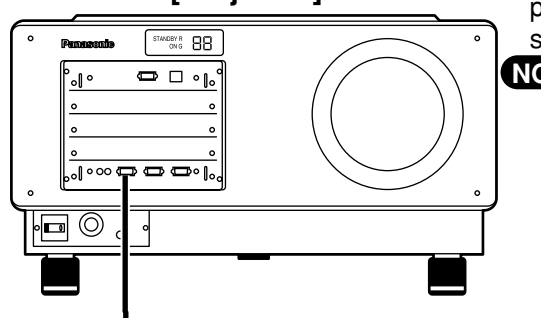

**Using REMOTE IN 1 Terminal** Because each pin of the REMOTE IN 1 terminal is controlled by its **Using REMOTE IN 1 Terminal** against the state of the state of an open (H) or short (L) as shown in the table below, the addition of an external control circuit allows the external control for the projector power supply on and off, the change of the input terminal, and the switching of the input signal system.

- To perform external contact control of the projector, turn off **NOTE** the MAIN POWER switch of the projector, then set pin 9 of the REMOTE IN 1 terminal to the external contact control mode (short) using the external control circuit, and then turn on the MAIN POWER switch of the projector.
	- When controlling the projector using the external control circuit, the external contact control mode (short) at pin 9 disables the buttons on the projector operating panel and the remote control unit for the projector power supply on and off and the change of the input terminal functions.

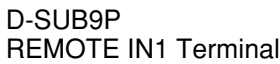

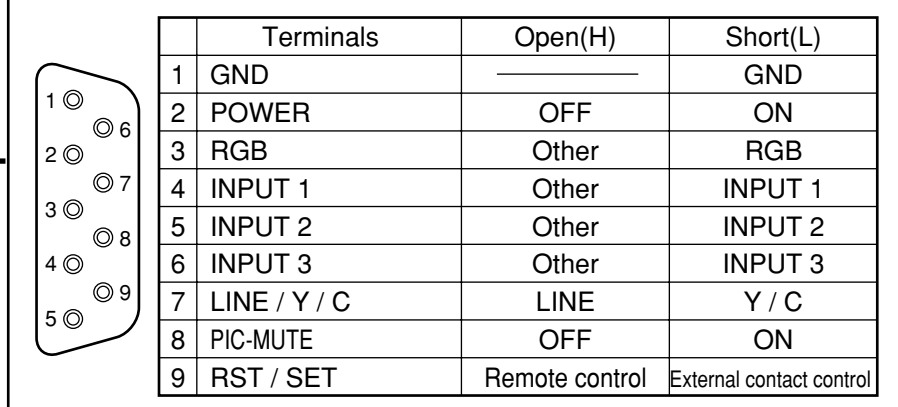

# **Turning the power ON and OFF**

Always be sure to follow the procedure given below to turn the projector power on and off. 〈**Turning the power on** 〉 〈 **Turning the power off** 〉

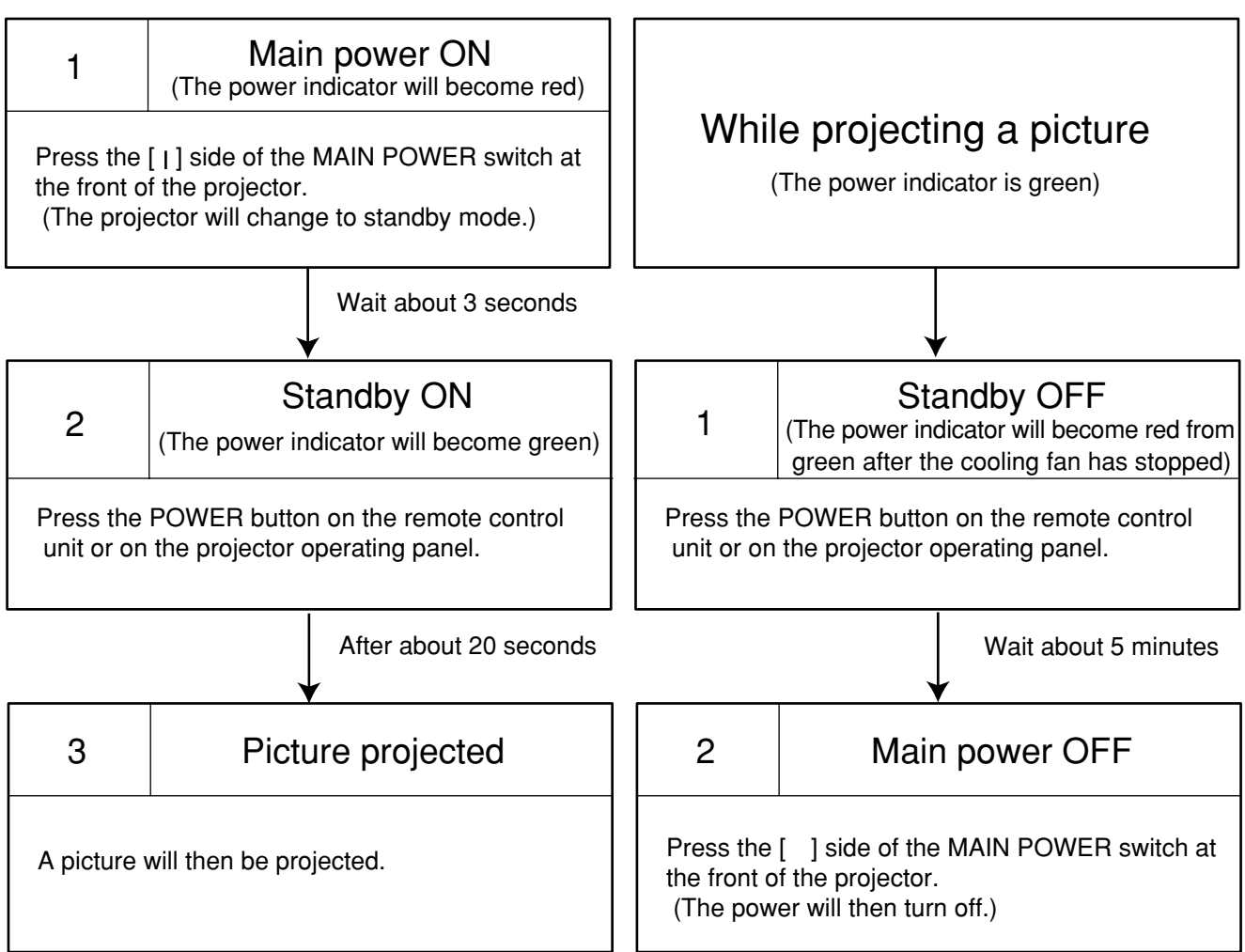

**NOTE** • The projector will continue to draw approximately 13 W of power when it is in standby mode, even after the cooling fan has stopped.

•The lamp cooling fan will continue to operate for approximately five minutes after the power is turned off. At the same time, the self-diagnosis display "FC" will blink.

**Do not disconnect the power cord from the power outlet or do not open any circuit breakers while the cooling fan is still operating.**

• When projecting a picture for the first time after setting up the projector, first press the LENS button on the remote control unit or the projector operating panel, and then use the control level buttons (+ and -) to adjust the basic focus.

• Turning on the power at an ambient temperature of about 0  $\degree$ C may require a warm-up time of approximately five minutes to start projecting a picture.

Codes such as "C1, C2 or C3" will appear in the self-diagnosis display during the warm-up. After the warm-up, the self-diagnosis display will turn off and the projector will project a picture.

• If the ambient temperature is too low and the warm-up time exceeds five minutes, the power will automatically be turned off as an abnormal condition. In this case, increase the ambient temperature to 0 °C or higher and then perform the operations "Main power ON Standby ON" again.

# **On-screen menu operation guide**

The figure below shows on-screen displays for any desired setting, starting with the MAIN MENU, and ending with its sub-menu.

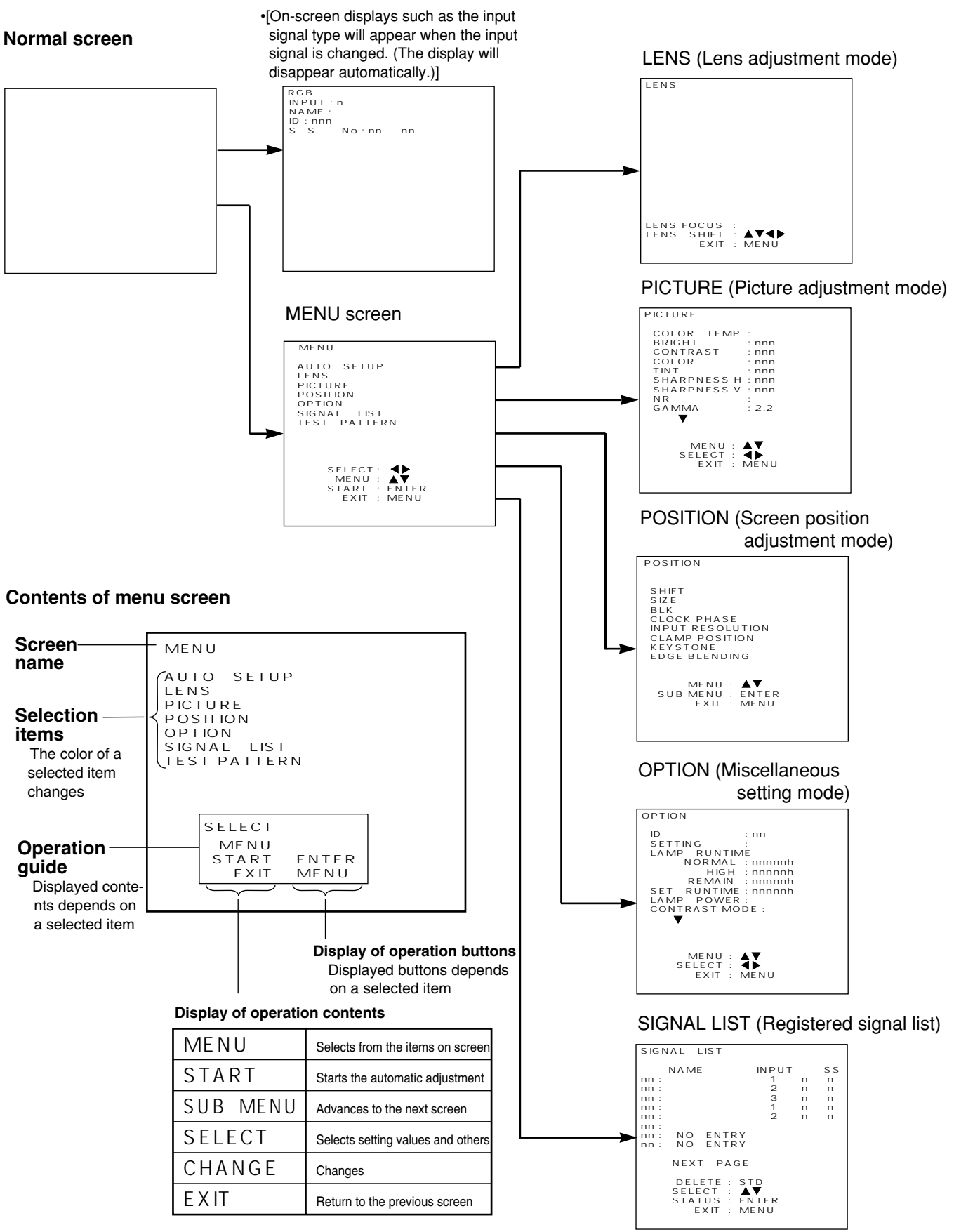

# **Before using the projector**

The projection lenses and input modules which are available for use with this projector need to be purchased separately and must be installed to the projector before the projector can be used.

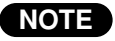

• Obtain the required projection lenses and input modules beforehand in accordance with the projection **NOTE** distance and the system used.

• When installing an optional input module, refer to page 28 for details.

#### **Installing the projection lens**

Install a projection lens (sold separately) which is appropriate for the projector setting-up conditions.

#### **Setting procedure**

ORemove the lens caps (one each at front and back) from the projection lens. Insert the projection lens into the lens holder and turn it clockwise until it is securely in place.

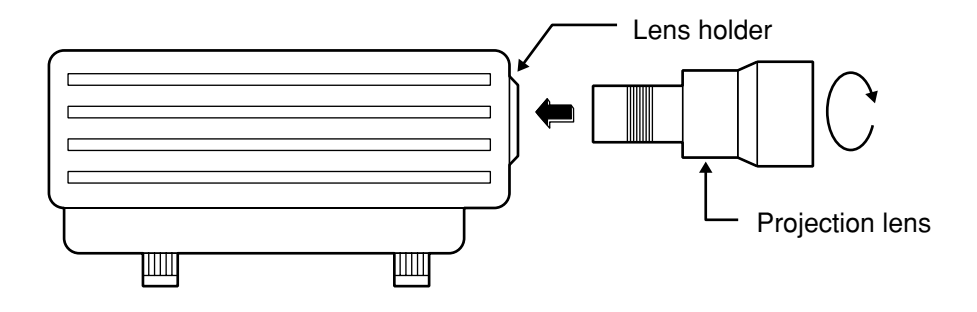

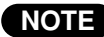

- Because a projection lens is considerably heavy, be careful not to drop it during installation. **NOTE**
	- If inserting the projection lens into the lens holder too strongly, the lens may jam into the holder. To prevent this problem, do this work carefully.

# **Setting up the projector**

• After determining the installation position of the projector and screen in consideration of the audience positions, install them according to the chapter "Projection distance for each projection lens (sold separately)" on pages 20- 24.

### **Installing to the floor (Including the direct rear-mounting)**

#### **1. Installing drawing of the screen and the projector (unit : mm / inches)**

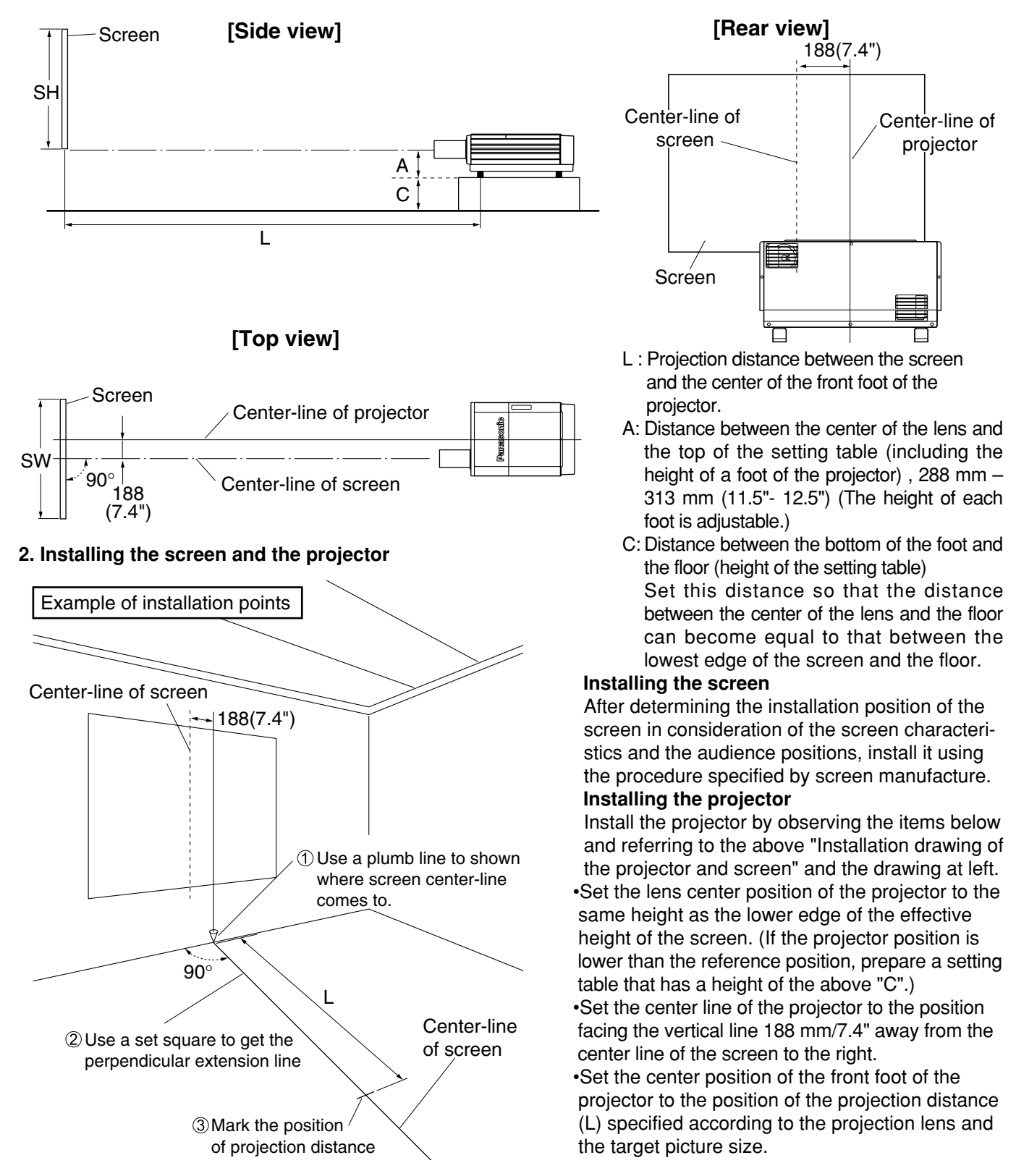

### **Installing to the ceiling (Including direct rear-projection)**

- Using the projector by installing to the ceiling requires an optional ceiling mount bracket (ET-PKD95).
- For the projection distance (L), refer to the chapter "Projection distance for each projection lens (sold separately)" on pages 20 - 24.

For the procedures to install the ceiling mount bracket on the projector and mount the suspension bolts on the ceiling surface, refer to the installation instructions supplied with ET-PKD95.

#### **1. Installing drawing of the screen and the projector (unit : mm / inches)**

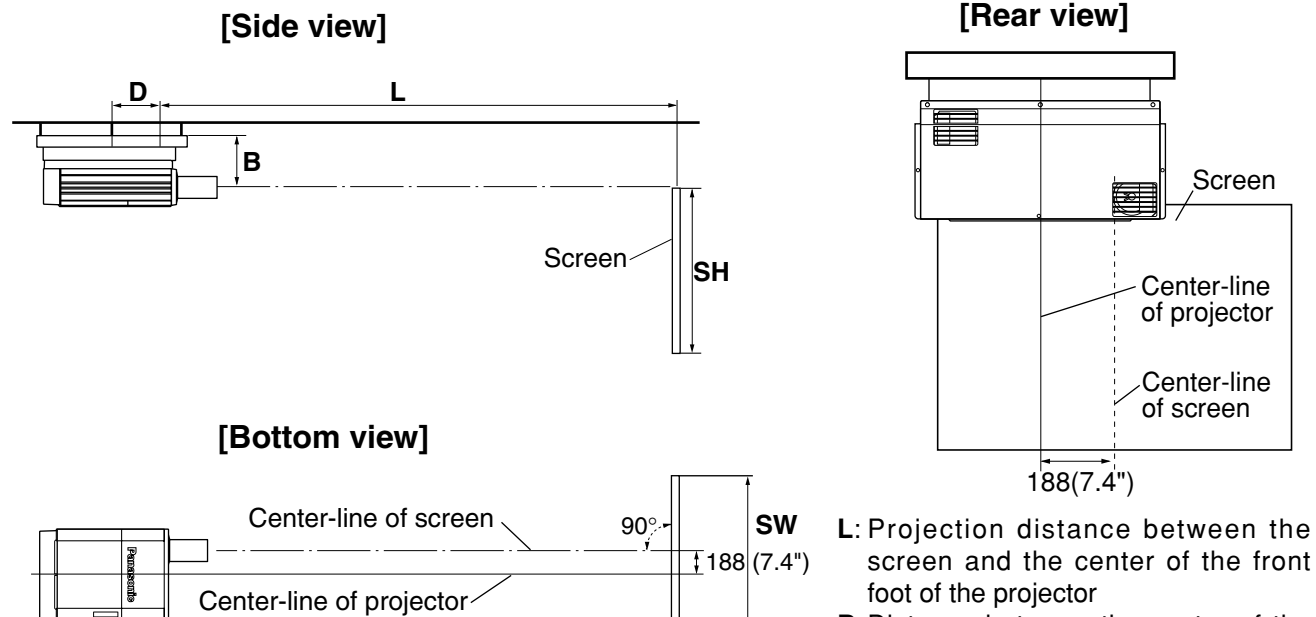

#### **B**:Distance between the center of the lens and the top end of the ceiling mount bracket. (281 mm / 11.24")

**D**:Distance between the center of the front foot of the projector and the center of the ceiling mount bracket.  $(335$  mm  $/ 13.2$ <sup>"</sup>)

#### **Locating the positions to mount the suspension bolts on the ceiling surface**

Locate the center-hole position of the ceiling side of the optional ceiling mount bracket (ET-PKD95) by the procedure below. For the procedure to install to the ceiling, refer to the installation instructions of the optional ceiling mount bracket (ET-PKD95).

- •Put a mark on the ceiling surface at the upwardly straight point of a distance of 188 mm/7.4" from the screen center to the left.
- •Draw a line in a direction at right angles to the screen from marked point.
- •Put another mark on the ceiling surface at the point where the center position of the ceiling side of the ceiling mount bracket will be set. The point is at a distance of  $D + L$  from the screen.

#### **2. Position of the ceiling mount bracket on the ceiling**

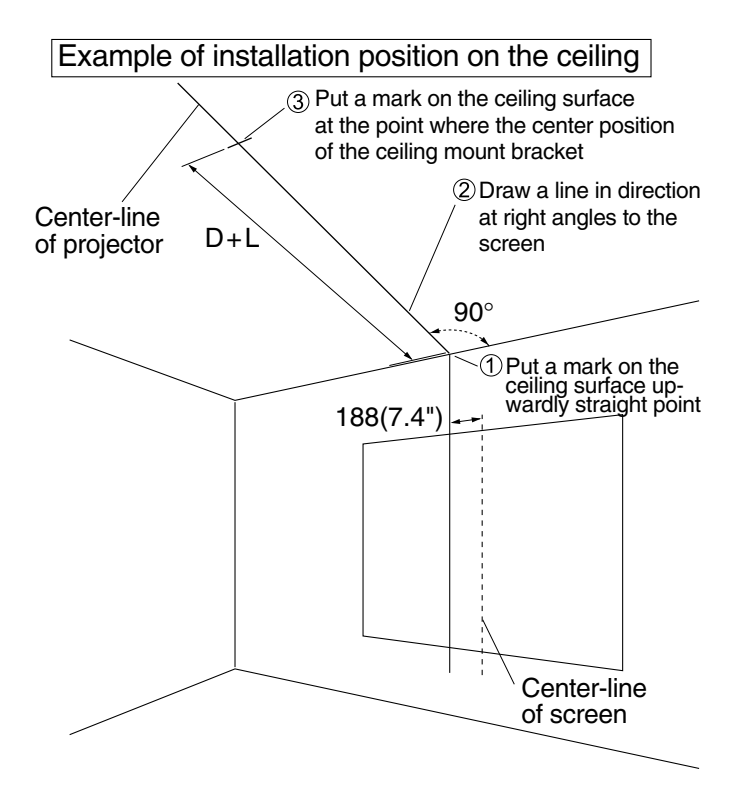

# **Projection distance for each projection lens (sold separately)**

The required projection distance depends on not only the target picture size but also the type of an optional projection lens. Obtain the appropriate projection lens for the installation space by referring to the projection distance for each projection lens shown in the table below and on the next page.

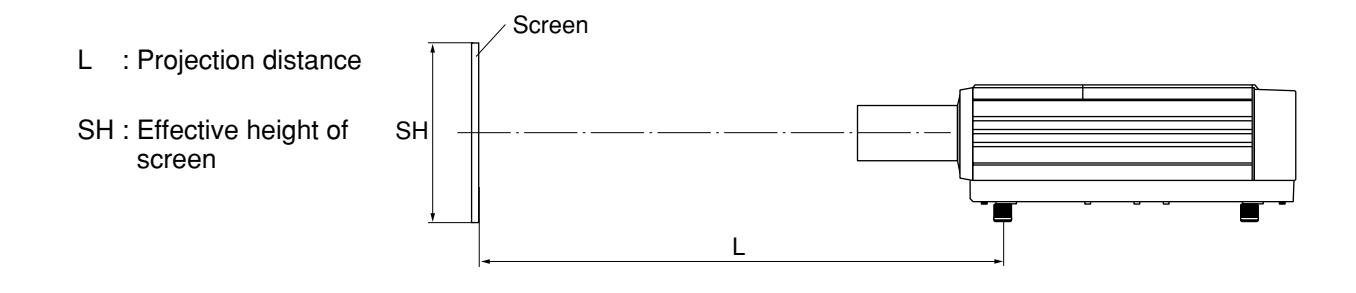

### **Projection distance measurements for PT-D9510U (screen aspect ratio: 4:3)**

unit: mm (feet/inches)

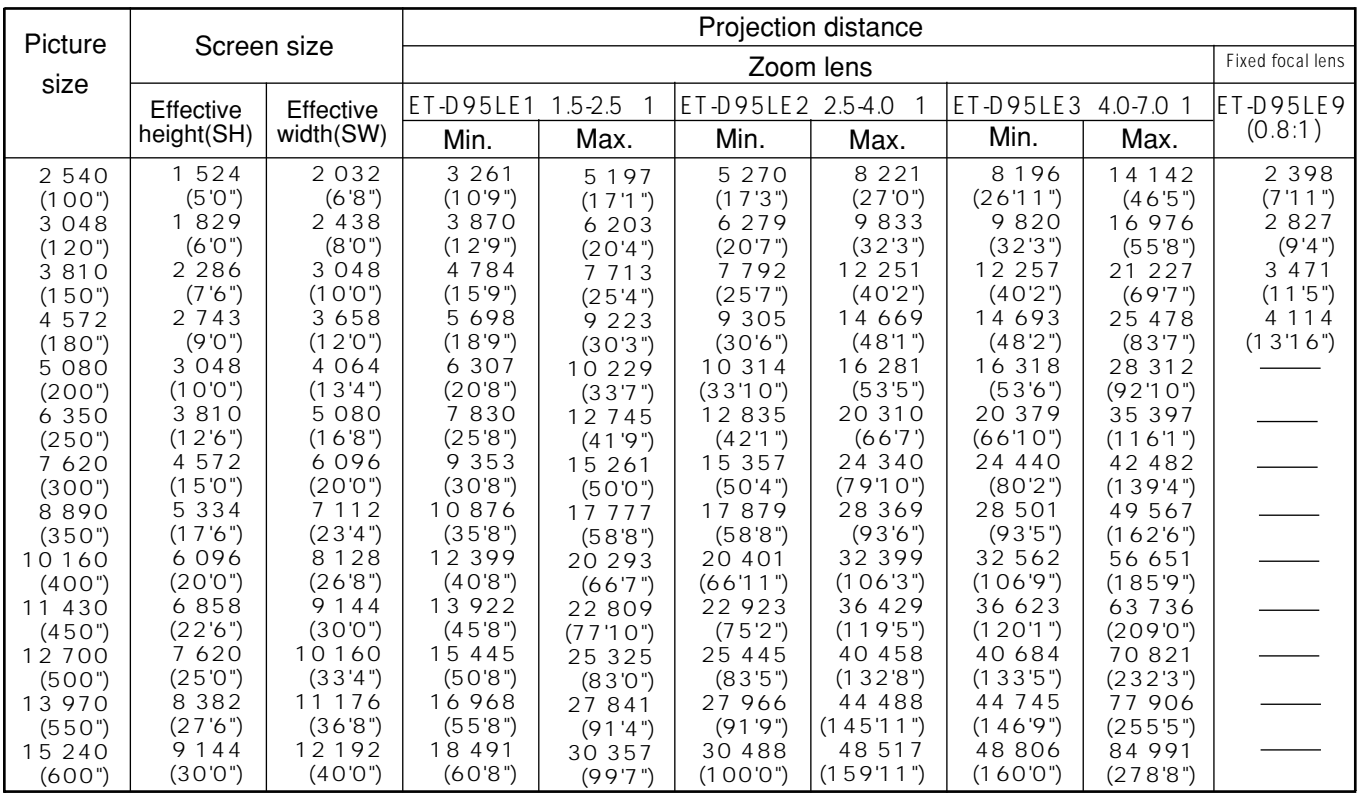

### **Projection distance measurements for PT-D9510U (screen aspect ratio: 16:9)**

unit: mm (feet/inches)

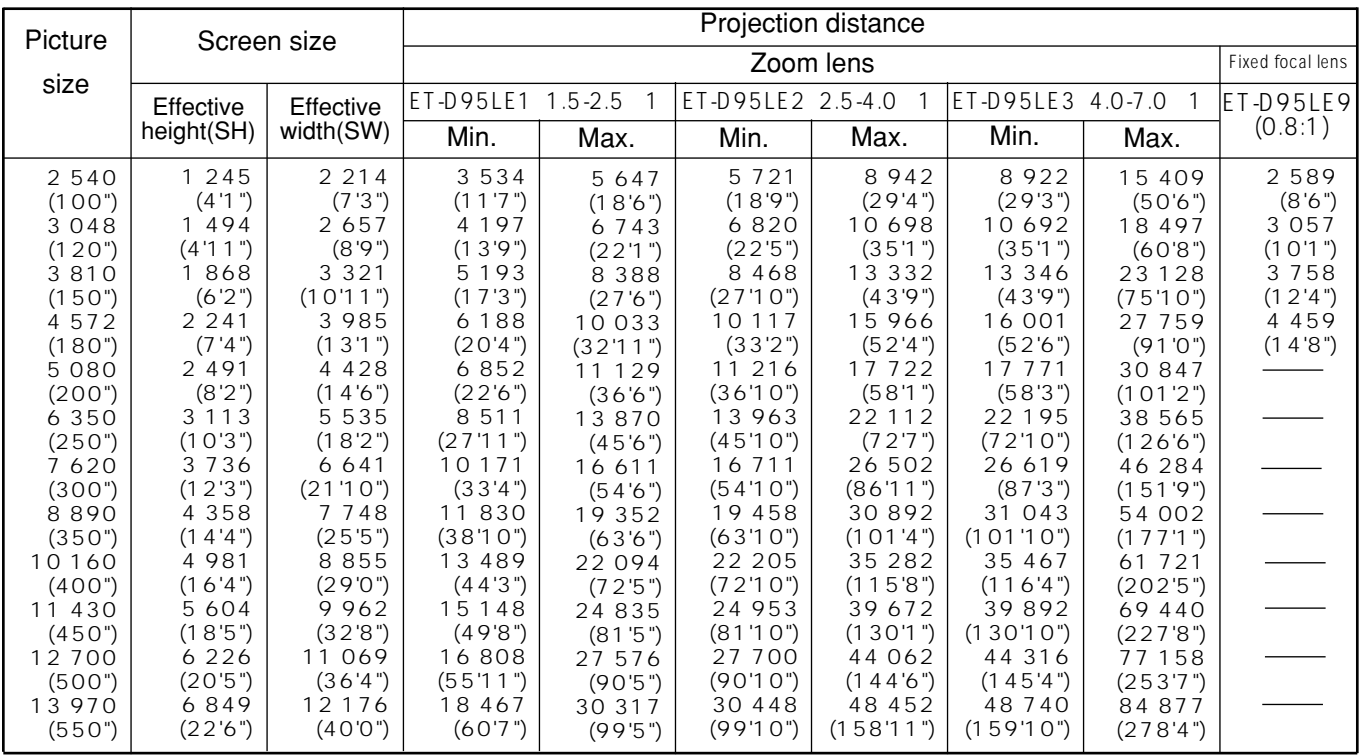

#### **NOTE:**

• The projection distance listed in the table may have a variation within  $\pm$  5 %.

• Keystone (trapezoidal distortion) is compensated to be smaller than the screen size.

#### **Projection distance measurements for PT-D9610U (screen aspect ratio: 5:4)**

unit: mm (feet/inches)

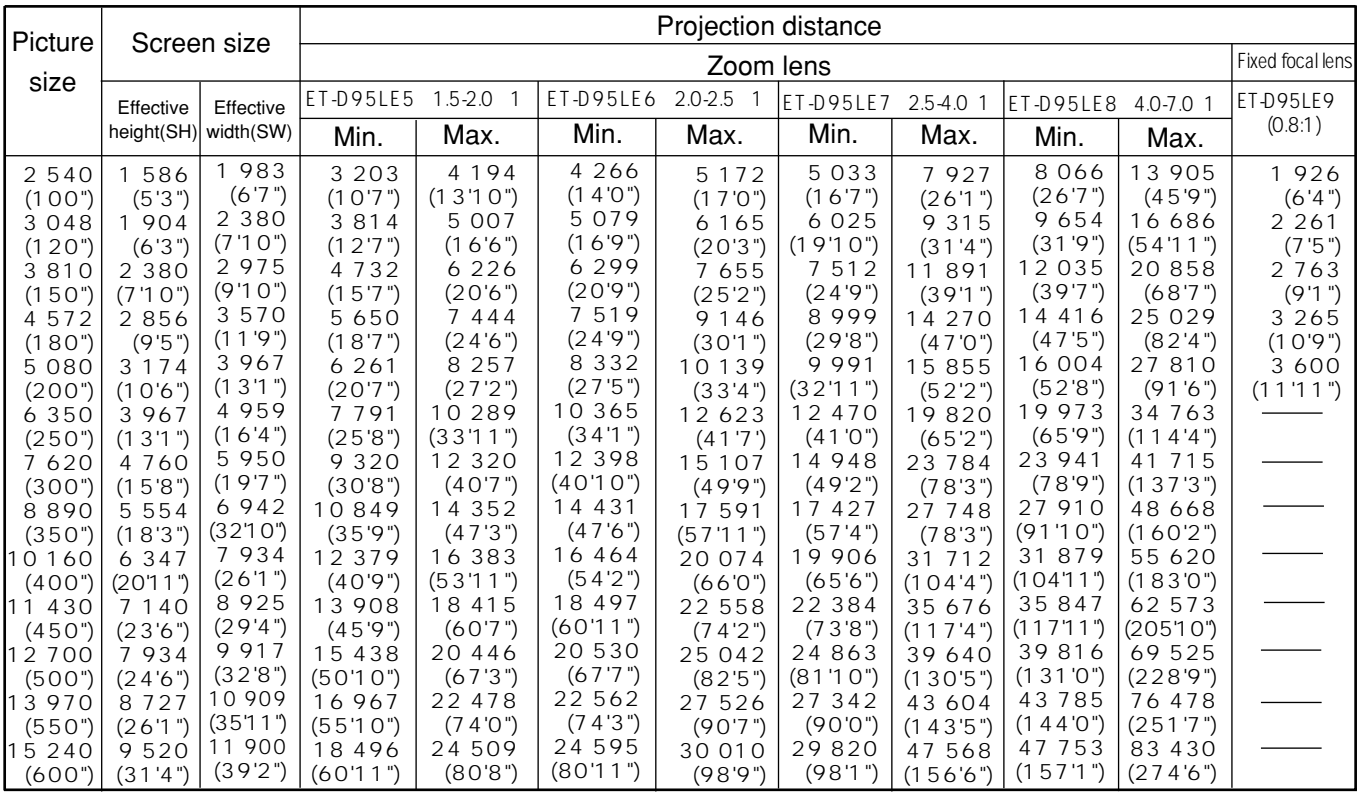

#### **Projection distance measurements for PT-D9610U(screen aspect ratio: 16:9)**

unit: mm (feet/inches)

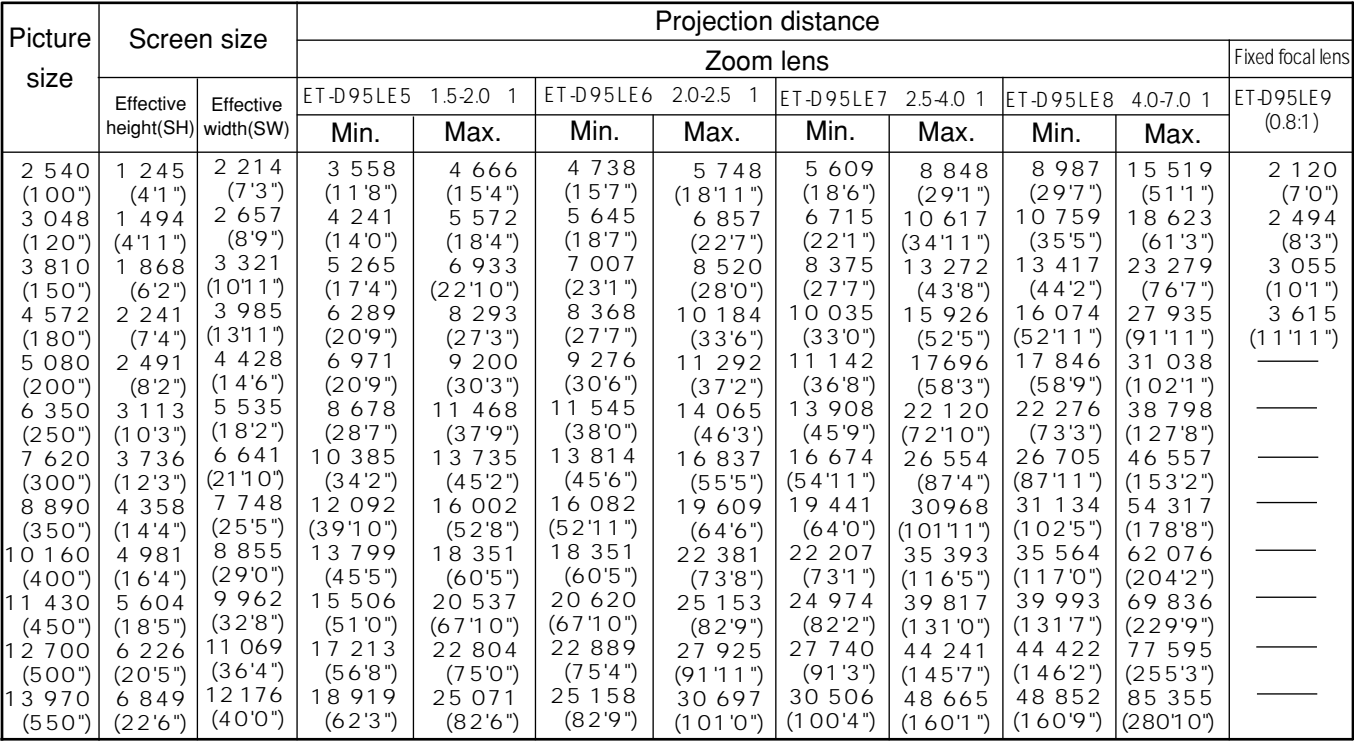

#### **NOTE:**

• The projection distance listed in the table may have a variation within  $\pm$  5%.

• Keystone (trapezoidal distortion) is compensated to be smaller than the screen size.

### **Calculation of the projection distance for each projection lens (for PT-D9610U)**

If there is no reference made to the require picture size, calculate the projection distance using an expression below after obtaining the diagonal measurement (inch) of the screen you will use.

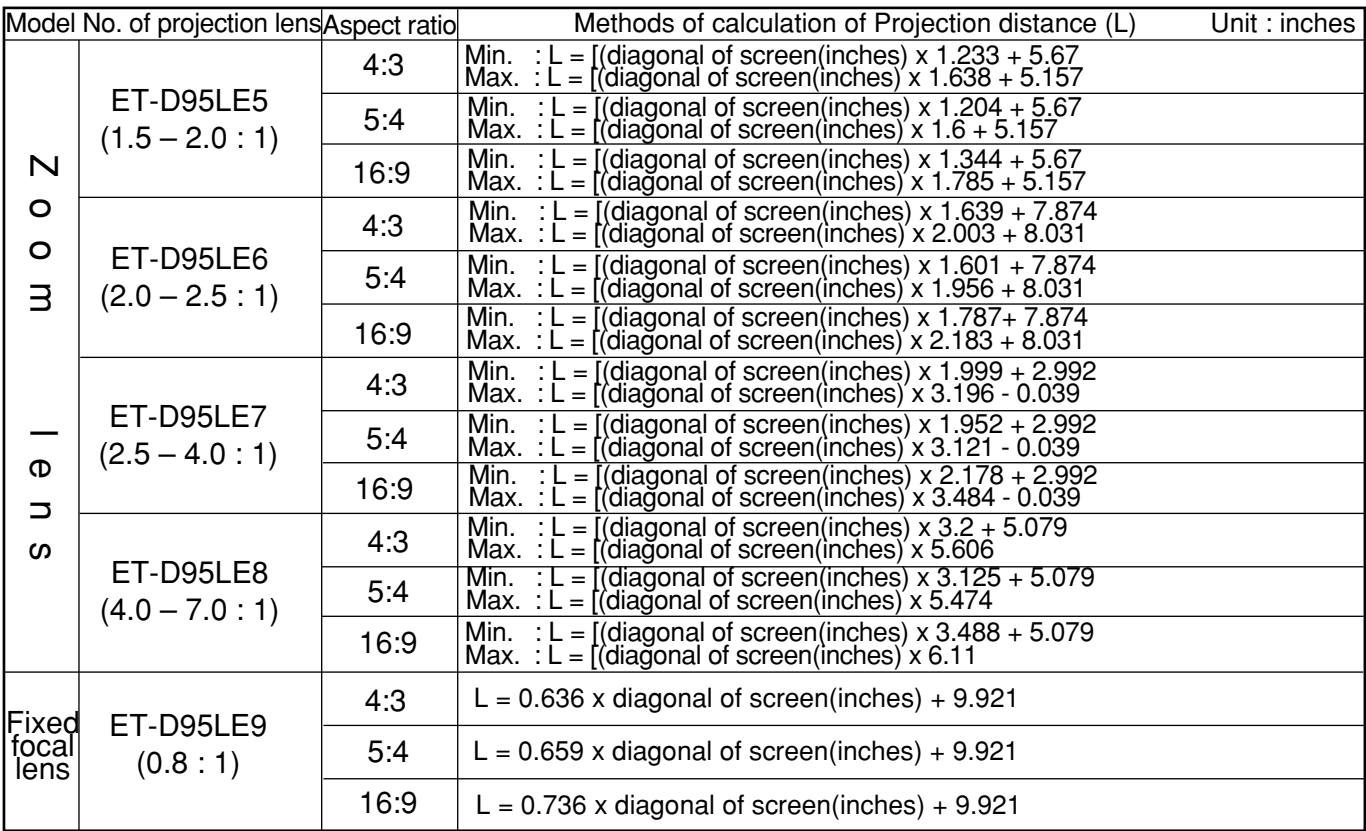

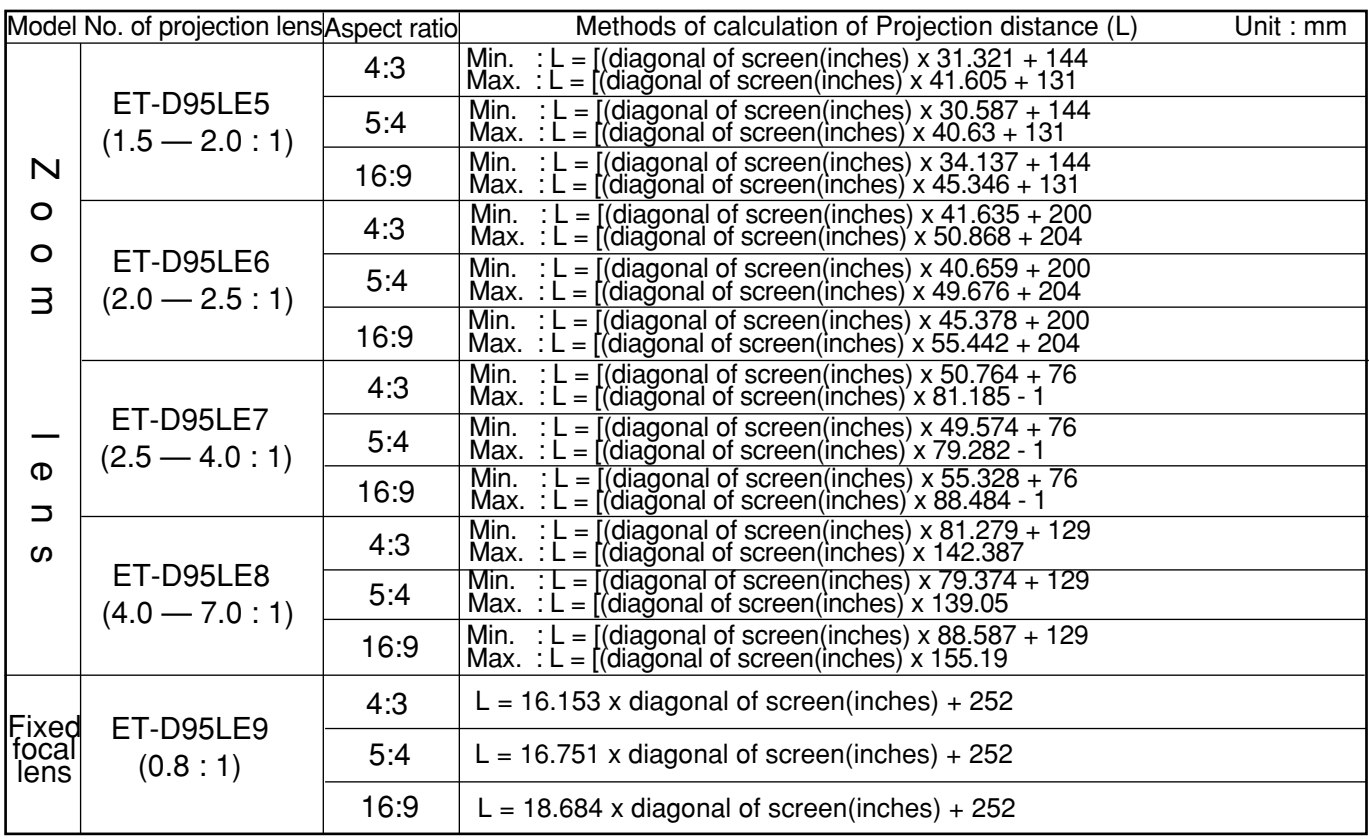

### **Calculation of the projection distance for each projection lens (for PT-D9510U)**

If there is no reference made to the require picture size, calculate the projection distance using an expression below after obtaining the diagonal measurement (inch) of the screen you will use.

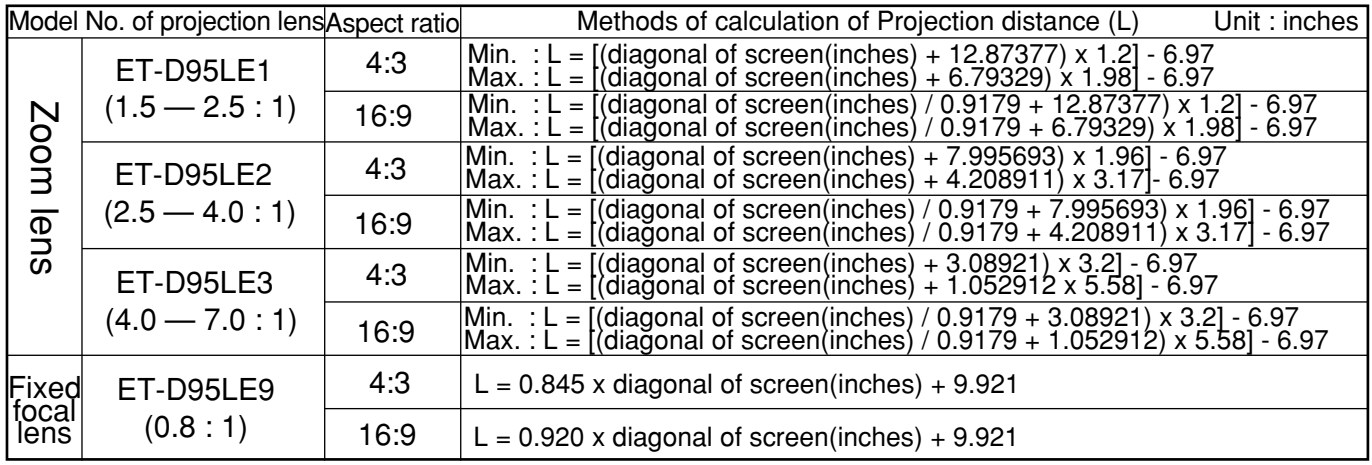

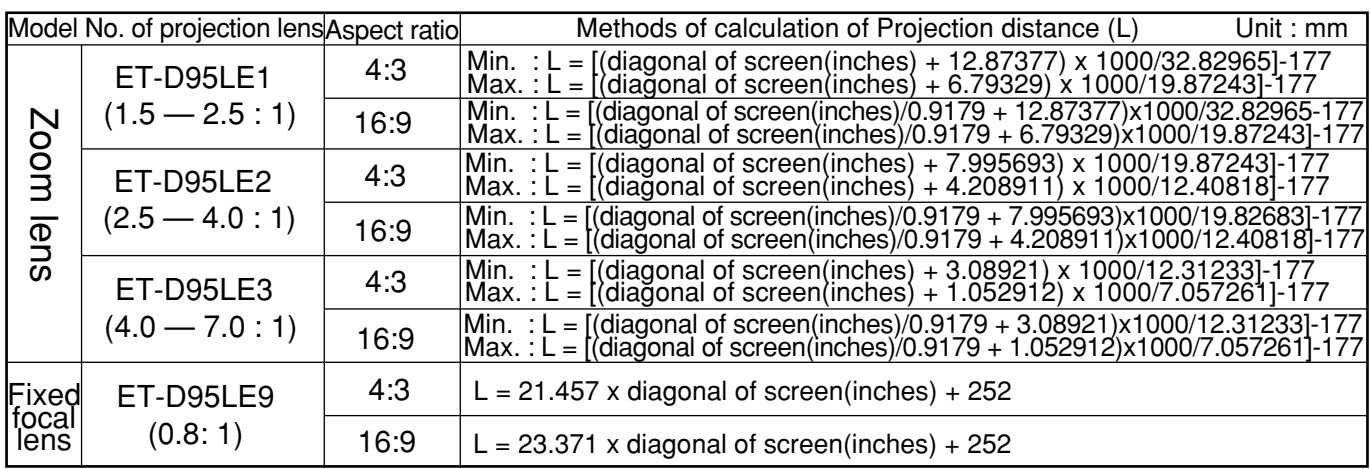

# **Adjusting projector feet**

The four feet on the bottom of the projector are adjustable for the height (0 mm / 0" to 25 mm / 1") and can be used for its adjustment when the installation position is not level.

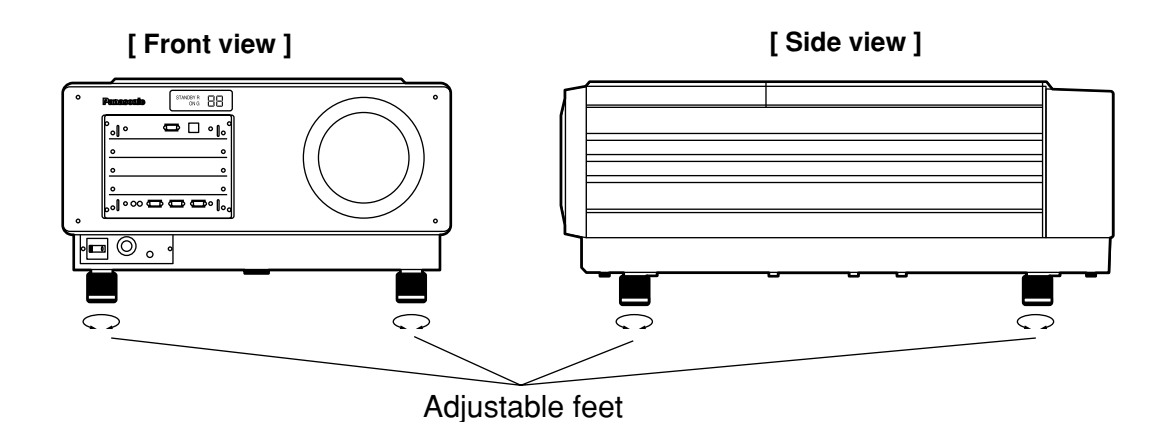

# **Setting the projection method**

The projection method can be set in accordance with the way the projector has been installed. If the projected picture is upside-down or back-to-front, change the projection method while referring to illustrations A to D below.

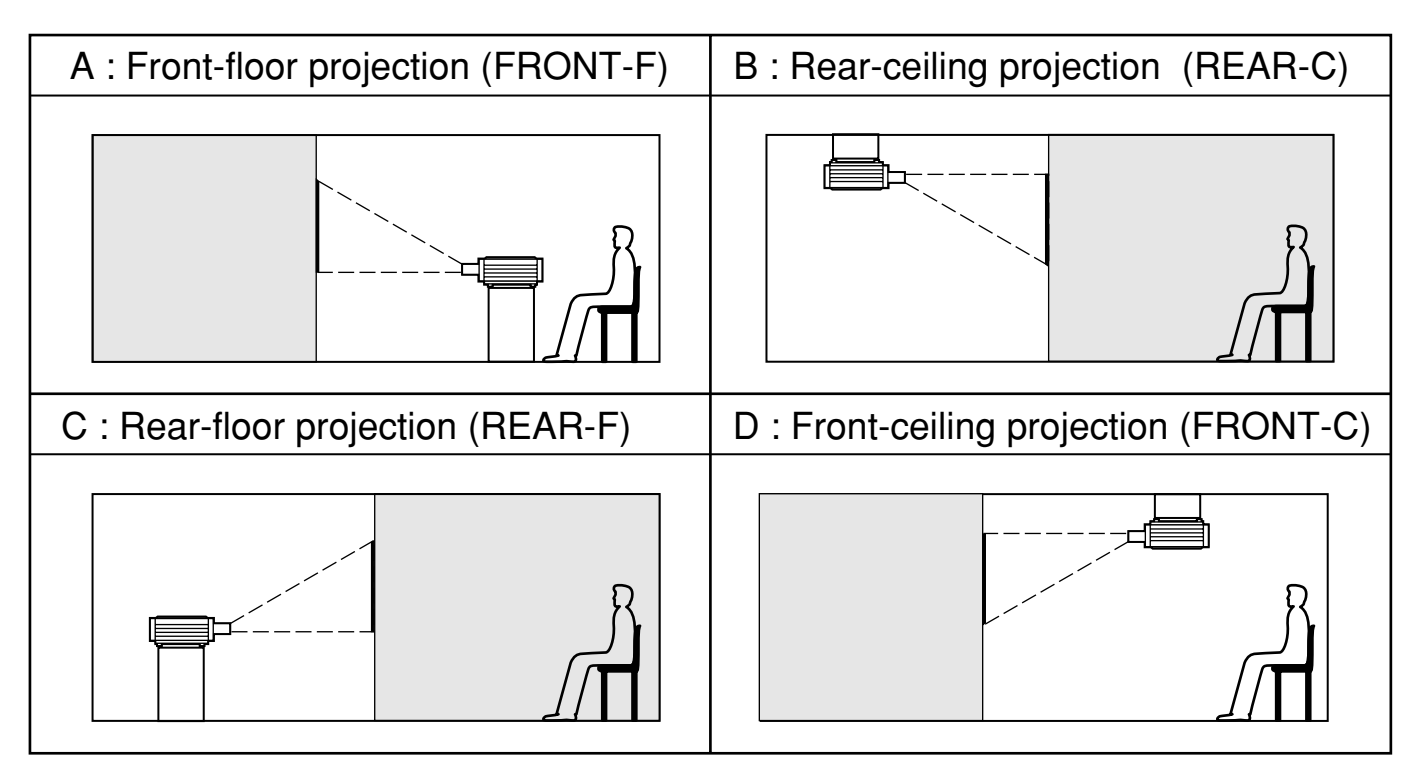

Set the projection method by displaying on-screen displays using the control buttons on the remote control unit or the projector operating panel.

### **Setting procedure**

MENU : **AV**<br>SELECT : **EXIT : MENU** 

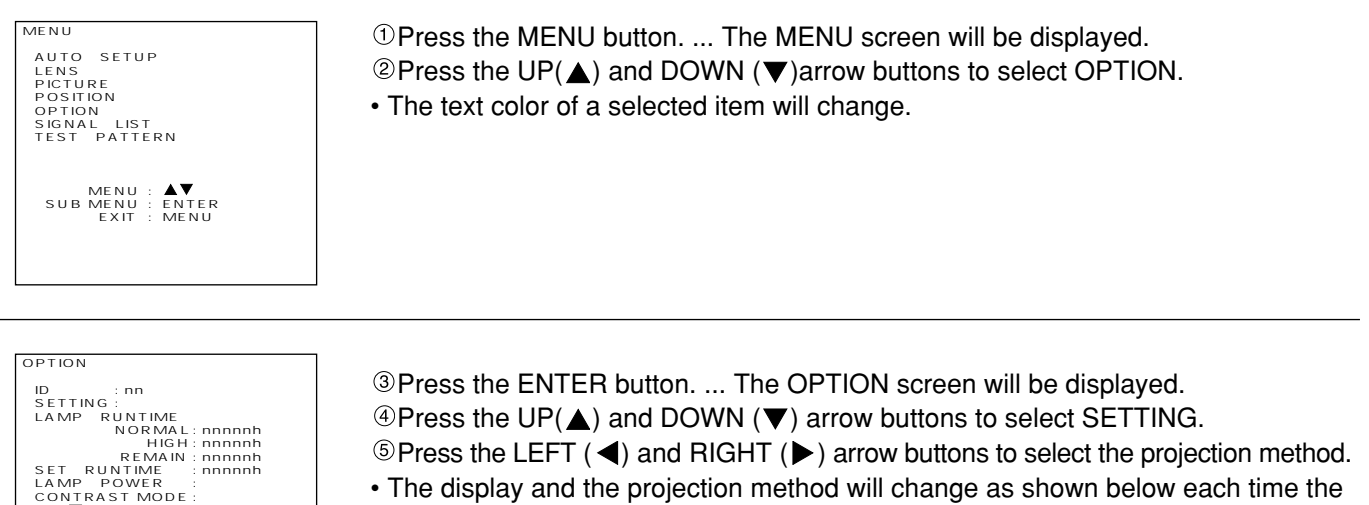

 $\circledcirc$  Press the UP( $\triangle$ ) and DOWN ( $\nabla$ ) arrow buttons to select SETTING.  $\circledcirc$  Press the LEFT ( $\blacktriangleleft$ ) and RIGHT ( $\blacktriangleright$ ) arrow buttons to select the projection method. • The display and the projection method will change as shown below each time the

LEFT ( $\blacktriangleleft$ ) or RIGHT ( $\blacktriangleright$ ) arrow button is pressed. FRONT-F<sup>+</sup> REAR-C + REAR-F + FRONT-C ੀ

Press the MENU button twice.

• The on-screen display will disappear and the screen will return to the normal state.

# **Adjusting the lens**

### **Adjusting the focus**

#### **Adjustment procedure**

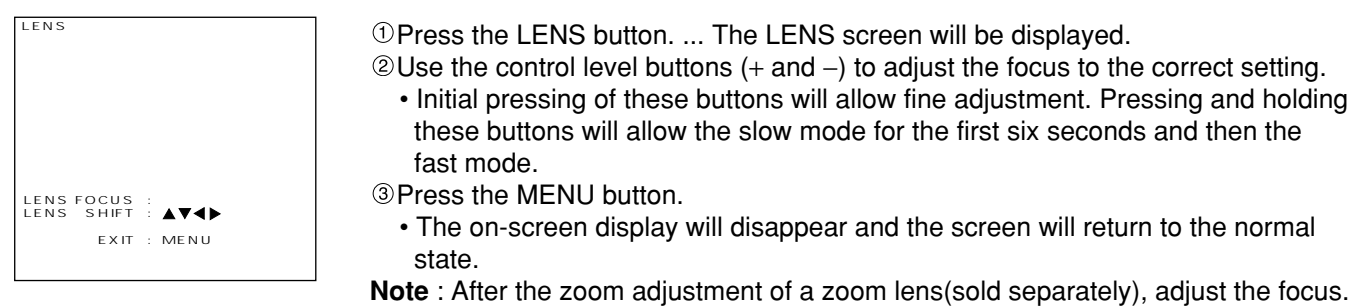

### **Adjusting the lens position (optical shift)**

#### **Adjustment procedure**

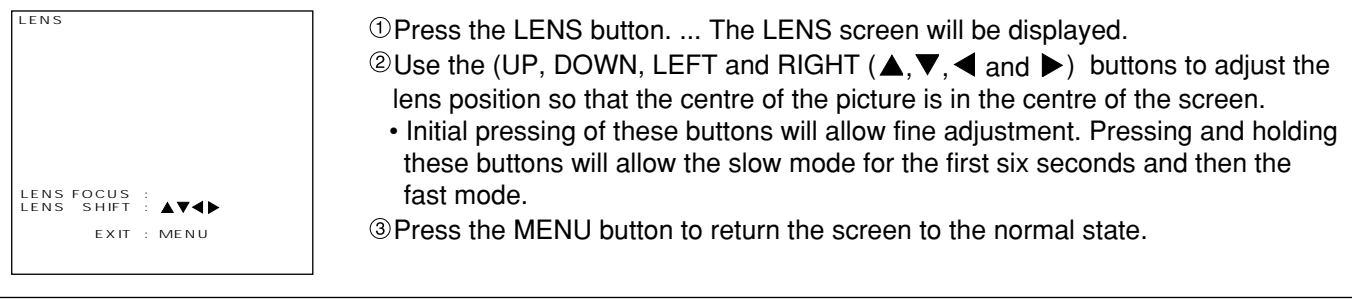

#### • The following procedure can also be used in lens adjustment mode.

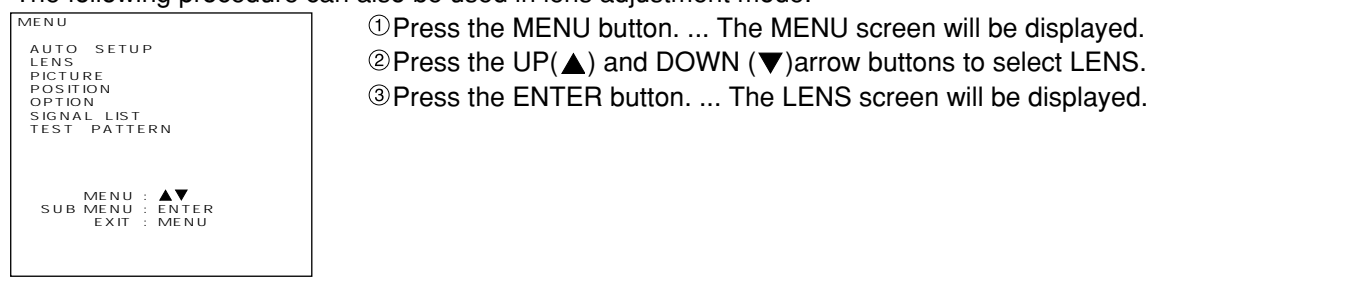

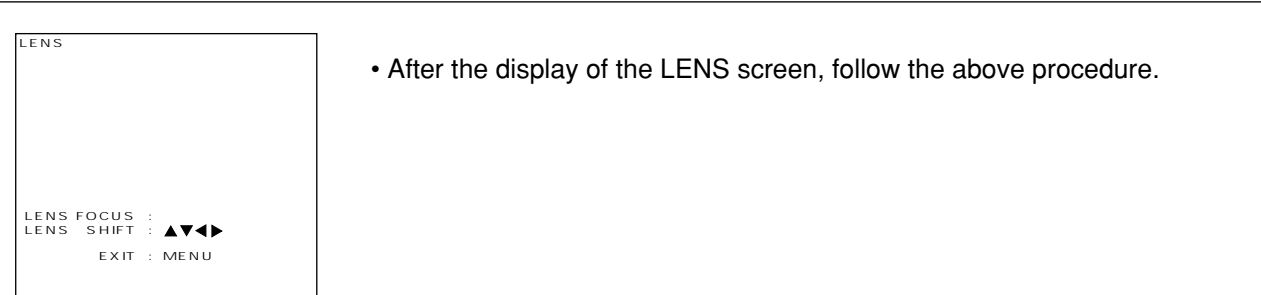

• For details on the adjustment range after lens positioning, refer to the next page.

#### **Caution!**

• Do not reach for the openings beside the optical lens, during horizontal or vertical movements of the lens there is a injury hazard.

### **Adjustment range after lens position (optical shift)**

Adjustment range after lens positioning is as follows:

The numbers in brackets are the dimensions when the ET-D95LE9 lens is being used.

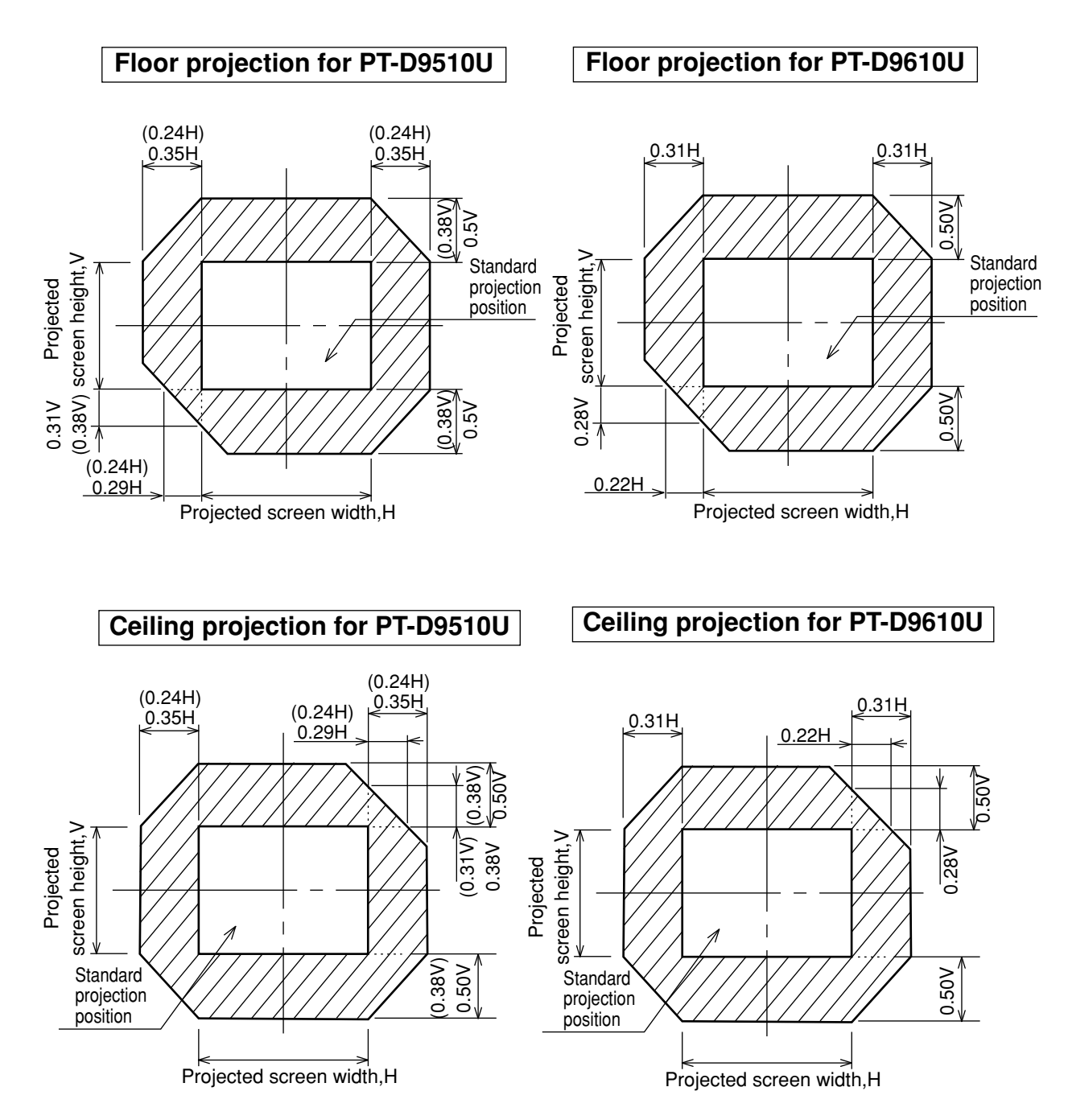

# **Installing the input module**

Obtain the required input modules (sold separately) beforehand in accordance with the system input signal.

### **• Types of input module (sold separately)**

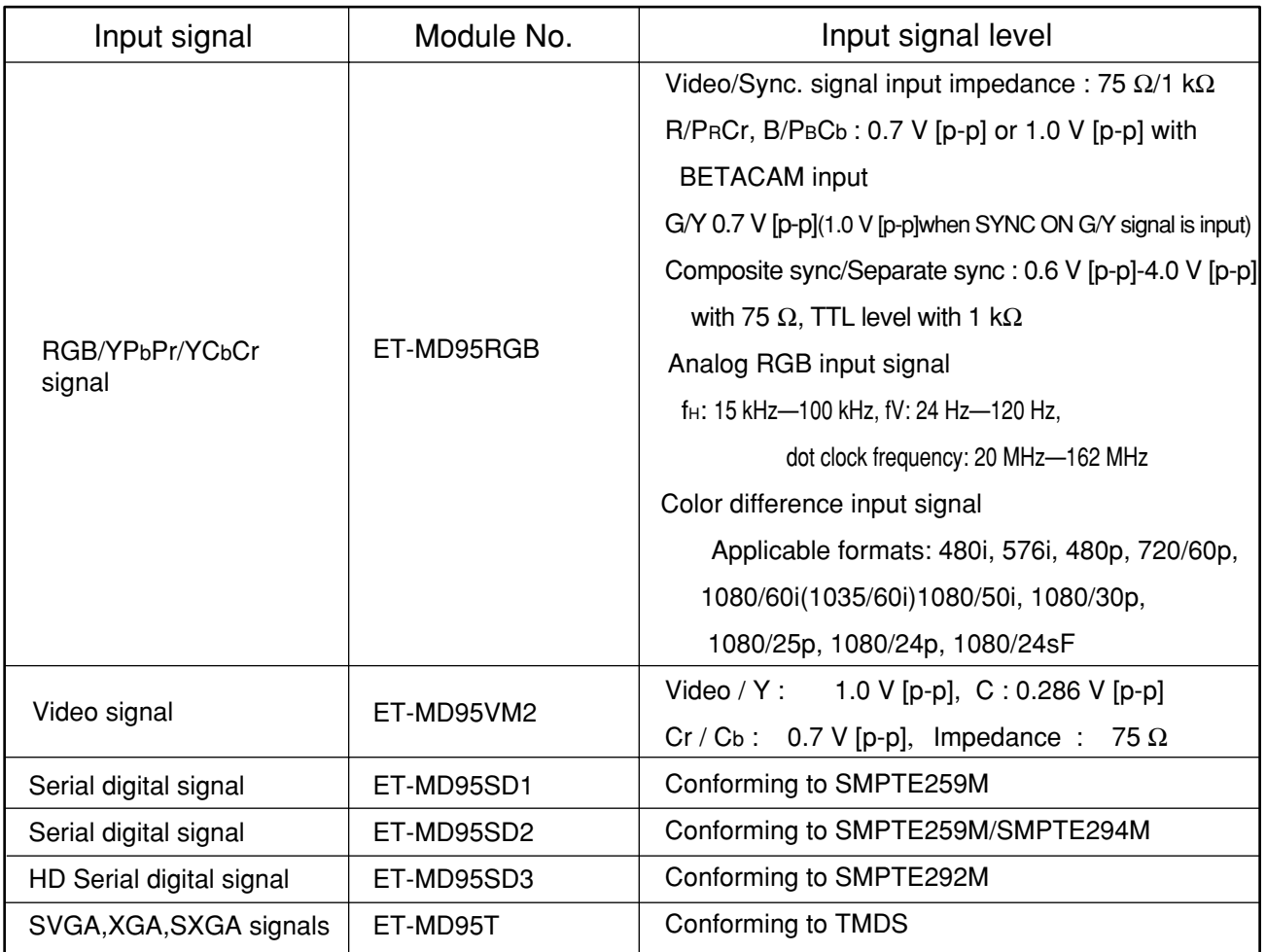

### **• Input slot numbers**

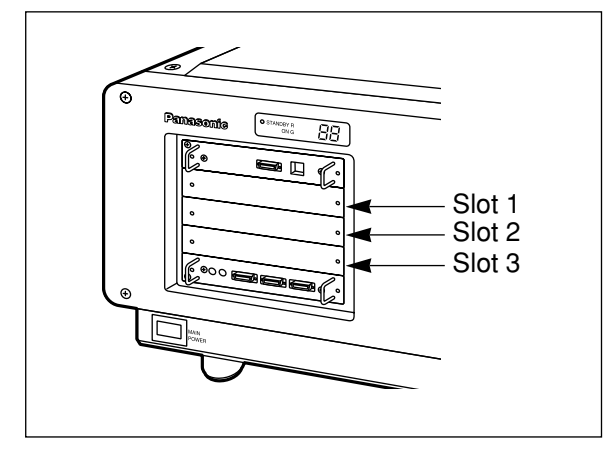

The bays (slots) in which the input modules are inserted are numbered 1, 2 and 3 in order starting from the top, as shown in the illustration at left. The slots can be used in any order, and the same type

of input module can be inserted into more than one slot at the same time. In addition, the projector will automatically detect which input module has been inserted into which slot.

It is necessary to select VIDEO or Y/C input and adjust the input signal after the input module has been inserted.

- The signal sources connected to the input modules can each be selected by specifying the respective **NOTE**slot number using the input select buttons on the remote control unit or the projector operating panel. For details on selecting the input source refer to page 40.
	- Modules other than the optional specified ones cannot be inserted into the slots 1, 2, and 3.

### **Installing the input modules**

Disconnect the power supply from the projector before installing any of the input modules.

#### **Installation procedure**

- Remove the two screws which are holding the slot cover where the input module is to be installed, and then remove the slot cover.
- Fit the input module into the slot rails, and then push the input module in until it is seated in the connector, while being careful not to bump any of the module components.
- Tighten the two screws to secure module in place.

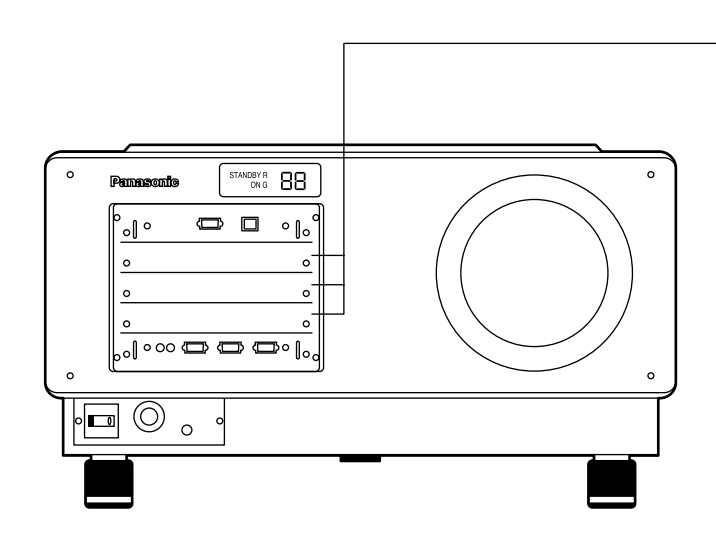

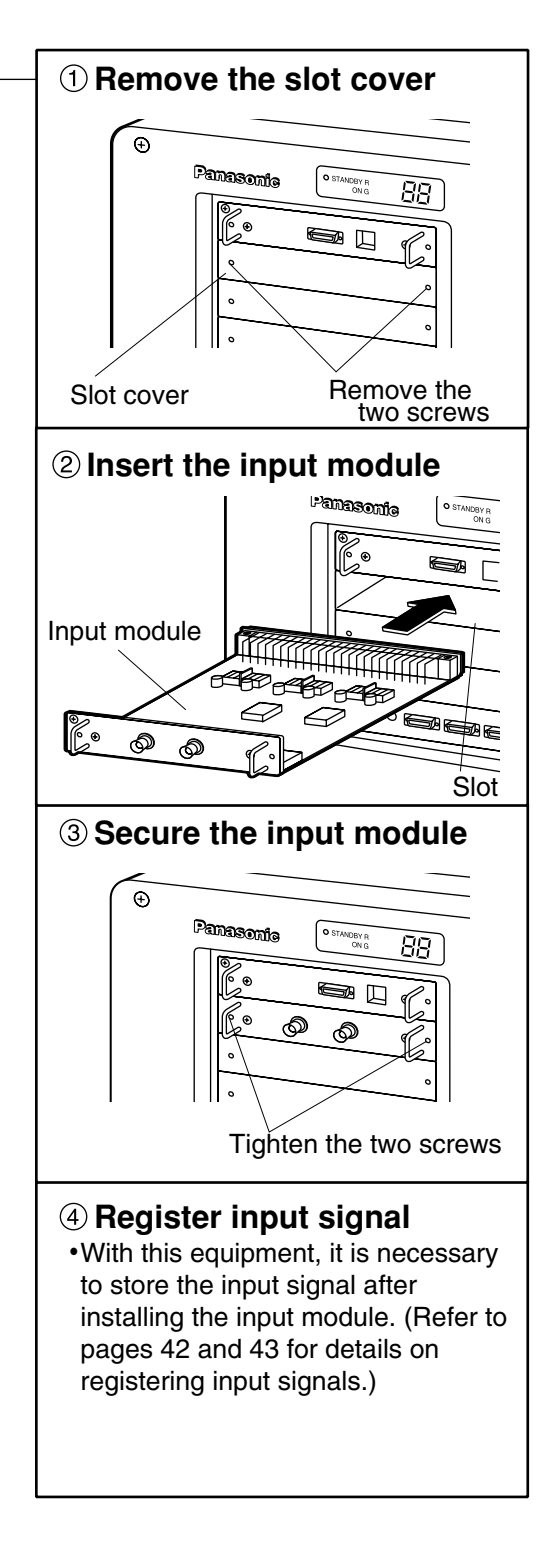

- Up to three input modules can be installed. **NOTE**
	- Do not remove any of the covers on spare slots where no input module has been installed.
	- Be sure to install input modules in the slot 1, slot 2 and slot 3 positions.

# **Connecting the input module signal source**

When setting up the projector, you will need to connect the signal source to an input module according to the type of signal being input.

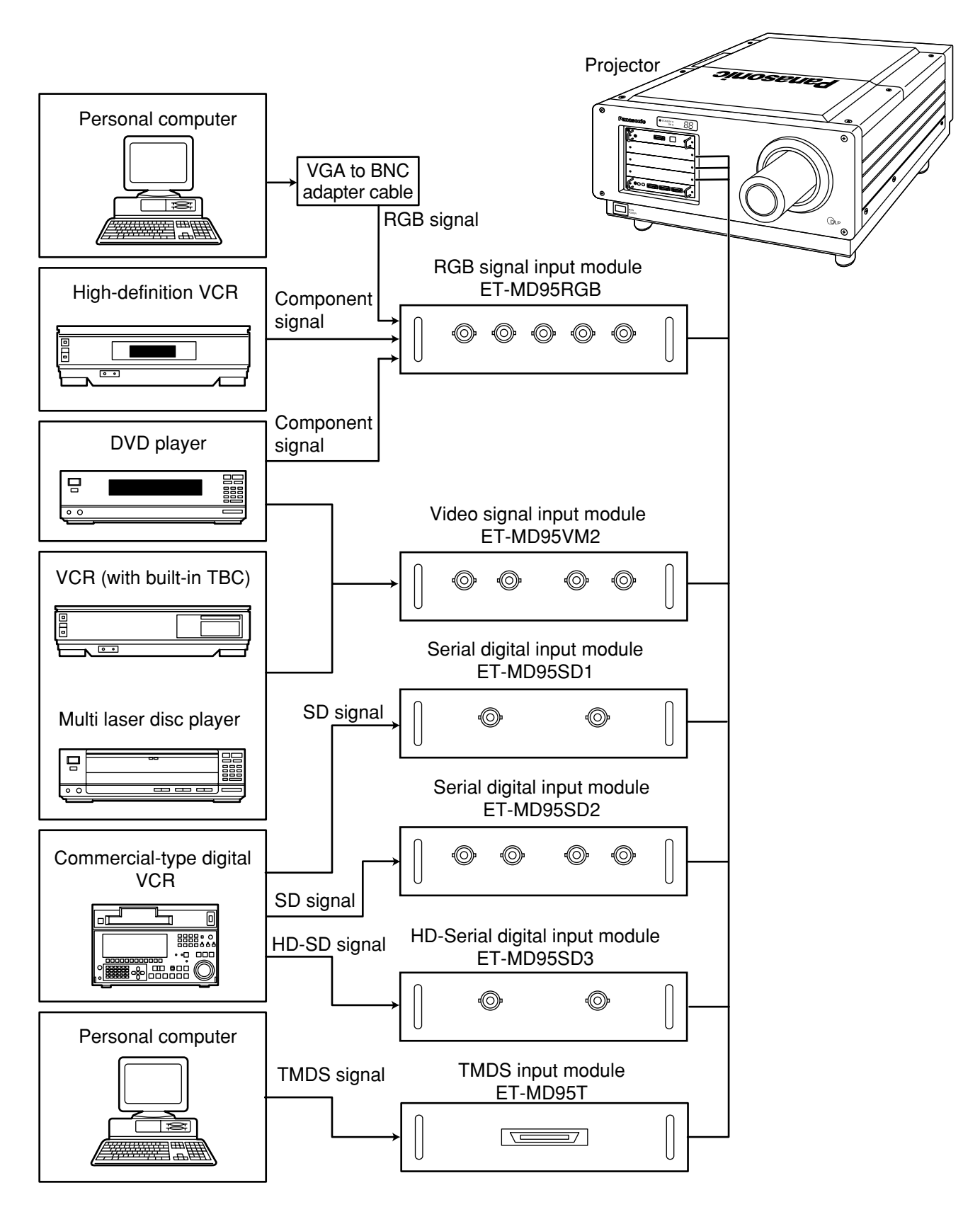

# **Connecting the input module signal source**

### **Connecting the signal source to the input module for analog RGB signals**

If using the input module for analog RGB signals in order to connect the projector to a personal computer, you will also need to use a separate interface (D-SUB /BNC) cable.

#### **1.Connecting an analog RGB signal source**

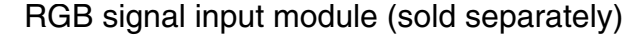

ET-MD95RGB

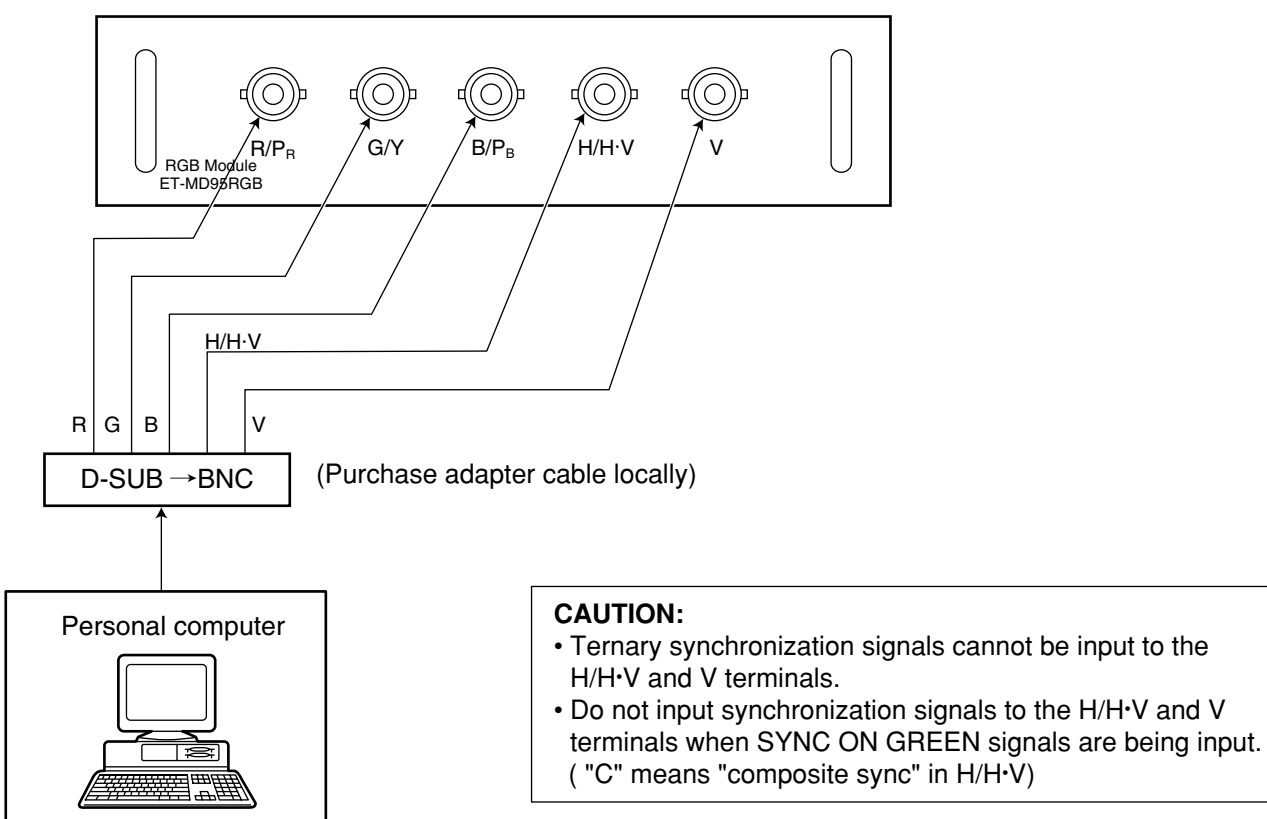

#### **2.Connecting a component signal source**

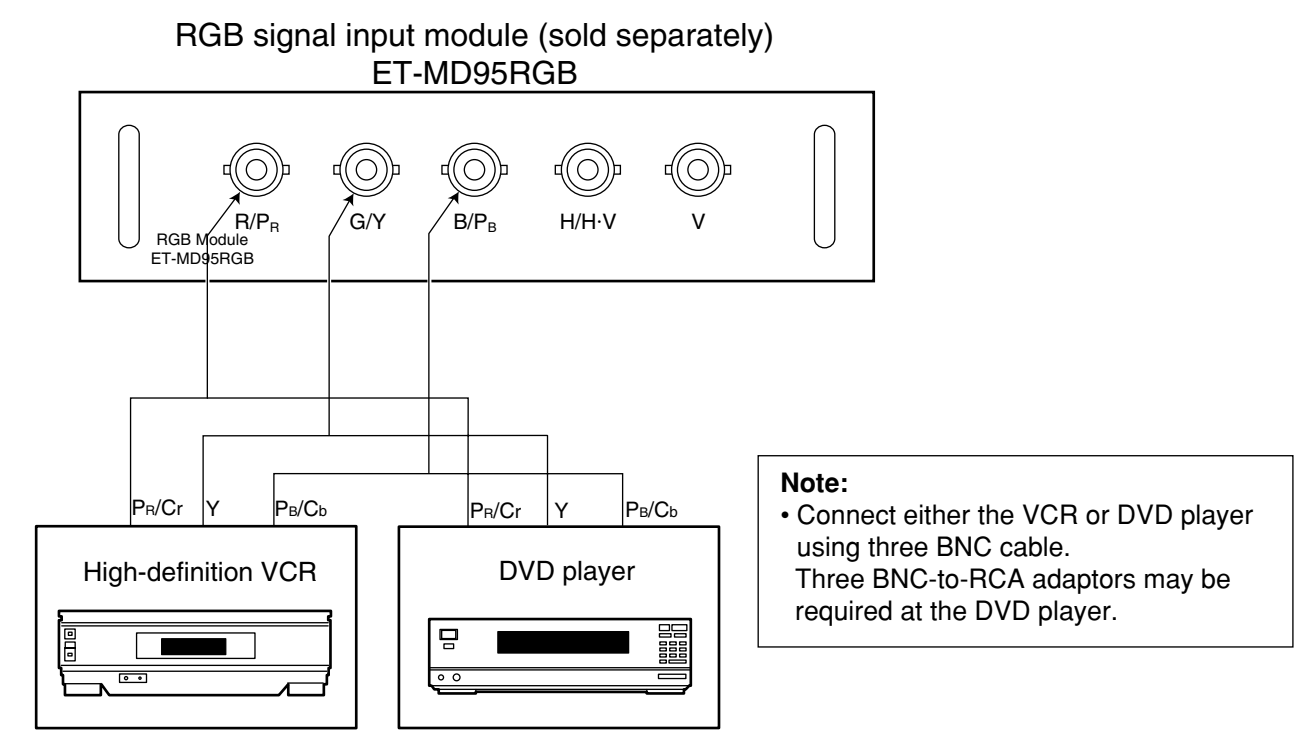

### **Analog RGB signals that can be input**

The table below lists the different types of analog RGB signals that can be input.

If a signal which differs greatly from any of the types listed below is input, the picture image may not be displayed correctly, or black background may displayed.

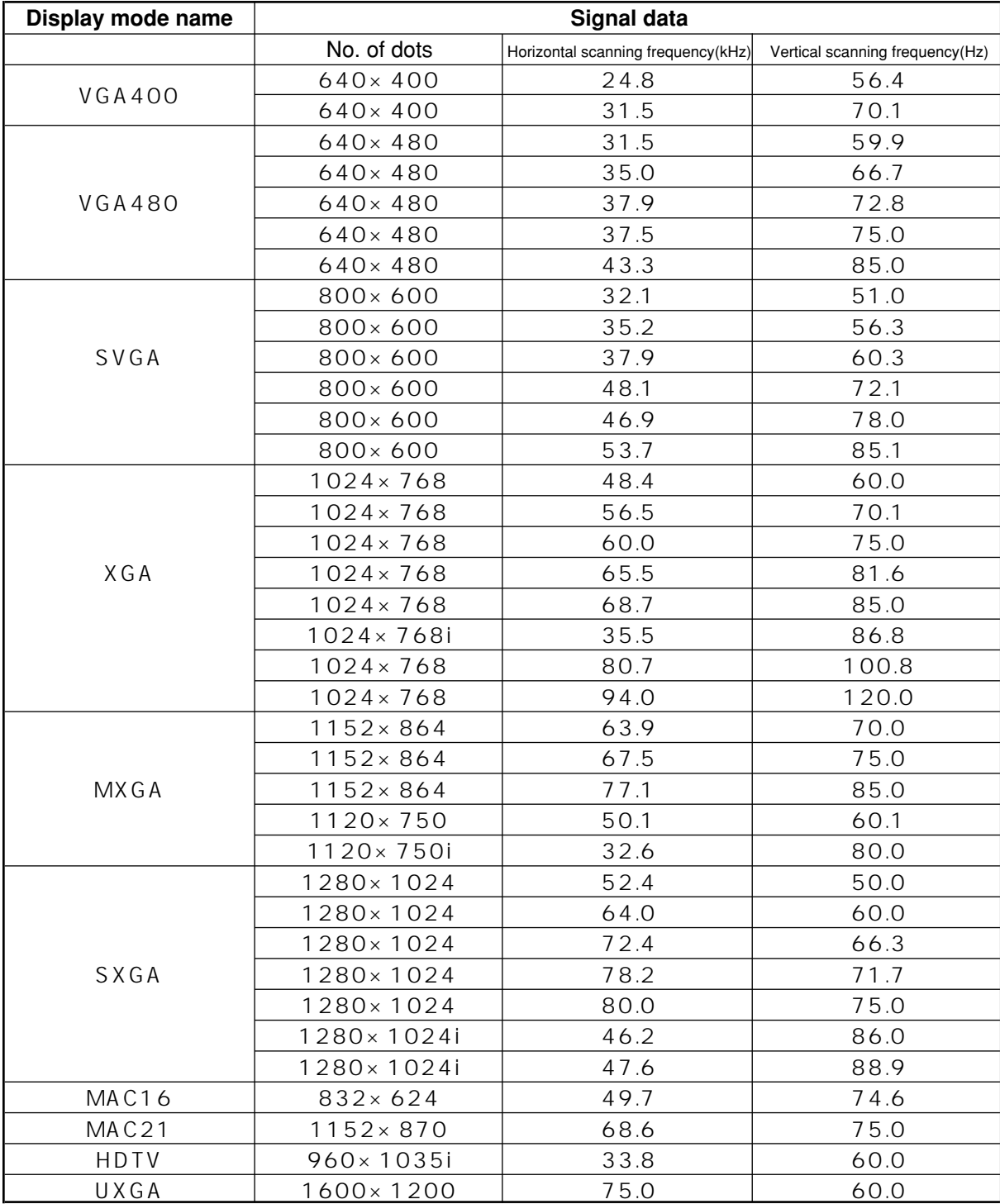

**Note:** • The display resolution of this projector is 1 024 x 768 dots(PT-D9510U)/1 280 x 1 024 dots(PT-D9610U) If the display resolution indicated in the above data exceeds this resolution, the resolution will be converted to 1 024 x 768 dots(PT-D9510U)/1 280 x 1 024 dots(PT-D9610U).

• Display resolution follows by a " i " indicate interlace signals.

### **Connecting the signal source to the input module for video signals**

#### **1.Connecting a video signal source**

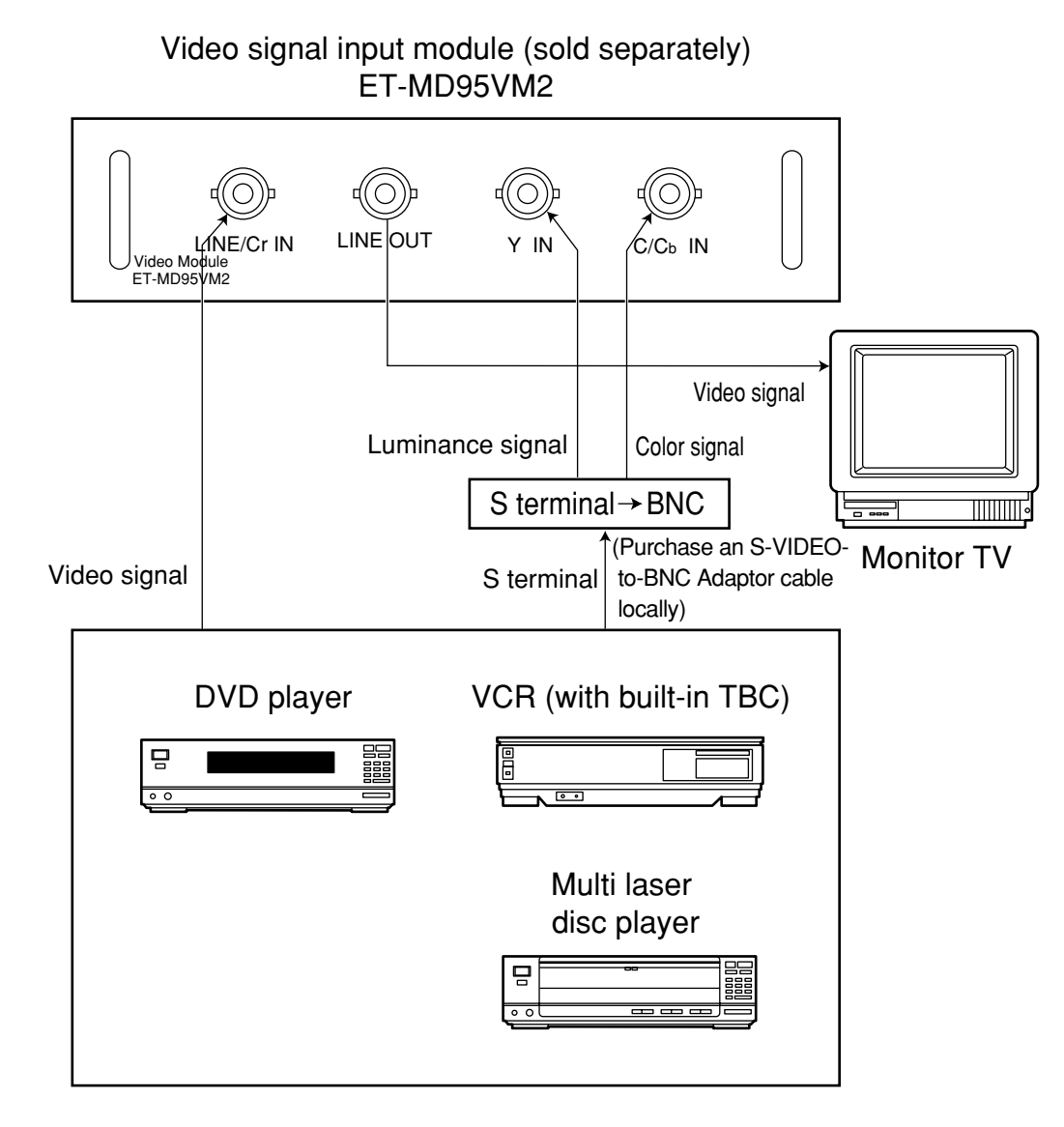

• Switching between LINE input and Y/C input is carried out by toggling the INPUT button. (Example) If the ET-MD95VM2 is inserted in slot 1 the selection will change as follows each time the INPUT 1 button on the remote control unit (or the INPUT button on the projector operating panel) is pressed. LINE input  $\rightarrow$  Y/C input

- If connecting a VCR, be sure to use one which has a built-in TBC.
- If applying a signal with nonstandard burst signal, the picture may become unstable.
- In this case, connect a time base corrector between this module and its signal source.

### **Connecting the signal source to the input module for video signals**

### **2.Connecting a component signal source**

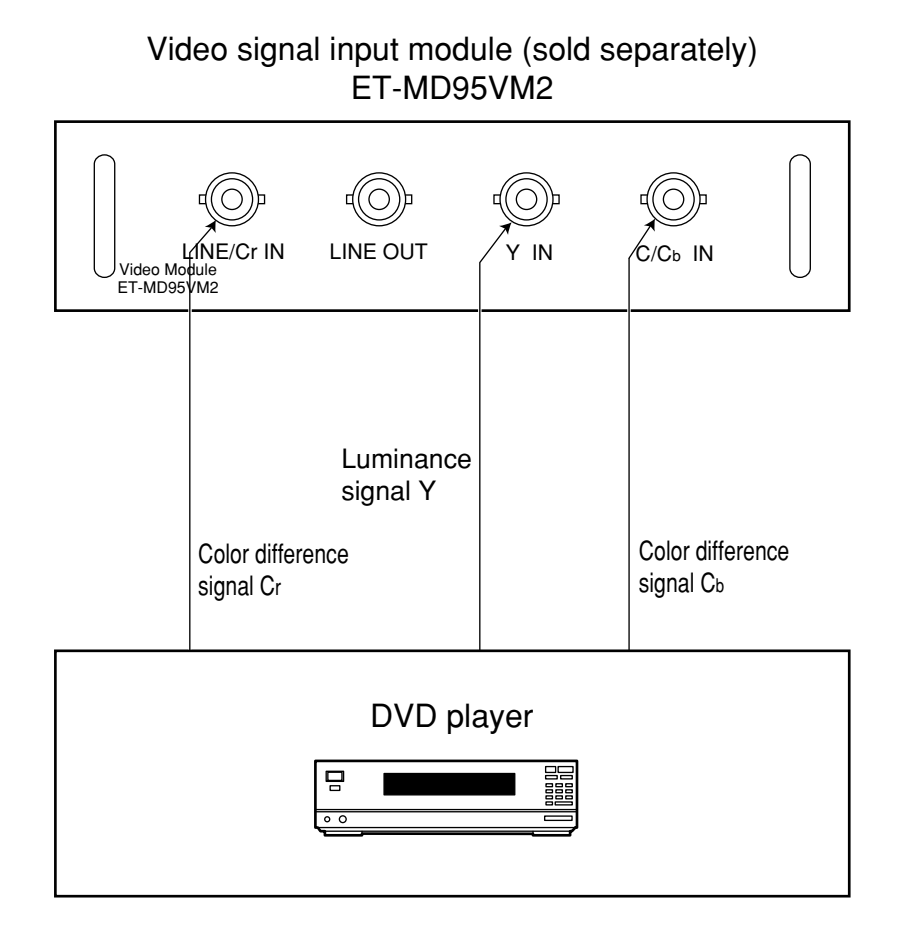

• For details of composite and component signal switching, see ET-MD95VM2 (sold separately) signal switching on page 41.

### **Connecting the signal source to the input module for TMDS signals**

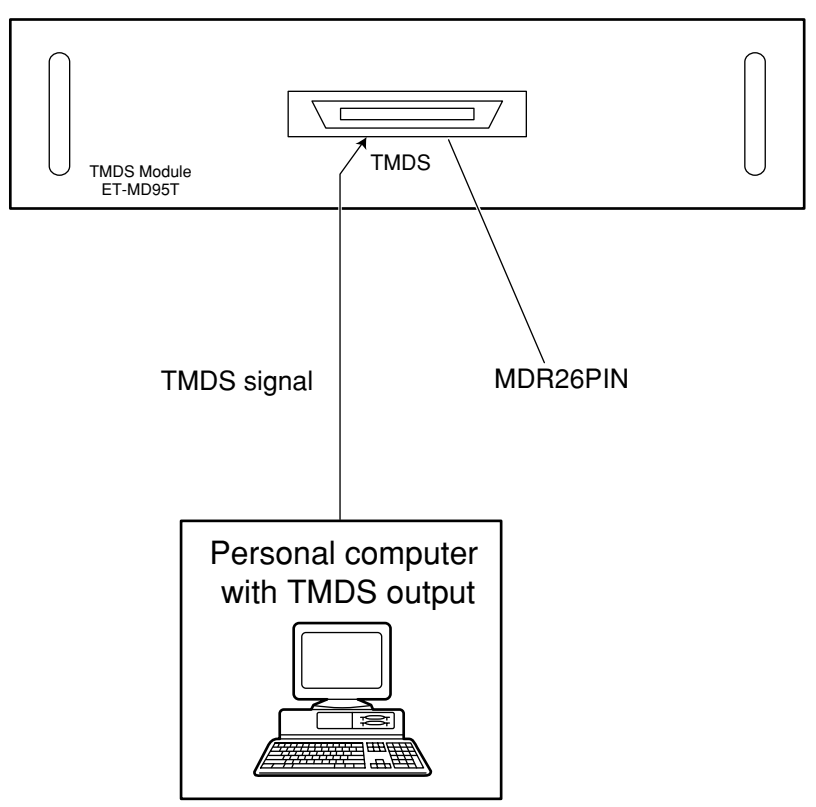

TMDS input module (sold separately) ET-MD95T

- This input module is for use with personal computers which are equipped with a TMDS output connector.
- The connector is a MDR 26-pin connector.
- The cable used should not be longer than 7 m / 22.96 feet( Recommend length : 5 m / 16.4 feet).
- If a cable which is longer than 7 m (22.96 feet) is used, signal conditioning amplifier should also be used. • Before connecting the cable, check to make sure that the projector and PC are turned off. If cable
- connection is attempted with the projector and/or PC turned on, the PC may be damaged.
- Concerning a connecting cable used for this module, because its characteristic impedance can affect the picture performance, consult a Panasonic sales company.

### **Connecting the signal source to the input module for serial digital signals**

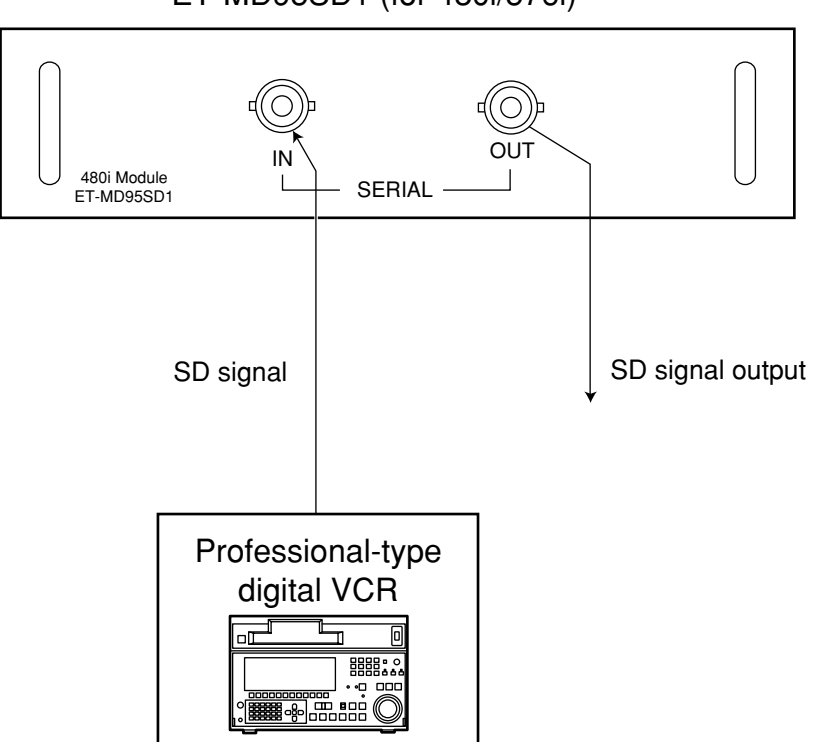

Serial digital input module(sold separately) ET-MD95SD1 (for 480i/576i)

- Use an input module which correctly matches the input signal type.
- The SYSTEM SELECTOR button can be used to toggle between different formats when using input modules that can handle two different signals with different specifications. The current signal format can be checked by looking at the on-screen display.
# **Connecting the signal source to the input module for serial digital signals**

**1. 480p dual link (4:2:2p): 59.94 Hz progressive scan with 720 by 483 active lines at 270 Mbps, complying with the SMPTE294M Standard** 

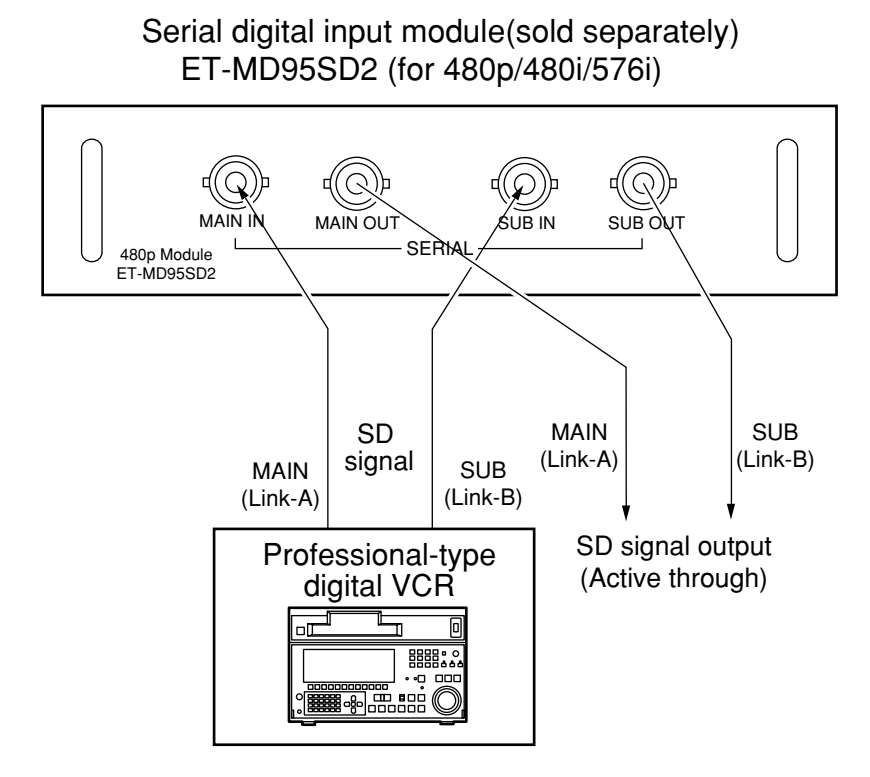

# **Connecting the signal source to the input module for serial digital signals**

- **2. 1) 480p single link (4:2:0p): 59.94 Hz progressive scan with 720 by 483 active lines at 360 Mbps, complying with the SMPTE294M Standard**
	- **2) 480i (4:2:2): 59.94 Hz interlace scan with 525 lines at 270 Mbps, complying with the SMPTE294M Standard**
	- **3) 576i (4:2:2): 50 Hz interlace scan with 625 lines at 270 Mbps, complying with the SMPTE294M Standard**

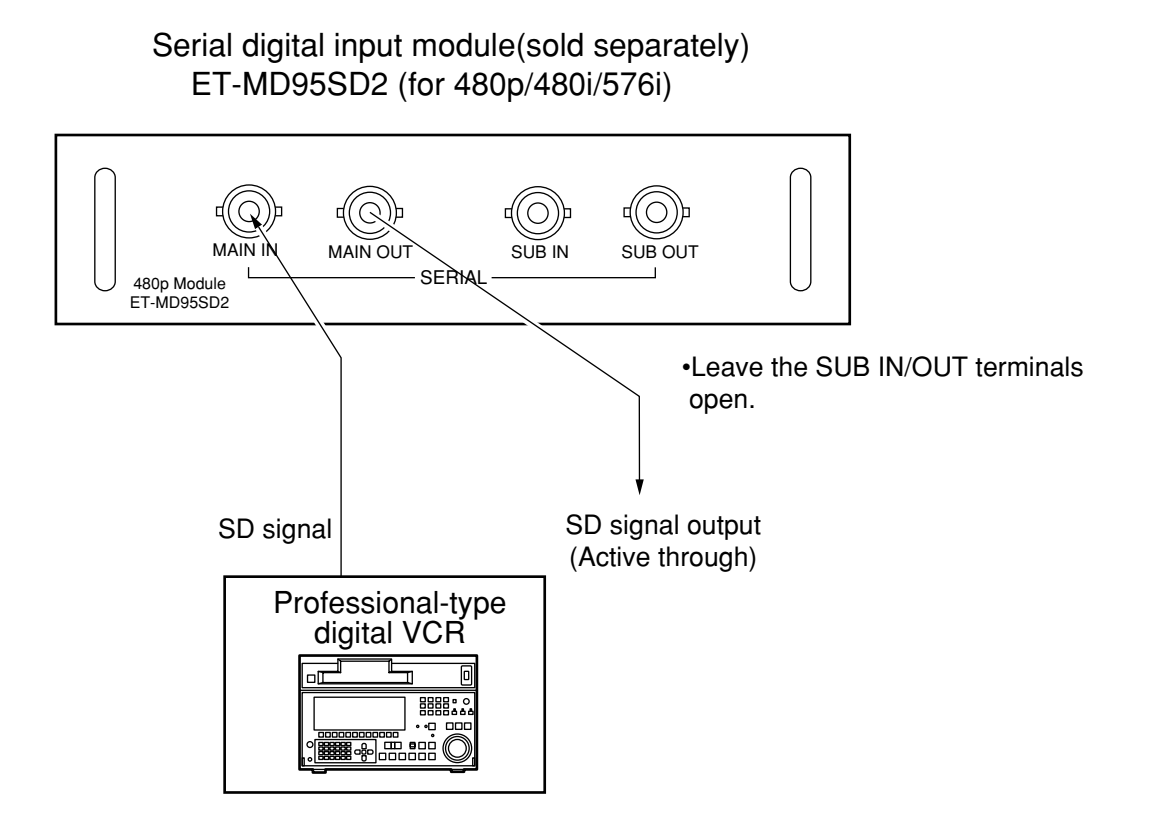

- Use an input module which correctly matches the input signal type.
- Input modules that accommodate the 4 video signal formats described above can be switched from one to another with the SYSTEM SELECTOR button that cycles through those signal formats. The selected input signal is indicated by an OSD message that automatically goes off.
- The SYSTEM SELECTOR should normally be set in the AUTO position.
- The automatic scan format identification logic may malfunction if signal connections other than those described above are employed or an unstable video signal is applied. In such an event, use the SYSTEM SELECTOR button to select the scan format that matches the video signal format applied.
- To ensure correct video signal transmission, use 3C2W or better than 3C2W cables for video interconnections (e.g., 3C2W, 3CFB, 4CFB, 5C2W, 5CFTX, 7CFB, etc.).

# **Connecting the signal source to the input module for serial digital signals**

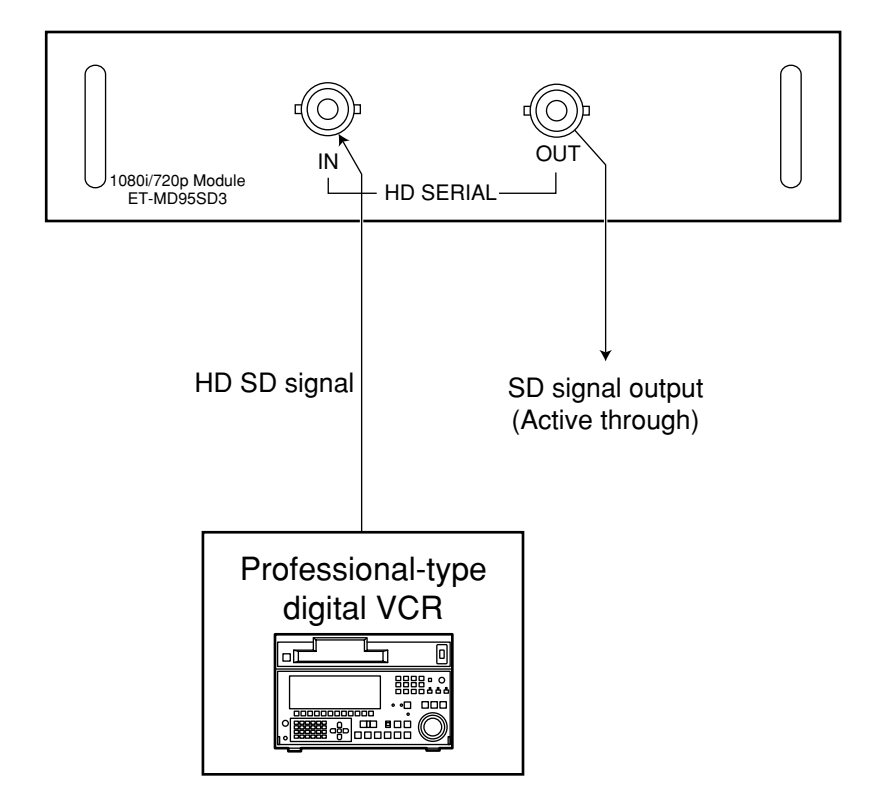

Serial digital input module(sold separately) ET-MD95SD3 (for HD SDI)

- Use an input module which correctly matches the input signal type.
- Input modules that accommodate 8 video signal formats (14 scan formats) (SMPTE292M) can be switched from one to another with the SYSTEM SELECTOR switch that cycles through those signal formats. The selected input signal is indicated by an OSD message that automatically goes off.

 $\overline{\mathsf{AUTO}} \rightarrow 1080/60i \rightarrow 1035/60i \rightarrow 720/60p \rightarrow 1080/24p$  $\sqrt{1080/24sF}$   $\leftarrow$   $\sqrt{1080/25p}$   $\leftarrow$   $\sqrt{1080/50i}$ 

- The SYSTEM SELECTOR should normally be set in the AUTO position.
- The automatic scan format identification logic may malfunction if signal connections other than those described above are employed or an unstable video signal is applied. In such an event, use the SYSTEM SELECTOR button to select the scan format that matches the video signal format applied.
- To ensure correct video signal transmission, use 5CFB or better than 5CFB cables for video interconnections (e.g., 5CFB, 5CFTX, 7CFB, etc.).

# **Selecting the input signal**

• The following remote control unit buttons and the INPUT button on the projector operating panel can be used to switch between different input sources.

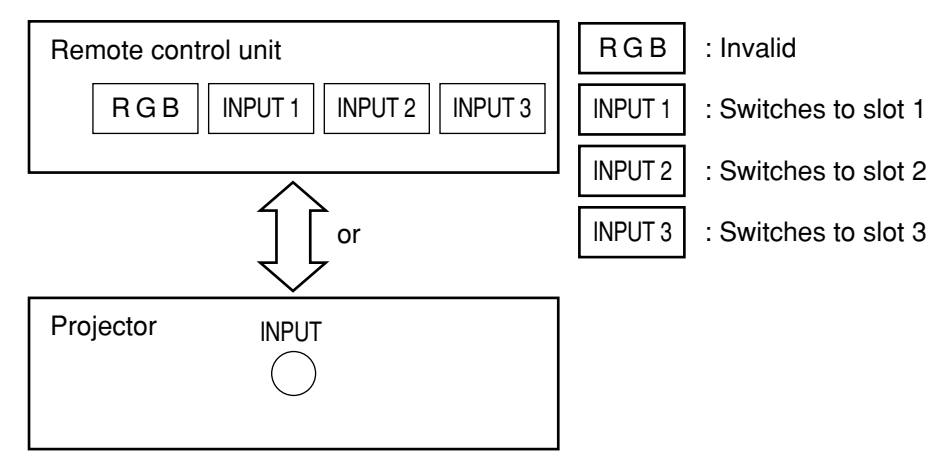

• The input source can be changed in the order INPUT 1 INPUT 2 INPUT 3 each time the INPUT button on the projector operating panel is pressed.

• When using the video signal input module ( ET-MD95VM2), the input source will toggle between LINE and Y/C input each time the above input selection buttons are pressed. (Example) If the ET-MD95VM2 has been installed to slot 1. **NOTE**

When INPUT 1 of remote control (or INPUT button the projector operating panel) is pressed, LINE input will be selected, and when it is pressed once more, Y/C input will be selected.

# **Selecting the system format**

• When the SYSTEM SELECTOR button on the remote control unit or the projector operating panel is pressed, the signal format will change as shown below depending on which input module is installed.

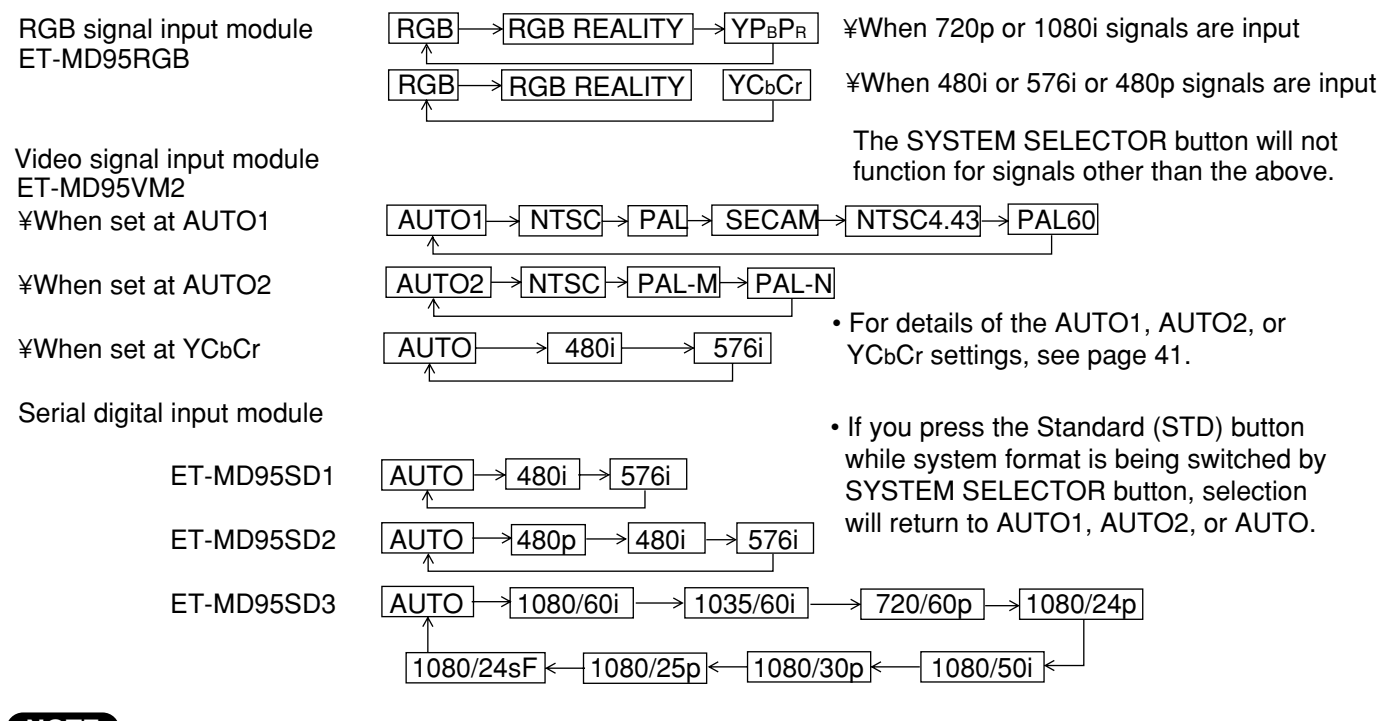

**NOTE** • "480i" means a total of 525 lines, interlaced, and "576i" means 625 lines, interlaced, when the lines hidden by vertical blanking are counted.

# **Selecting the signal of ET-MD95VM2(sold separately)**

When using the projector with the optional ET-MD95VM2 Video Input Module, select the appropriate video signal format that matches the video equipment you are using.

### **Setting procedure**

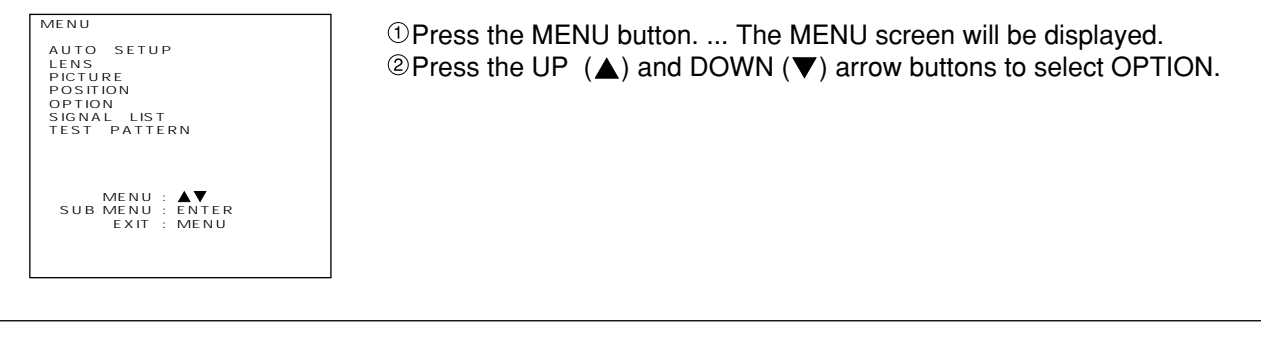

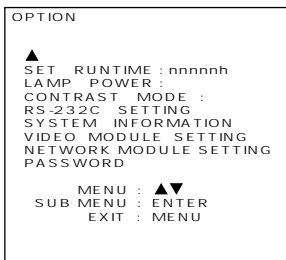

Press the ENTER button. ... The OPTION screen will be displayed.  $\circledcirc$  Press the UP ( $\triangle$ ) and DOWN ( $\nabla$ ) arrow buttons to select VIDEO MODULE SETTING.

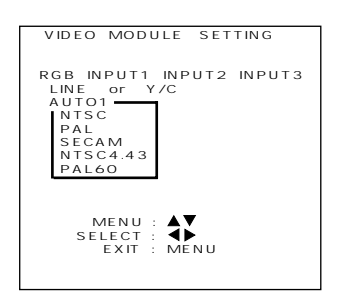

Press the ENTER button. ... The VIDEO MODULE SETTING screen will be displayed.

- $\circledR$  Press the UP ( $\blacktriangle$ ) and DOWN ( $\nabla$ ) arrow buttons to select the desired INPUT MODULE.
- $\circledcirc$  Press the UP ( $\blacktriangle$ ) and DOWN ( $\nabla$ ) arrow buttons to select the input signal system and press the UP  $($   $\blacktriangle)$  and DOWN ( $\blacktriangledown$ ) arrow buttons to select input signal format "LINE or Y/C" or "YCbCr".
	- •The selected signal format will be displayed.

(The picture may be distorted while the signal format is being switched.)  $\circledR$ "If chose "LINE or Y/C" in step  $\circledP$  above, press the UP ( $\blacktriangle$ ) and DOWN

- $(\blacktriangledown)$  arrow buttons to select the video system and press the LEFT ( $\blacktriangleleft$ )
- and LIGHT  $\blacktriangleright$  ) arrow buttons to select the "AUTO1" or "AUTO2" •The selected signal format will be displayed.

(The picture may be distorted while the signal format is being switched.) Press the MENU button 3 times consecutively.

•The OSD information will go off.

# **Registering input signal data**

Because the projector has no factory pre-set data of input signals, be sure to register input signal data before first use.

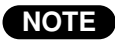

- Up to 64 different input signals can be registered.
	- Input a signal according to an input module installed on the projector and register the signal data.

## **Registration new signal**

• If a new signal is input and MENU key of the remote control unit or projector operating panel buttons are pressed, the new signal registration screen shown below will be displayed. The registration procedure is given below.

### **Registration procedure**

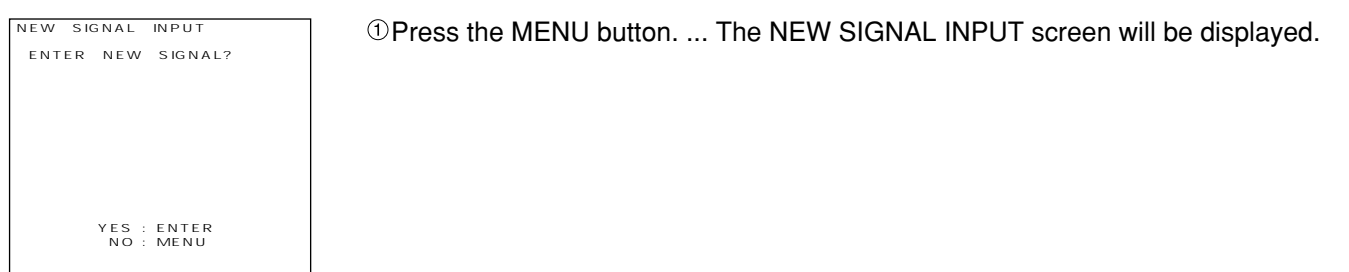

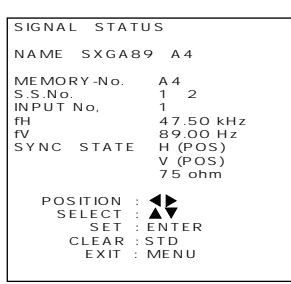

(Displayed contents is an example)

Press the ENTER button. ... The SIGNAL STATUS screen will be displayed. **NOTE**

- Parameters such as the memory number, signal selector input number, slot input number, type of input signal, frequency, and synchronizing signal are identified and displayed automatically.
- The memory numbers are from A1 to H8.(Each from A to H has eight memory numbers each.)

The lowest number of available memory numbers is displayed automatically. If there is no available memory number, follow the overwriting procedure on the next page.

- For the registration name (NAME), the signal name and memory number are displayed automatically.
- When using the original name displayed automatically on the screen without change, press the ENTER button.

• The registration is complete and the display will return to the MENU screen. When changing the original name, press LEFT( $\blacktriangleleft$ ) and RIGHT ( $\blacktriangleright$ ) arrow buttons to select a letter or number and then press the UP ( $\triangle$ ) and DOWN ( $\nabla$ ) arrow buttons to enter the selected letter or number. (To delete automatically displayed names, press the STD (standard) button.)

After changing the name, press the ENTER button.

• The registration of the new name is complete and the display will return to the MENU screen.

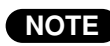

**NOTE** • If the MENU button is pressed instead of the ENTER button, the original name will be registered instead of the new name.

# **When the memory does not allow new signal registration because it is full**

• When a total of 64 signals has already been registered and the memory is full, inputting a new signal and pressing the MENU button on the remote control unit or the projector operating panel will display the overwriting registration screen below. In this case, to register the new data, an existing signal will be cleared and overwriting with the new data.

#### **Overwriting registration procedure**

Press the MENU button. ... The overwriting registration screen will be displayed. NEW SIGNAL INPUT MEMORY FULL!! OVERWRITE OLD DATA? YES : ENTER NO : MENU

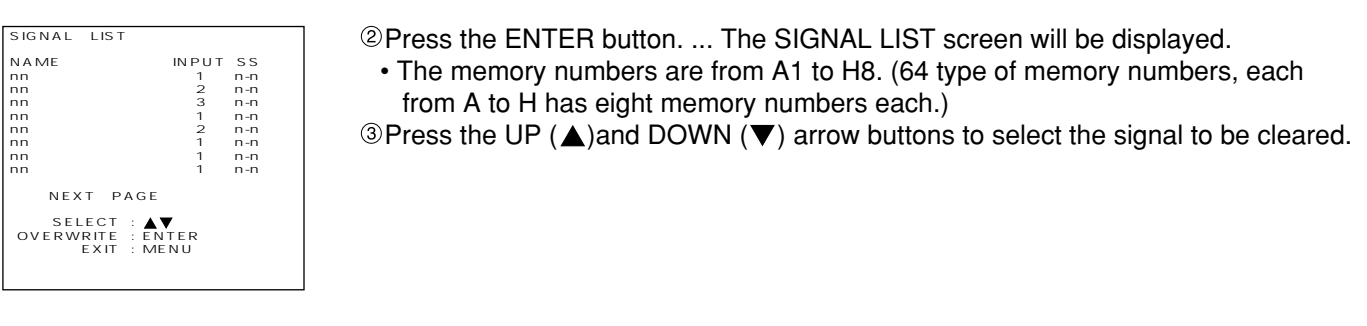

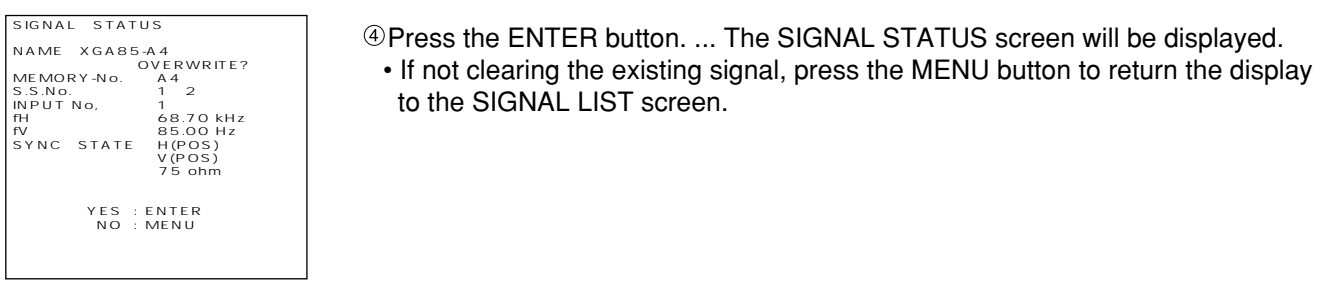

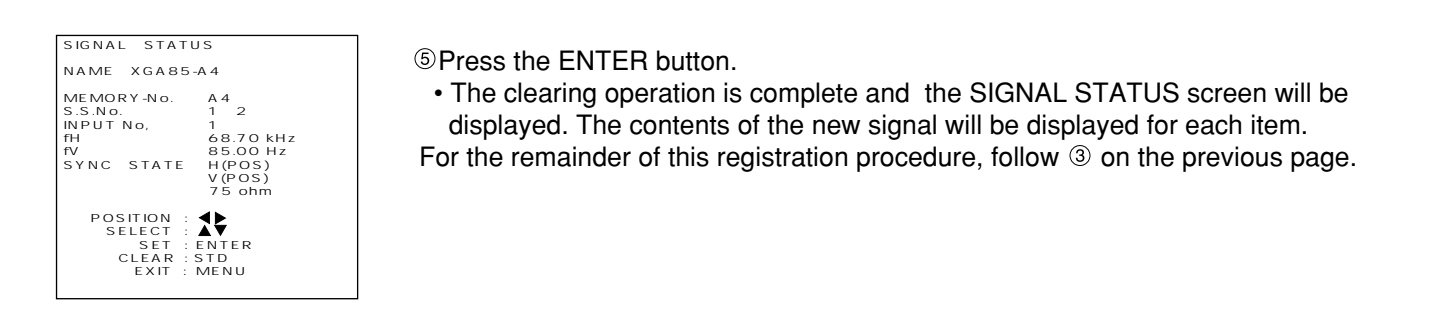

### **Sub-memory**

This equipment has a sub memory function which enables storage of multiple image adjustment data sets, even when the signal is determined to be the same due to the frequency and form of the synchronization signal source. Use this when image adjustment (like aspect switching or white balance) is necessary due to the same signal source.

The sub-memory contains all data which can be adjusted for each signal, such as the image aspect ratio and adjustment video data (brightness, contrast etc.)

#### **Sub-memory storage**

Sub-memory storage cannot be performed with a new signal. Be sure to perform signal storage. At the ordinary screen (where the menu is not displayed) press the arrow buttons  $($ 

This will display a list of sub-memory storage contents for the current input signal.

The sub-memory storage check screen is displayed each time a numerical button (1 to 9) not displayed in the list is pressed.

Sub-memory is stored by pressing the ENTER button at this screen.

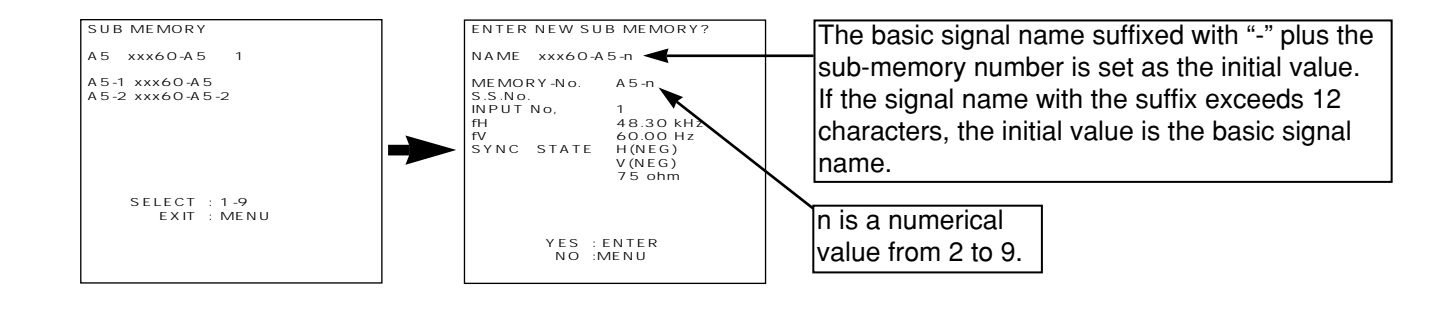

#### **Sub-memory switching**

At the ordinary screen (where the menu is not displayed) press the arrow buttons  $(\blacktriangleleft)$ . This will display a list of sub-memory storage contents for the current input signal. Sub-memory switching is performed by pressing the numerical buttons (1 to 9) displayed in the list.

#### **Sub-memory delete**

Pressing the STD button at the stored signal list (STATUS LIST) causes the currently selected sub-memory to be deleted.

When the basic screen is deleted, all sub-memory contents for that input signal are deleted.

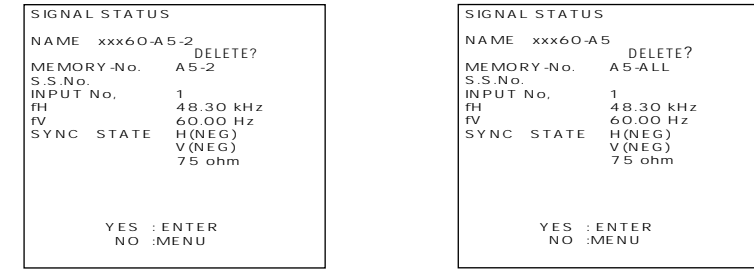

### **On-screen display**

 $\bigcirc$ Input switching/Signal switching

This displays the stored signal name for the STATUS screen during signal switching.

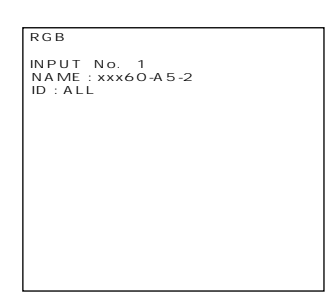

Stored signal details

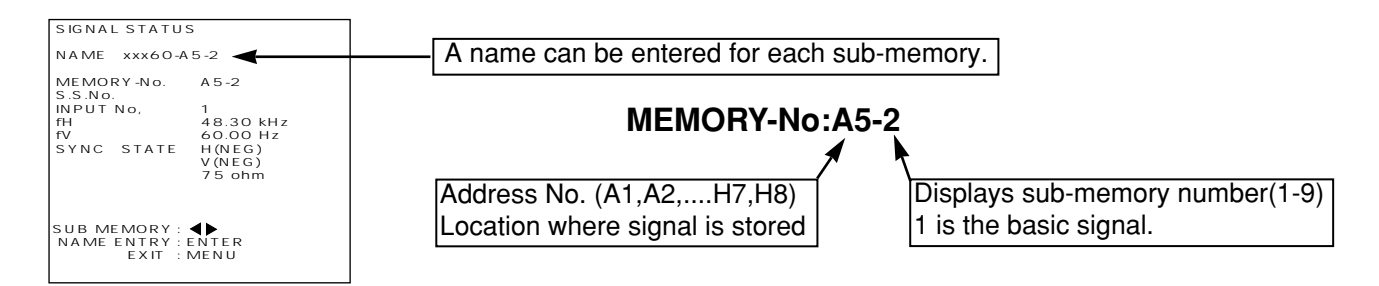

## **NOTE**

#### **Restrictions**

- Up to 8 sub memories can be stored for each input signal. (Therefore there are 9 types in total, including the basic signal)
- A total of 32 sub memories can be stored in this equipment.

#### **Sub-memory list**

Input "7680" for the PASSWORD at the OPTION MENU. This displays the list of signals stored as sub-memories.

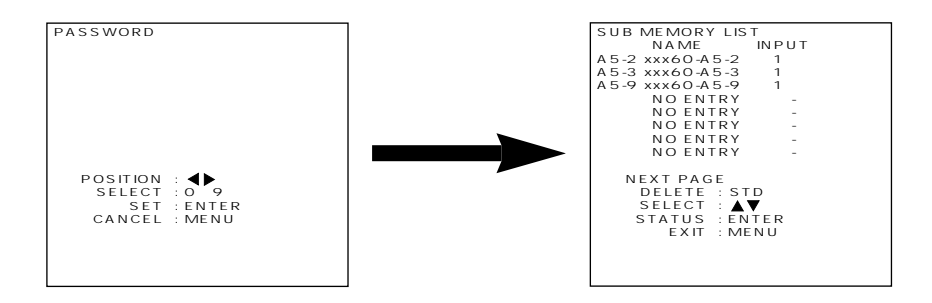

# **Using the RGB REALITY mode**

The RGB REALITY mode is a mode for converting RGB (primary color) input signals to component signals, performing high picture quality playback using image conversion processing specially for moving pictures. You can choose the RGB mode best suited for the type of RGB signals you are using (refer to page 40): RGB mode: Choose this mode when the RGB signal source is a PC or other computer-based device that focuses

on still images.

RGB REALITY mode: Choose this mode when the RGB signal source is a scan converter or other video equipment that focuses on moving images.

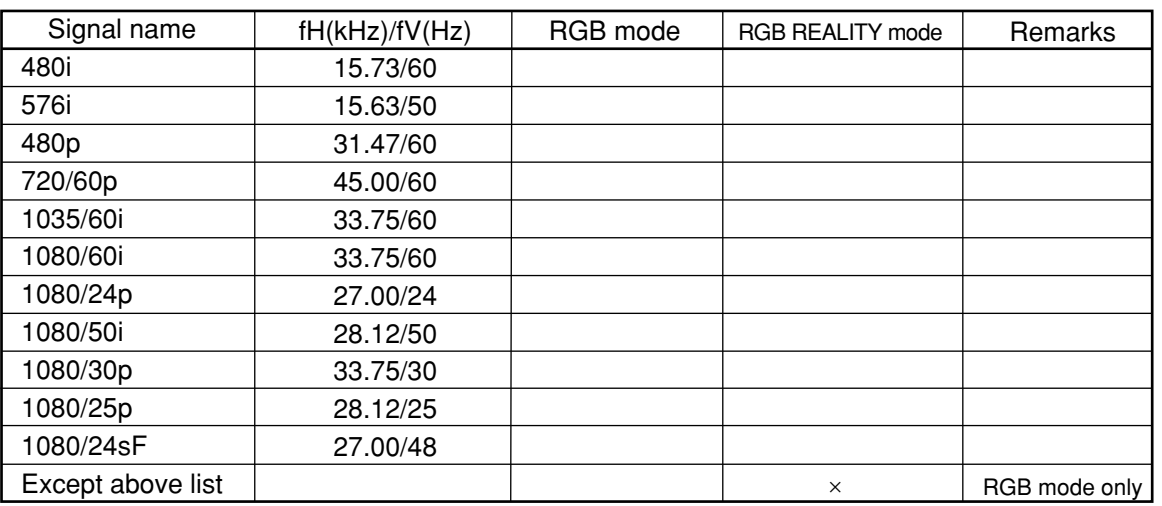

#### **The following lists the video signal formats compatible with the RGB Reality mode:**

Compatible (factory default)

Compatible (when you apply the RGB Reality mode to the signal formats marked with select the signal format with the SYSTEM SELECTOR button, and then register it with the projector's memory.)

These signal formats may not be compatible with RGB mode depending on signal conditions. Use the RGB Reality mode.

×:Not compatible

### **NOTE**

- In the RGB REALITY mode, optimum adjustment values are pre-set, so it is not possible to automatically adjust the picture (pages 47, 48) or the input signal resolution (page 49).
- When in RGB REALITY mode, all of the projector's adjustments provide the same functions as those for the YPBPR(or YCbCr) input.

# **Adjusting the picture automatically**

The automatic adjustment (AUTO SETUP) is a function to automatically adjust the resolution, clock phase, and picture position when inputting an analog RGB signal consisting of dots like a computer signal. (The input of a moving picture signal or any signal other than analog RGB signals cannot enable this function.) It is recommendable for the automatic adjustment to input a picture signal including a brighter white box around the

outside of the perimeter of a basic picture with clear, black-and-white characters and not including a halftone like a photograph or CG.

# **1. General automatic adjustment**

### **Adjustment procedure**

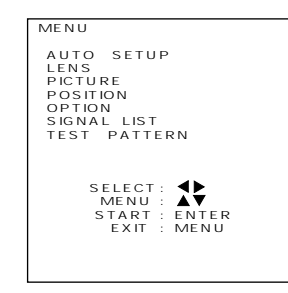

Press the MENU button. ... The MENU screen will be displayed.  $\circledR$  Press the UP ( $\blacktriangle$ ) and DOWN ( $\nabla$ ) arrow buttons to select AUTO SETUP. Press the ENTER button. ... This completes the automatic adjustment. • " NOW CALCULATION " is displayed during automatic adjustment. Initial input display after automatic adjustment.

- **NOTE**
- If automatic adjustment completes correctly, "COMPLETED" will be displayed. Even if this happens, there may still be some cases where the clock phase will not be correct. In such cases, adjust the clock phase manually.
	- Adjust according to the following page when performing automatic adjustment of special signals and wide aspect (16:9 etc.) signals.
	- If inputting a picture in which the edge of the screen is not known, or a dark picture, when starting the automatic adjustment the message "INCOMPLETED" will be displayed and the picture will not be adjusted automatically.

If this happens, you will need to manually adjust settings such as INPUT RESOLUTION, CLOCK PHASE and SHIFT.

- Some types of personal computer may not support automatic adjustment.
- Some types of synchronizing signals for C-SYNC and G-SYNC may not support the automatic adjustment.
- The picture may become distorted for approximately 4 seconds while automatic adjustment is being carried out, but this is normal.
- Adjustment is required for each of the input signals.
- Press MENU during automatic adjustment to cancel.

# **2. Special signal automatic adjustment**

### **Adjustment procedure**

MENU : SELECT : START : ENTER EXIT : MENU

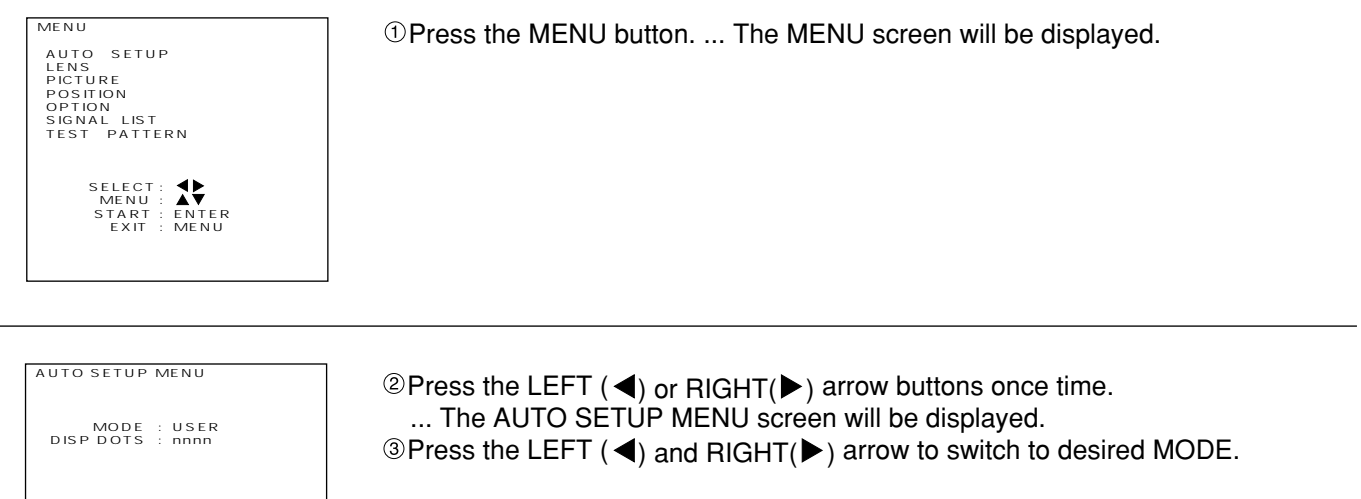

•STANDARD ----- When receiving signals with an image aspect of 4:3 or 5:4 •WIDE --------------When receiving signals with a wide image aspect of 16:9 •USER ------------- When receiving a special horizontal resolution (number of horizontal display dots)

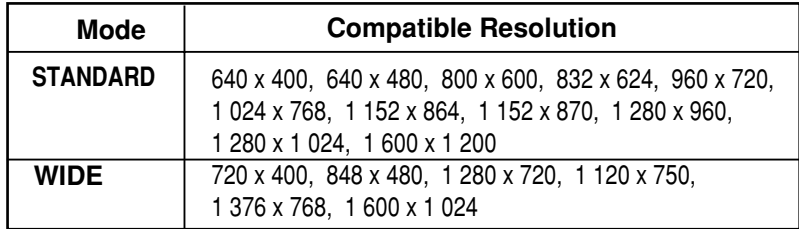

When USER is selected for the mode, input the horizontal resolution (number of horizontal display dots) of the signal source at DISP DOTS using the control buttons  $(+, -)$ .

Press the ENTER button. ... This completes the automatic adjustment. • " NOW CALCULATION " is displayed during automatic adjustment. Initial input display after automatic adjustment.

# **Adjusting the picture manually**

Signals which cannot be adjusted automatically should be adjusted manually. The following settings can be adjusted manually, and the respective adjustment procedures are given below.

- 1.Input signal resolution data
- 2.Clock phase
- 3.Picture position

# **Adjusting the input signal resolution**

### **Adjustment procedure**

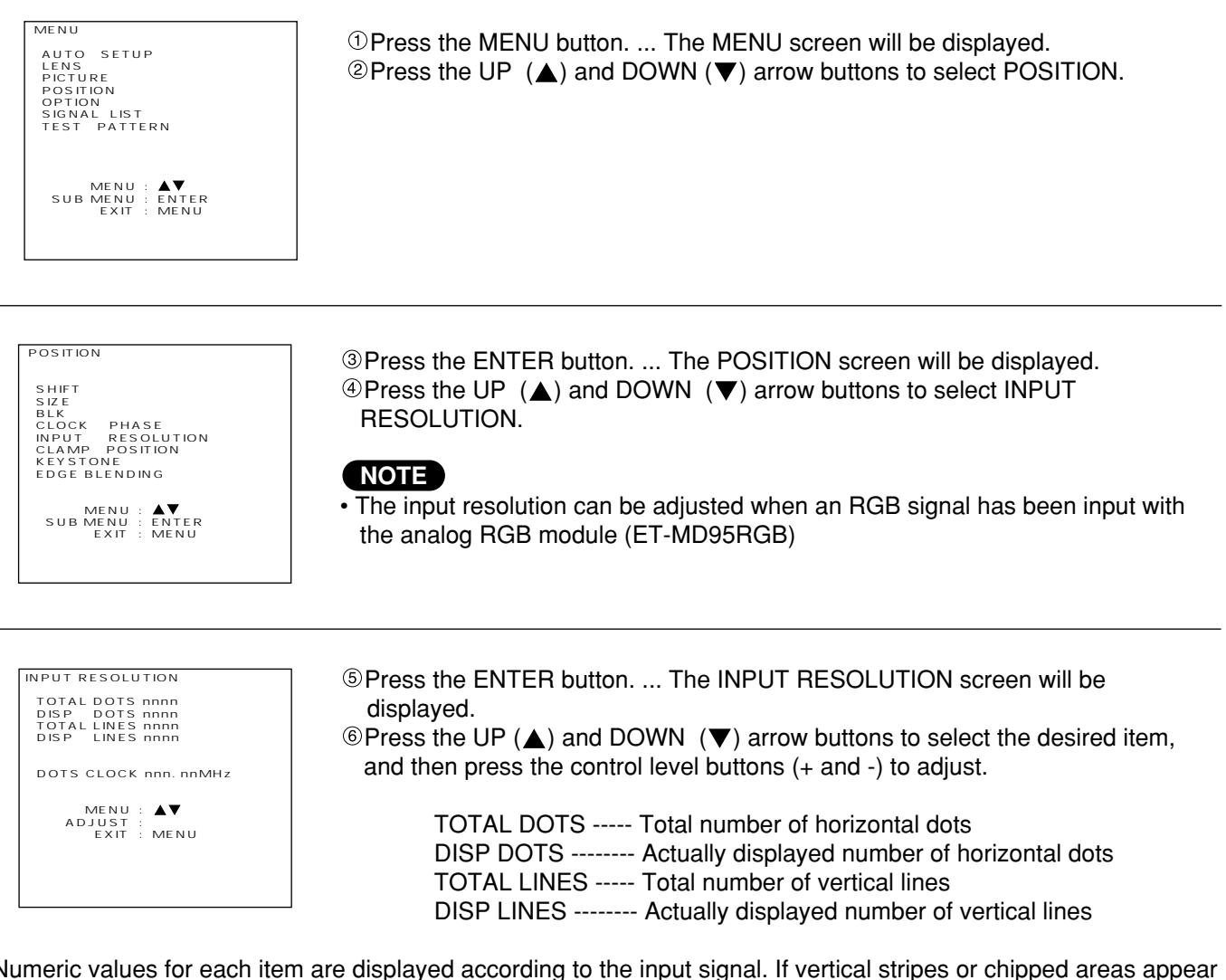

Numeric values for each item are displayed according to the input signal. If vertical stripes or chipped areas appear on the screen, increase and decrease the displayed values to adjust the screen to its optimum state.

• The input of an all-white picture does not allow the above stripes to appear. • The picture may become distorted during the automatic adjustment, but this is normal. **NOTE**

# **Adjusting the clock phase**

If a flicker or bleeding of the contour appears on the screen, adjust the clock phase to obtain an optimum picture.

#### **Adjustment procedure**

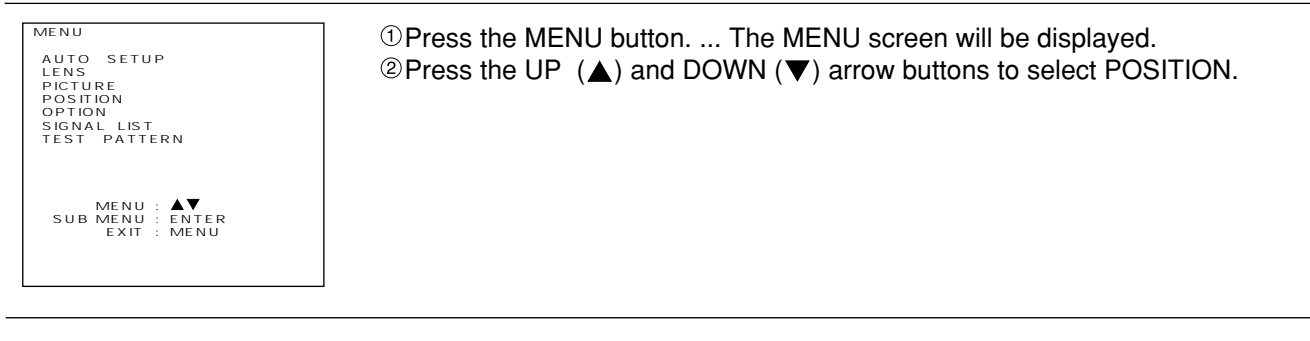

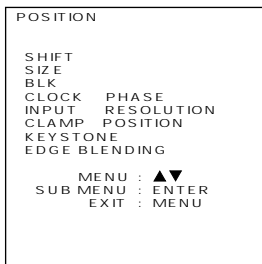

Press the ENTER button. ... The POSITION screen will be displayed.  $\circledcirc$  Press the UP ( $\triangle$ ) and DOWN ( $\nabla$ ) arrow buttons to select CLOCK PHASE.

#### **NOTE**

• The clock phase can be adjusted when an RGB signal has been input with the analog RGB module (ET-MD95RGB)

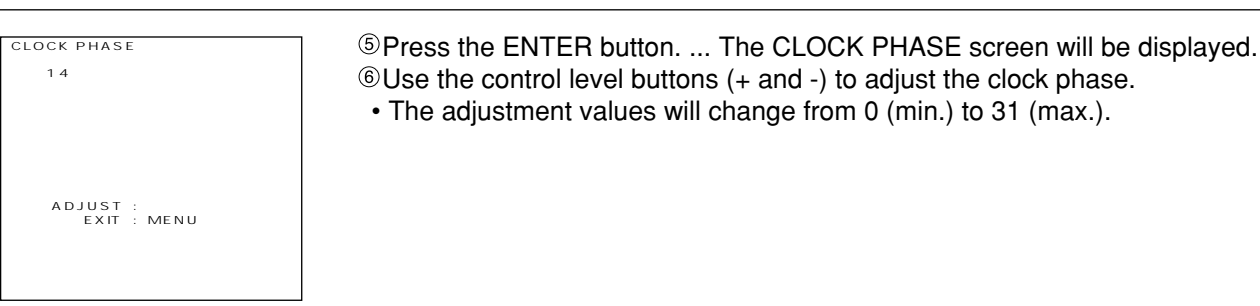

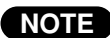

- If the signal output from the personal computer is itself unstable, it may not be possible to obtain an **NOTE** optimum adjustment value.
	- If the TOTAL DOTS setting is incorrect, it may not be possible to obtain an optimum adjustment value.

# **Adjusting the picture position**

### **Adjustment procedure**

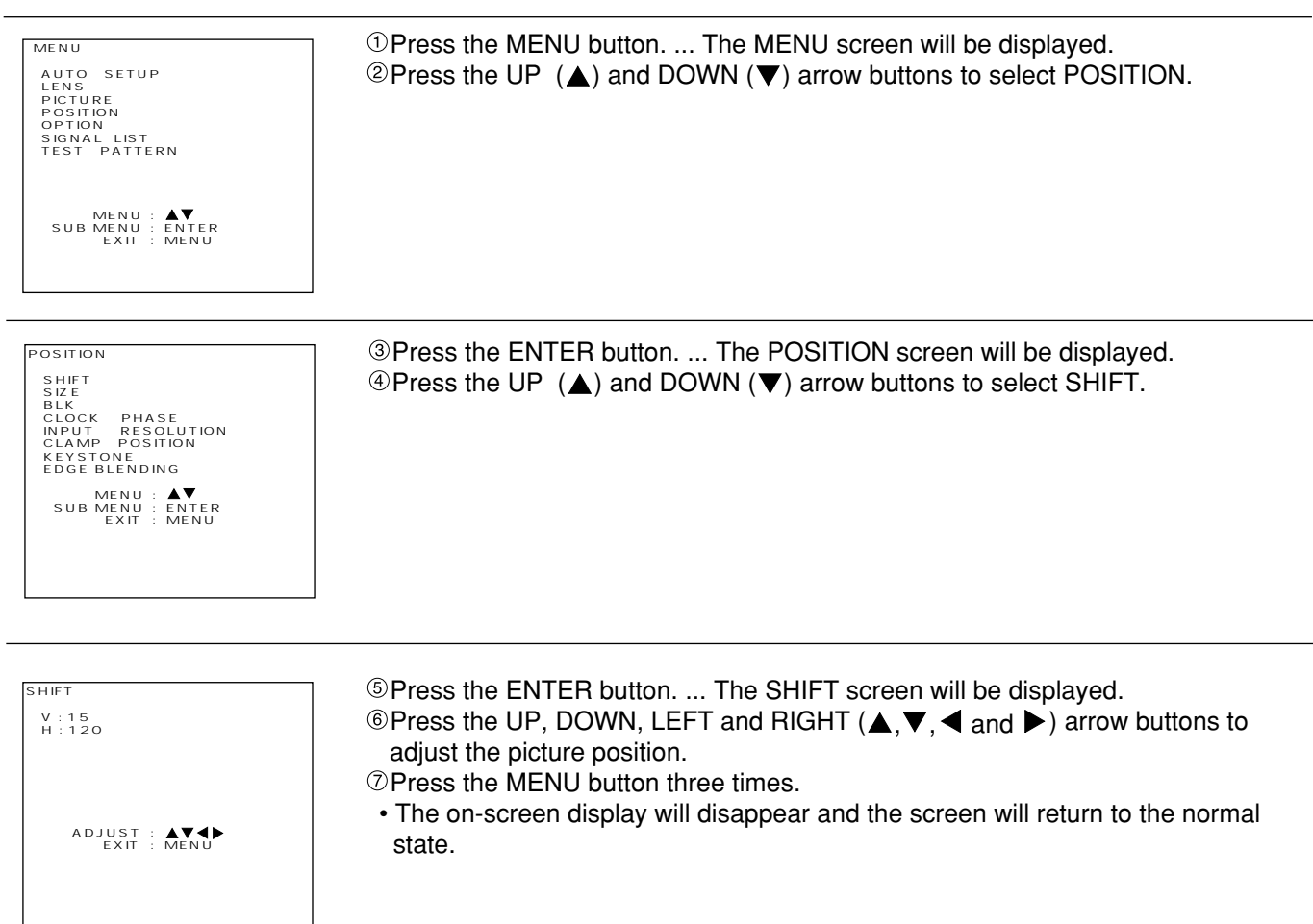

### When adjusting the horizontal position

If the  $\blacktriangleright$  button is pressed, the picture moves to the right.

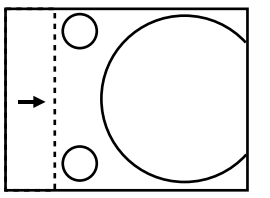

If the  $\blacktriangleleft$  button is pressed, the picture moves to the left.

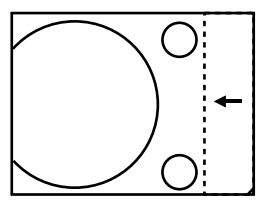

When adjusting the vertical position

If the  $\blacktriangle$  button is pressed, the picture moves to the up.

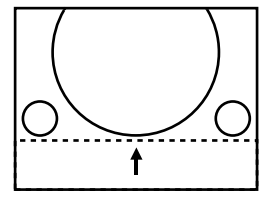

If the  $\nabla$  button is pressed, the picture moves to the down.

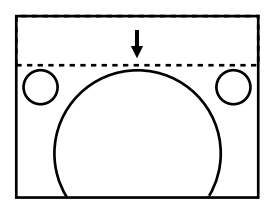

# **Adjusting the blanking**

If picture noise appears at the perimeter of the screen or a picture extends off the screen a little, adjust the blanking to fine-tune the screen.

# **Adjustment procedure**

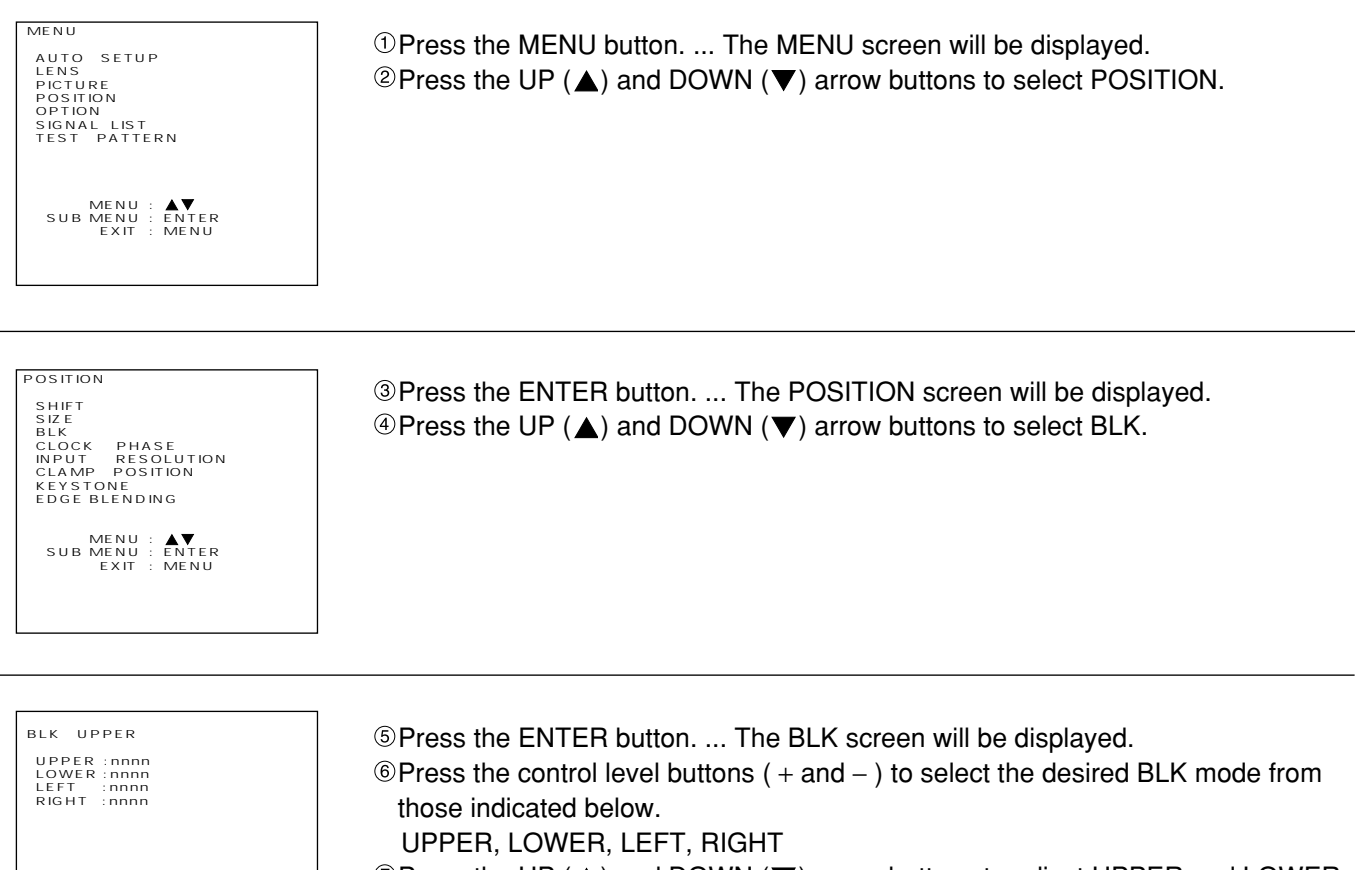

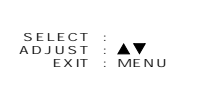

 $\circledcirc$  Press the UP ( $\triangle$ ) and DOWN ( $\nabla$ ) arrow buttons to adjust UPPER and LOWER,

or Press the LEFT ( $\blacktriangleleft$ ) and RIGHT( $\blacktriangleright$ ) arrow buttons to adjust LEFT and RIGHT.

• The adjustment values will change from 0 (min.) to 511 (max.).

#### When adjusting the upper blanking

If the  $\triangle$  button is pressed, the blanking portion moves upward. If the  $\nabla$  button is pressed, the blanking portion moves downward.

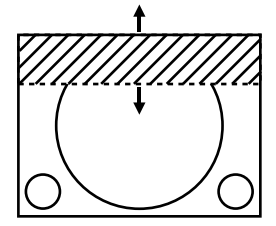

#### **When adjusting the left blanking**

If the  $\blacktriangleright$  button is pressed, the picture moves to the right. If the  $\blacktriangleleft$  button is pressed, the blanking portion moves to the left.

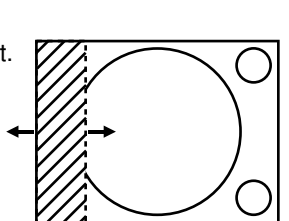

#### **When adjusting the lower blanking**

If the  $\blacktriangle$  button is pressed, the picture moves upward. If the  $\nabla$  button is pressed, the blanking portion moves downward

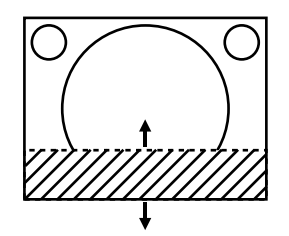

#### **When adjusting the right blanking**

If the  $\blacktriangleright$  button is pressed, the blanking portion moves to the right. If the  $\blacktriangleleft$  button is pressed, the blanking portion moves to the left.

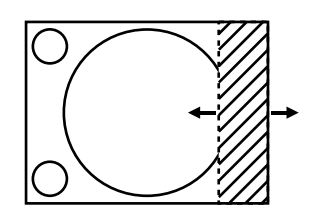

# **Adjusting the clamp position**

• If the black portions of the picture are fractured or tinged with green, adjust the clamp position its optimum state.

### **Adjustment procedure**

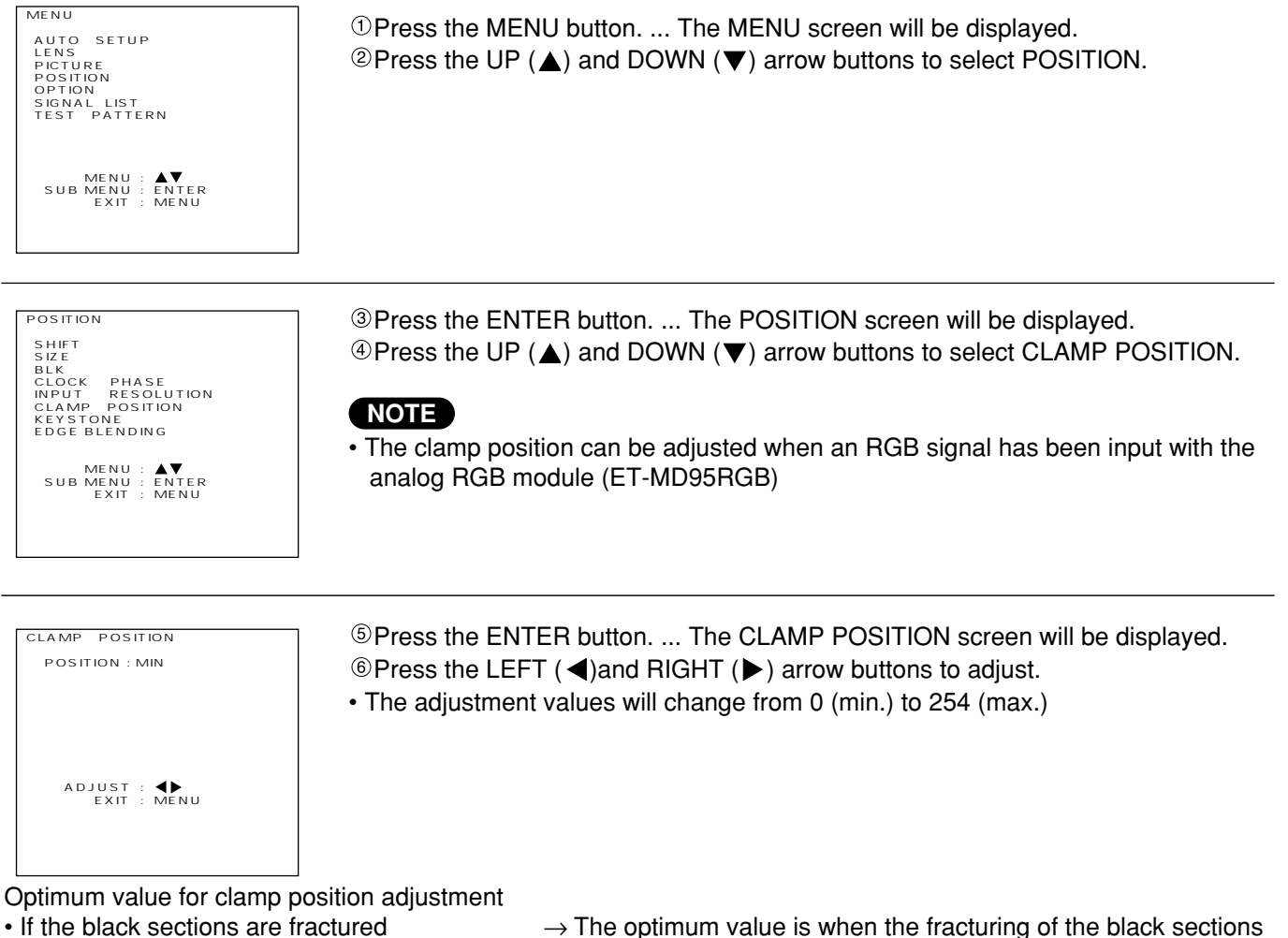

- 
- is at a minimum.
- If the black sections are tinged with green  $\rightarrow$  Optimum value is when the green portion turns black but is not smudged.

# **Picture mute function**

The projector has a picture mute capability that allows you to put the image off instantaneously. To mute the image, press the PIC-MUTE button on the projector or remote control. To reset picture mute, press the PIC-MUTE button a second time.

# **Adjusting the keystone(Trapezoidal distortion)**

• The KEYSTONE adjustment allows you to compensate for pictures' horizontal trapezoidal distortion. (Keystone adjustment can not carried out in built-in test pattern.)

### **Adjustment procedure**

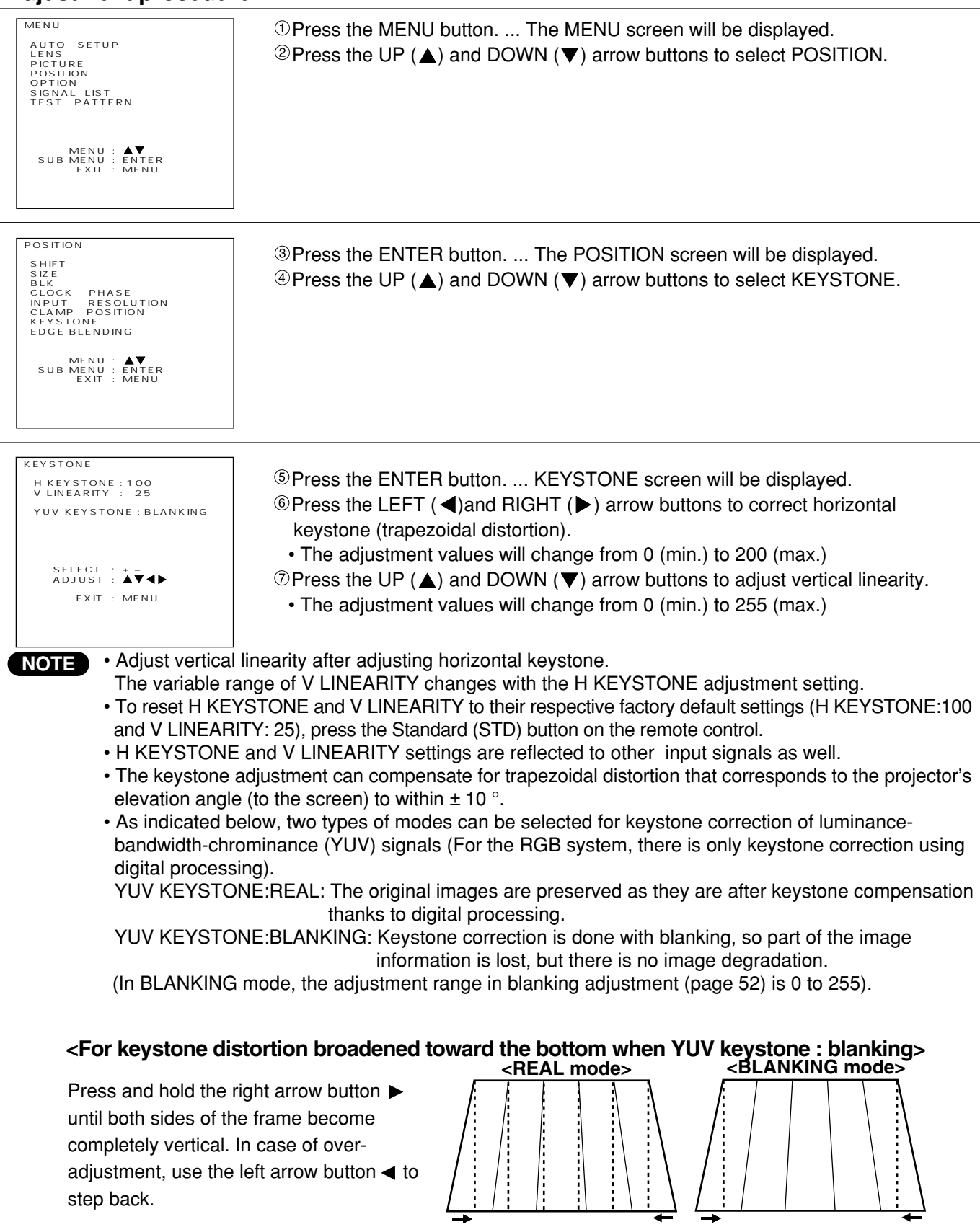

YUV signals: Includes the Video Signal module, Digital Serial Signal module, analog YPBPR(YCbCr) input, and analog RGB input all placed in RGB REALITY mode.

# **Adjusting the picture to the desired setting**

The following procedures can be used to adjust the picture to the desire appearance.

## **Adjustment procedure ... Adjusting the COLOR setting**

CONTRAST

Press the [+] button. Press the [−] button.

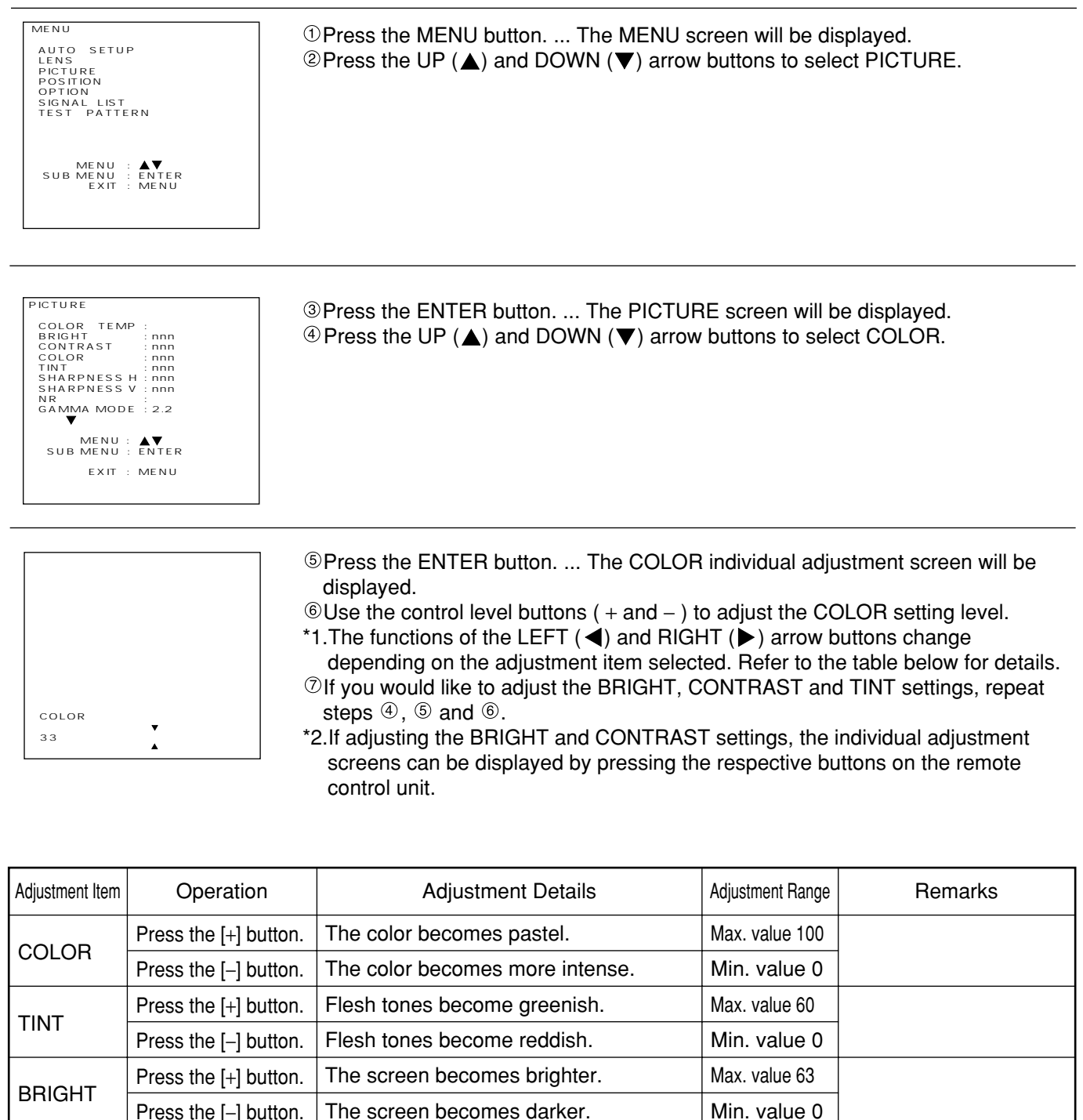

• If approximately five seconds pass without any buttons being pressed while an individual adjustment **NOTE**screen is being displyed, the display will return to the PICTURE screen.

Max. value 63 Min. value 0

The bright areas become brighter. The bright areas become darker.

# **Adjusting the picture to the desired setting (continued)**

# **Adjusting the white balance (High / Low)**

#### **Adjustment procedure (Project a signal to be adjusted)**

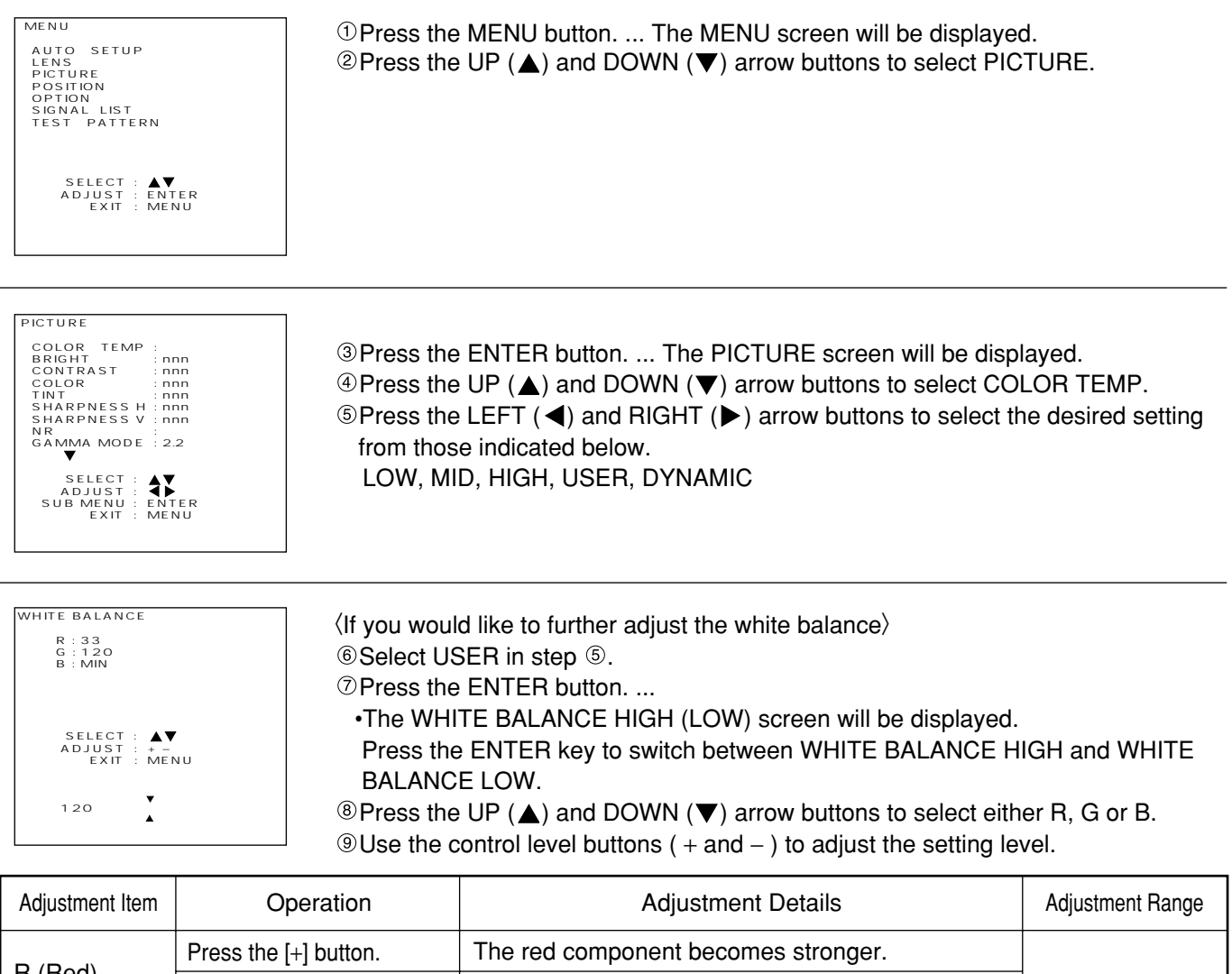

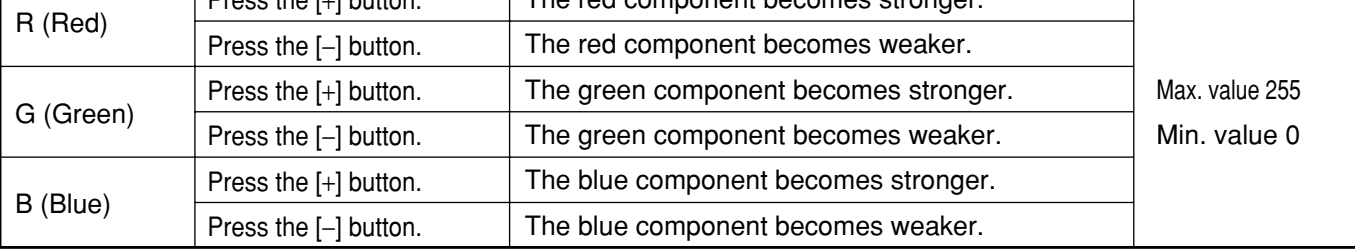

• If these adjustments are not made correctly, none of the colors will be reproduced correctly. **NOTE**

• If you make an error in adjustment so that the colors do not match correctly, press the STD button while one of the individual adjustment screens is being displayed. Only the item being displayed will be reset to the factory pre-settings.

• The projection of a built-in test pattern (Refer to page 65.) does not allow the white balance adjustment. Be sure to project an external input signal for this adjustment.

# **Adjusting the picture quality**

The following procedures can be used to adjust the picture quality to the desired setting.

# **Adjustment procedure**

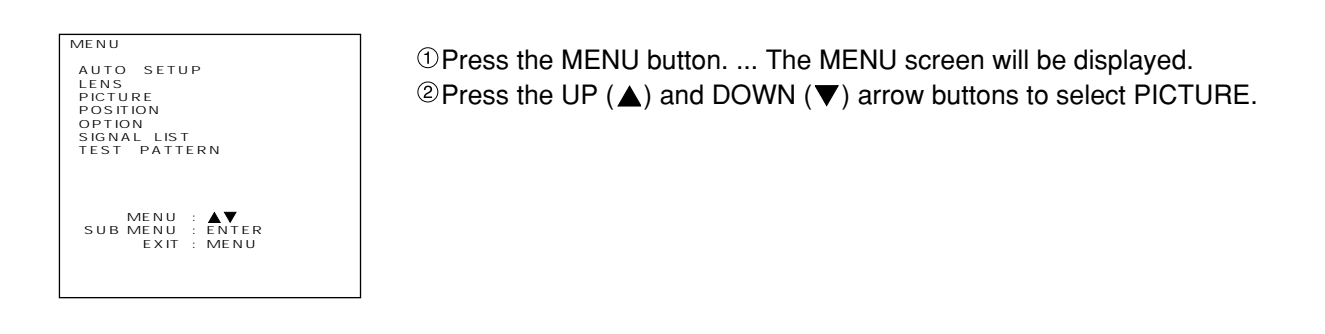

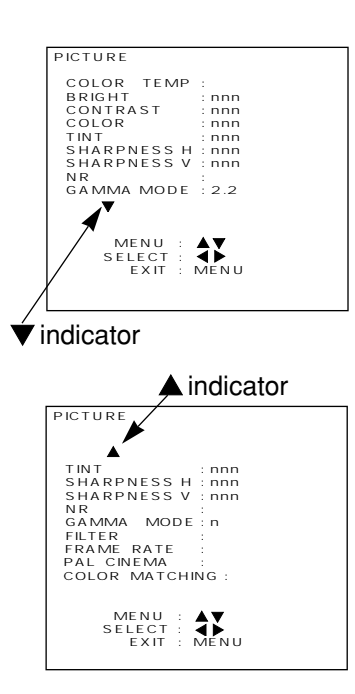

Press the ENTER button. ... The PICTURE screen will be displayed.

### **NOTE**

- If a  $\blacktriangledown$  or  $\blacktriangle$  indicator is shown at the bottom or top of the adjustment items list in the PICTURE window, it indicates that the remaining part of the list can be scrolled up or down in the window. Use the UP or DOWN arrow button  $(\triangle \blacktriangledown)$  to scroll the list.
- $\circledR$  Press the UP ( $\blacktriangle$ ) and DOWN ( $\nabla$ ) arrow buttons to step through the adjustment items list until you reach the target item.
- $\circ$  Press the LEFT ( $\triangleleft$ ) and RIGHT ( $\triangleright$ ) arrow buttons to change the current setting.
- For available adjustment items and settings, see the table on the next page.

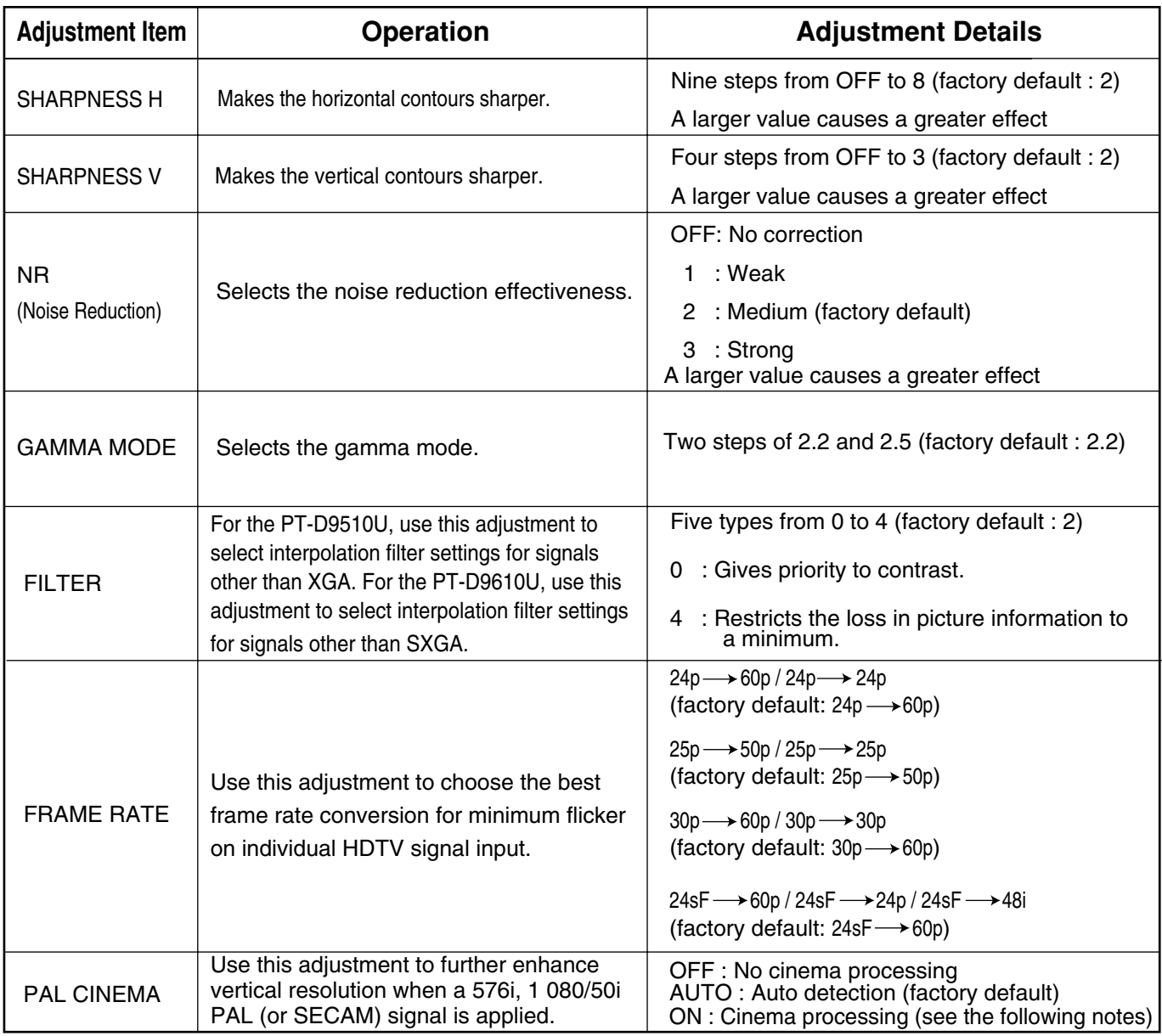

- NR (noise reduction) settings cannot be adjusted for analog RGB input and TMDS input. **NOTE**
	- The FILTER adjustment is ineffective for XGA (1 024 x 768) mode on the PT-D9510U, or SXGA (1 280 x 1 024) mode on the PT-D9610U. It is also ineffective for any video input mode other than analog RGB and TMDS modes, or if "THROUGH" is chosen for the SIZE mode (see pages 60 and 61).
	- Even with the above signal, adjustment is possible during keystone correction. Even with YUV type signals, adjustment is possible during REAL keystone correction.
	- FRAME RATE is effective only for analog RGB,and 1080/30p, 1080/25p, 1080/24p, and 1080/24sF video signal formats of HD serial.
	- PAL CINEMA is effective only for the 576i, 1 080/50i PAL (or SECAM) standard.
	- PAL CINEMA will cause degraded picture quality (lowered vertical resolution) if used for signals other than those pulled down at a 2:2 ratio.
	- For 480p, 480i or 576i scan format, SHARPNESS H defaults to 6.

# **Adjusting the picture size**

# **Adjustment procedure**

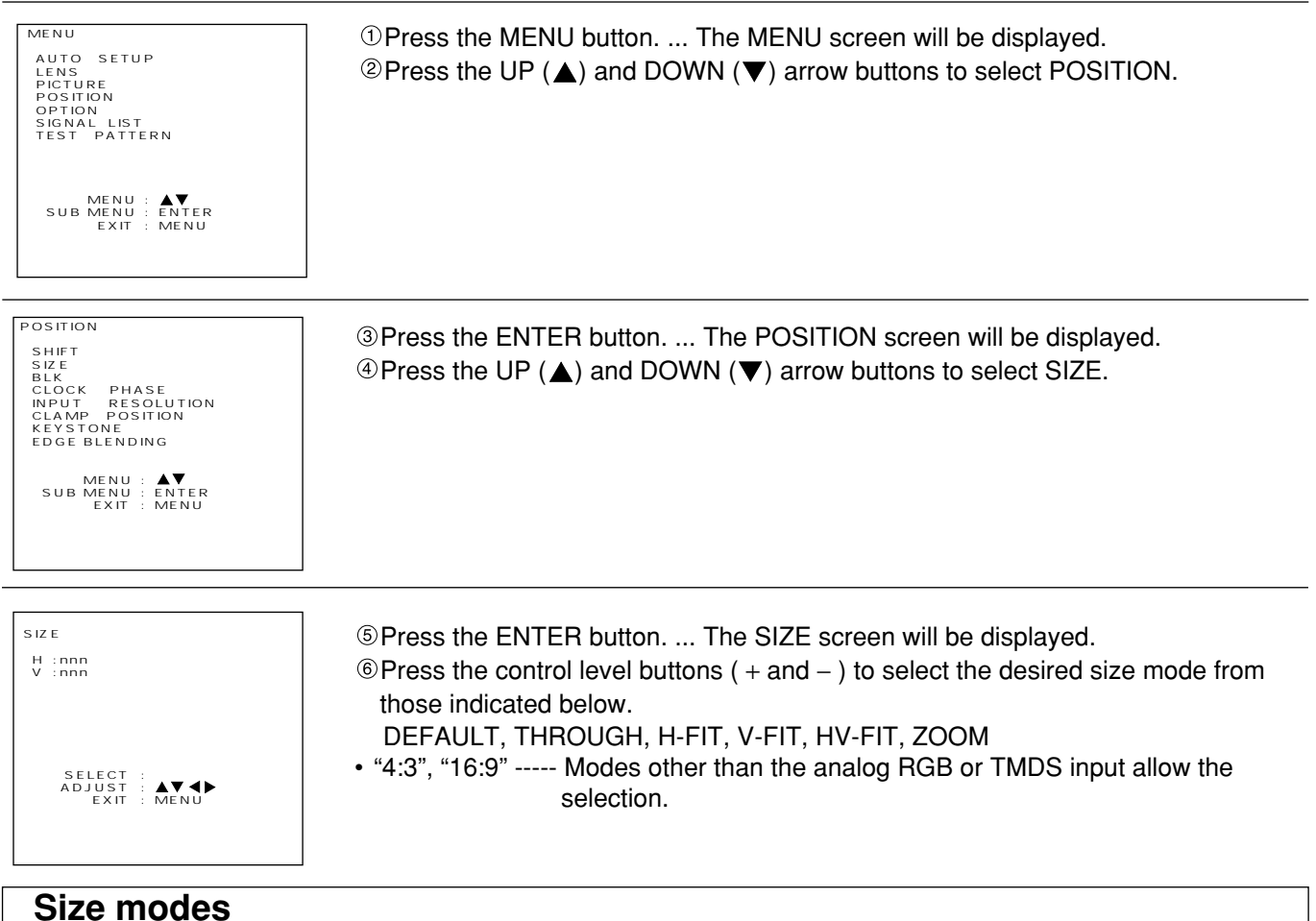

### **Size modes**

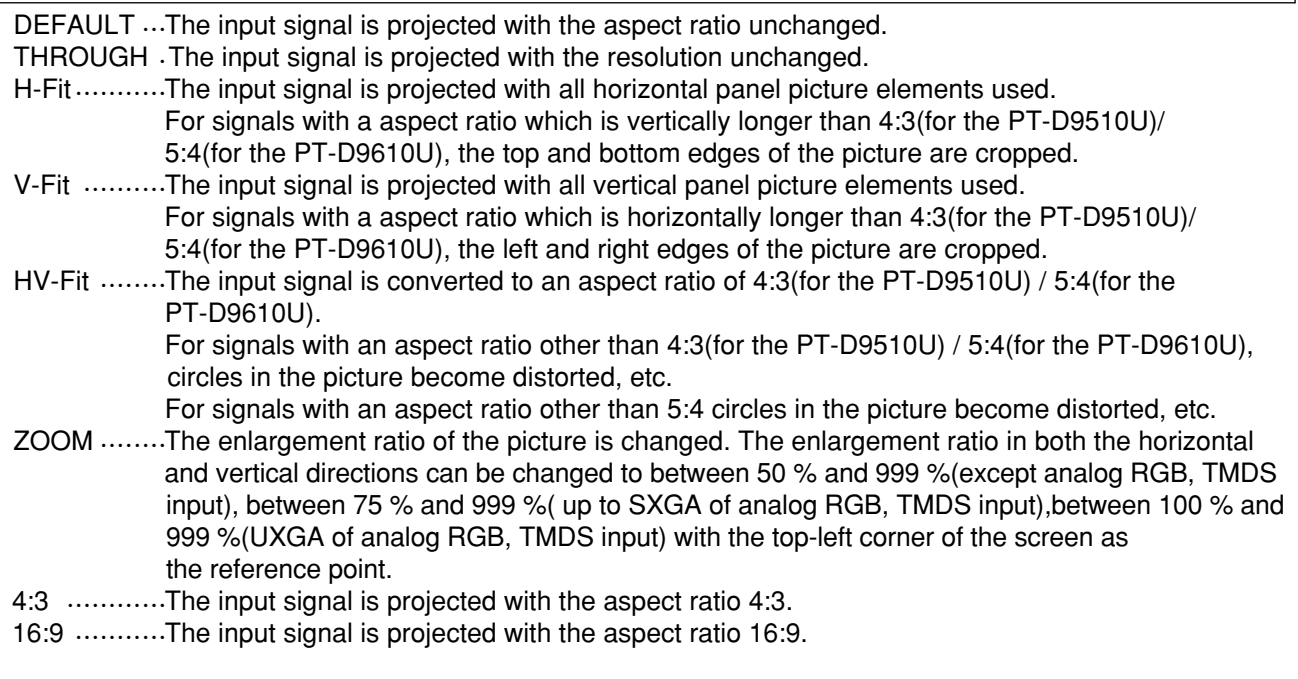

• An overscan of 7 % is applied to all modes other than analog RGB input and TMDS input.

• The 4:3 and 16:9 mode are only for YUV type signal input

# **Screen examples for different size settings (For PT-D9510U)**

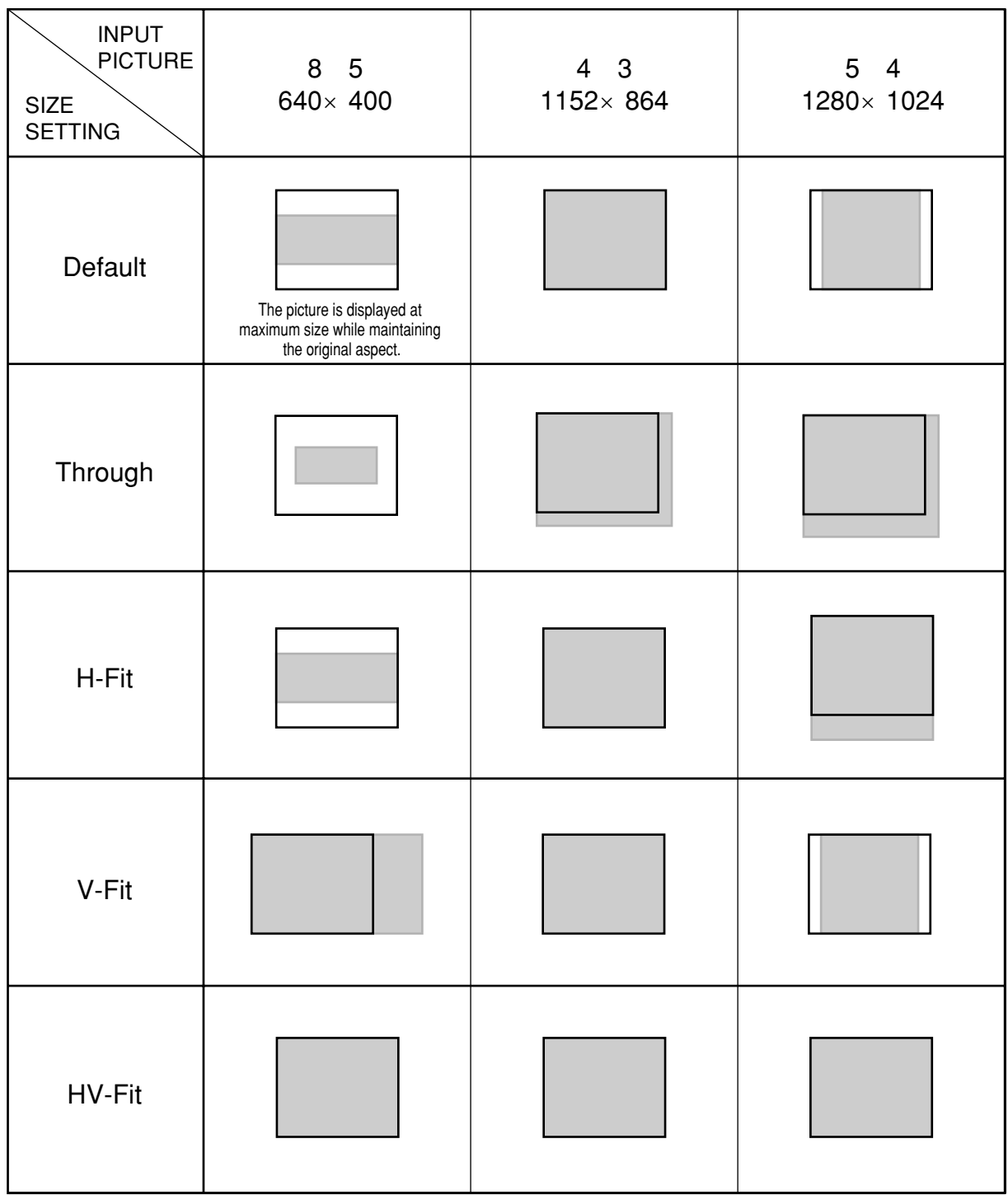

\* If the picture extends outside the screen, the top-left corner is used as the reference point.

# **Screen examples for different size settings (For PT-D9610U)**

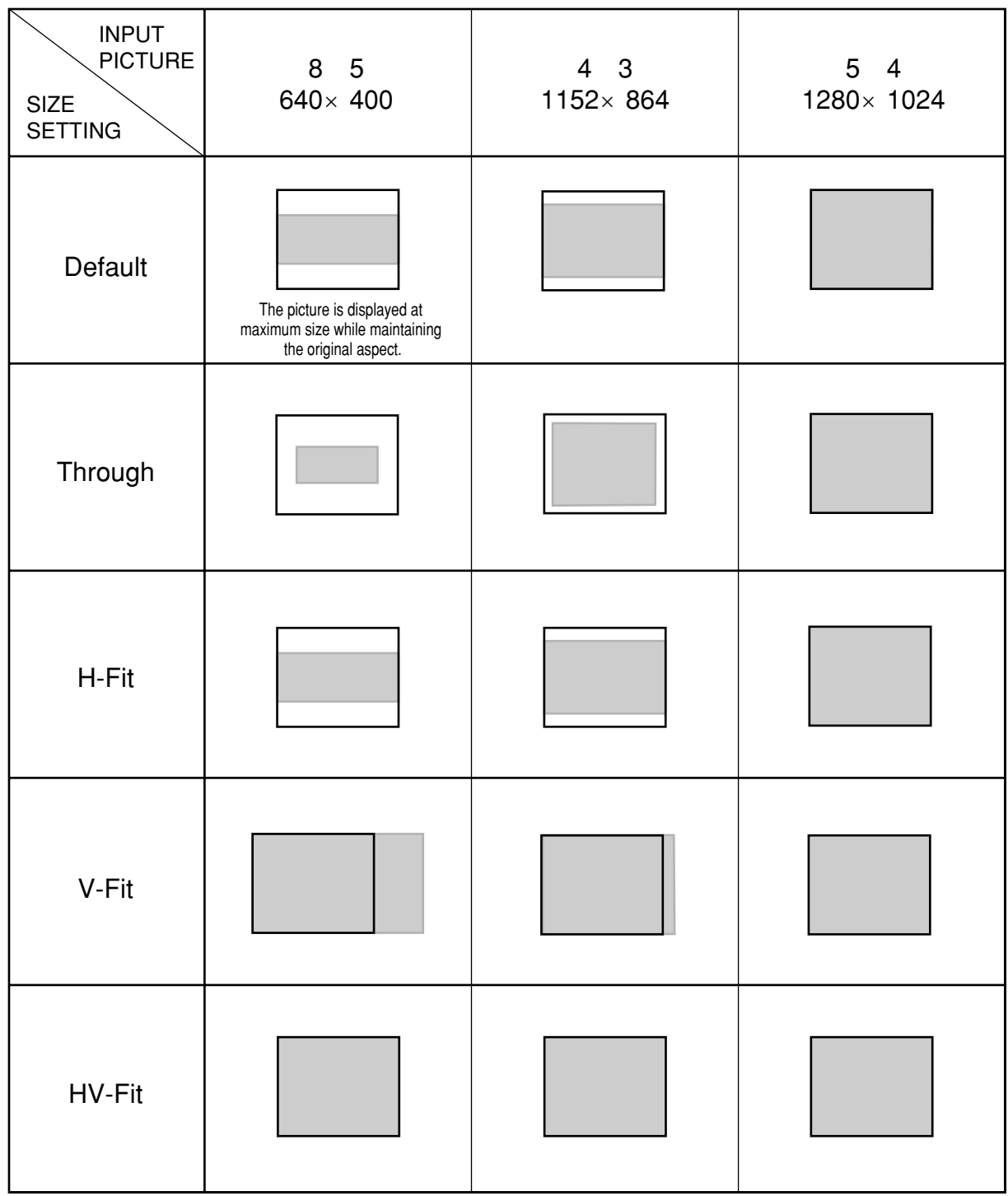

\* If the picture extends outside the screen, the top-left corner is used as the reference point.

# **Power up function**

## **Power up function**

The projector is provided with a power up function which allows the performance of the lamp to be utilized to the maximum level.

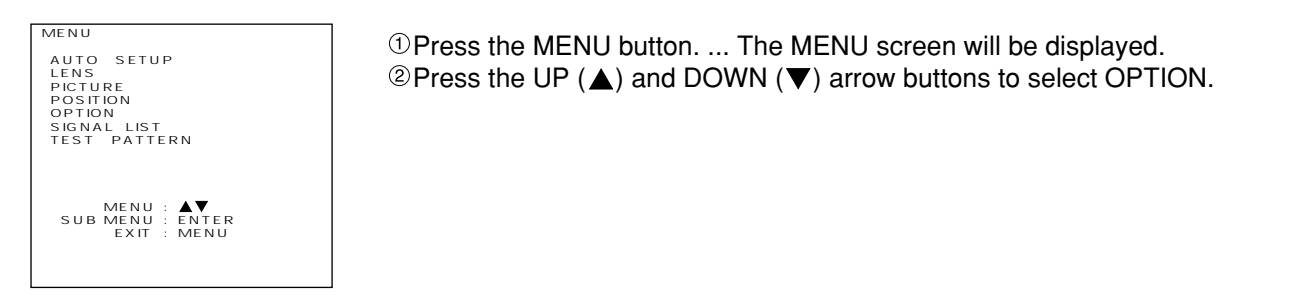

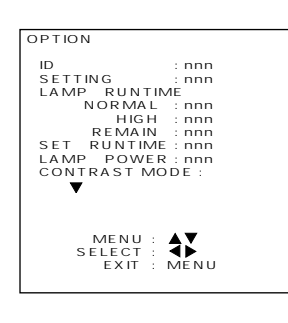

Press the ENTER button. ... The OPTION screen will be displayed.  $\circledcirc$  Press the UP ( $\blacktriangle$ ) and DOWN ( $\nabla$ ) arrow buttons to select LAMP POWER.

 $\circ$  Press the LEFT ( $\triangleleft$ ) and RIGHT ( $\triangleright$ ) arrow buttons to select HIGH (power up) setting in LAMP POWER mode.

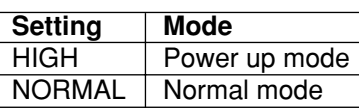

Press the MENU button twice.

- The on-screen display will disappear and the screen will return to the normal state.
- Power up mode (HIGH) is cancelled when the power is turned off. Therefore, the mode will return to **CAUTION**the normal usage mode (NORMAL) when the power is turned back on.
	- When HIGH has been set in LAMP POWER mode, the lamp's useful life will be shorter compared to normal mode.
	- Lamp power mode switching is effective only when the contrast mode is normal or high. It does not work when the contrast mode is super.

# **Contrast switching function**

This equipment has 3 mode types for adjusting to the use environment.

# **Switching procedure**

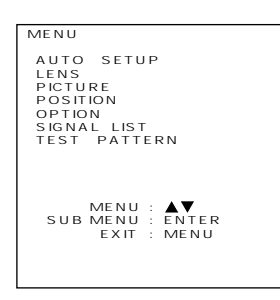

Press the MENU button. ... The MENU screen will be displayed.  $\circledcirc$  Press the UP ( $\triangle$ ) and DOWN ( $\nabla$ ) arrow buttons to select OPTION.

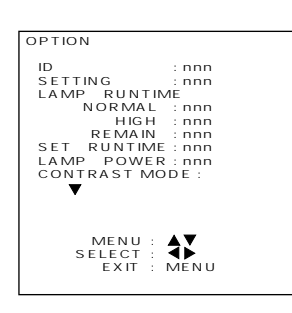

Press the ENTER button. ... The OPTION screen will be displayed.  $\circledcirc$  Press the UP ( $\blacktriangle$ ) and DOWN ( $\nabla$ ) arrow buttons to select CONTRAST MODE.

 $\circledcirc$  Press the LEFT ( $\blacktriangleleft$ ) and RIGHT ( $\blacktriangleright$ ) arrow buttons to select the mode.

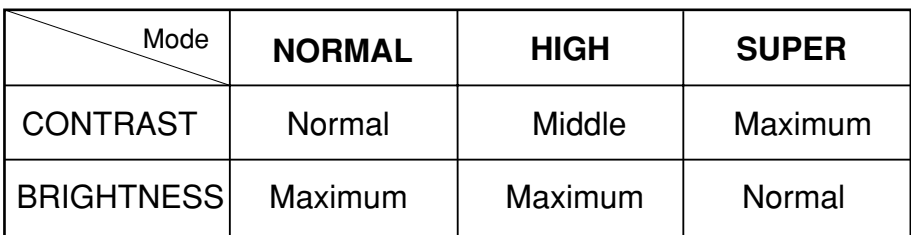

Press the MENU button twice.

• The on-screen display will disappear and the screen will return to the normal state.

**NOTE** • In the SUPER mode, lamp service life is shorter than with other modes.

# **When inputting BETACAM with YCbCr 480i**

When receiving 480i with analog component signal YCbCr input, it is possible to switch Cb, Cr input.

### **Switching procedure**

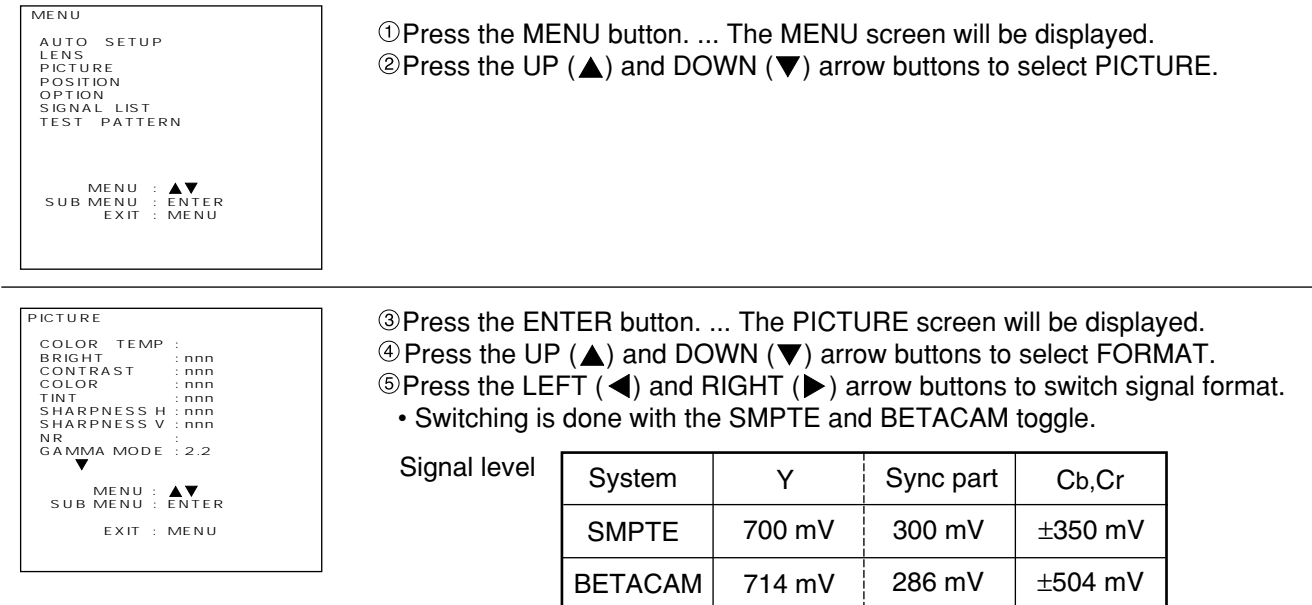

• This function can be used only when input is done with an analog RGB input module (ET-MD95RGB). **NOTE** • This function enables switching only when receiving 480i in YCbCr mode. Switching cannot be done in RGB REALITY mode, RGB mode, or when receiving signals other than 480i.

• The initial value is SMPTE.

# **Method of switching input impedance(signal level)for sync input**

With analog RGB input, it is possible to switch the input impedance (signal level) of the sync signal. When connecting with equipment (like a signal selector) whose sync output impedance is 75 ohm, use 75 ohm, and when connection with equipment (like a PC video card) whose sync output is TTL, switch to TTL (HI-Z).

# **Switching procedure**

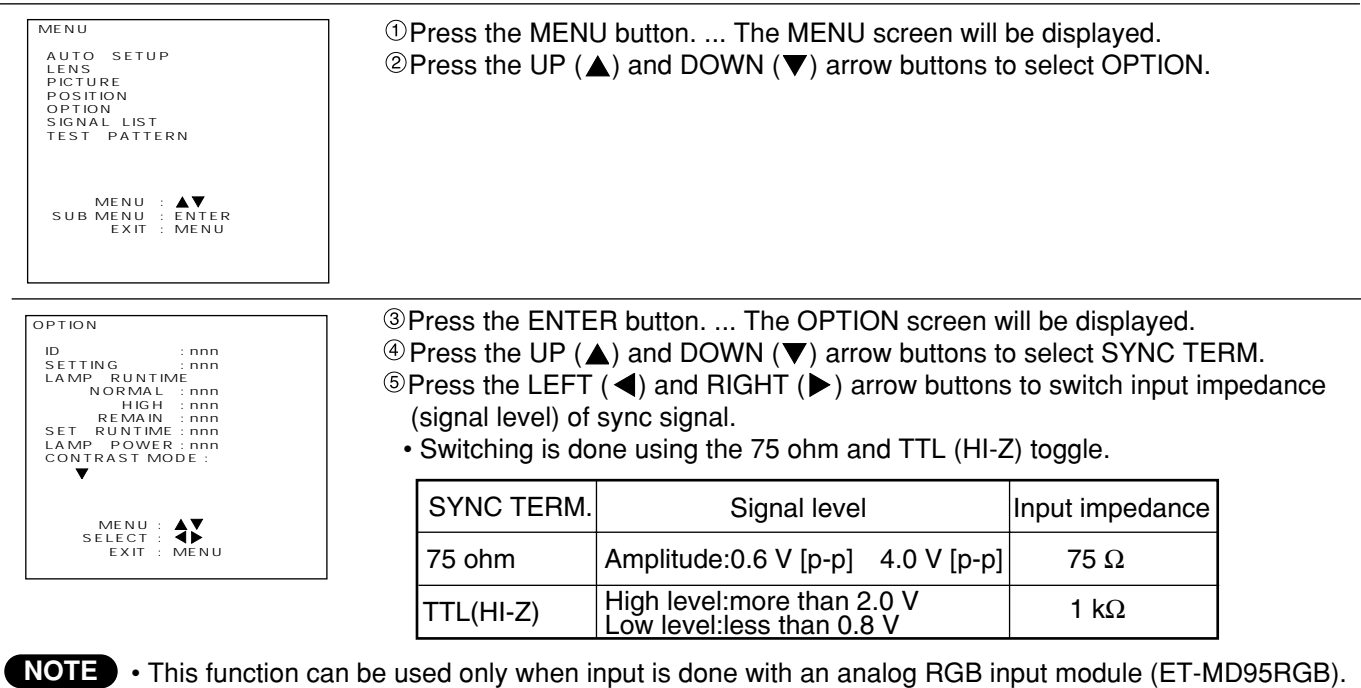

- Use by switching for each input signal.
- The initial value is 75 ohm.
- When this switching is performed, the CLOCK phase and image position may shift, so adjust again.

# **Displaying a test pattern**

17 types of test pattern are built in. These test patterns can be used to check the various adjustment settings. Use the following procedure to display a test pattern.

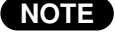

•These test patterns cannot reflect the adjustment results of various picture settings such as picture **NOTE**quality, positions, and sizes. Be sure to project an external input signal for various adjustments.

### **Operating procedure**

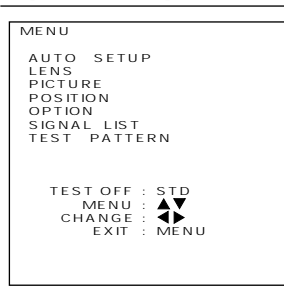

Press the MENU button. ... The MENU screen will be displayed.  $\circledcirc$  Press the UP ( $\triangle$ ) and DOWN ( $\nabla$ ) arrow buttons to select TEST PATTERN. **OPress the LEFT (4) and RIGHT (** $\blacktriangleright$ **) arrow buttons to select the required test** pattern.

# Test pattern display chart (< LEFT and > RIGHT arrow buttons)

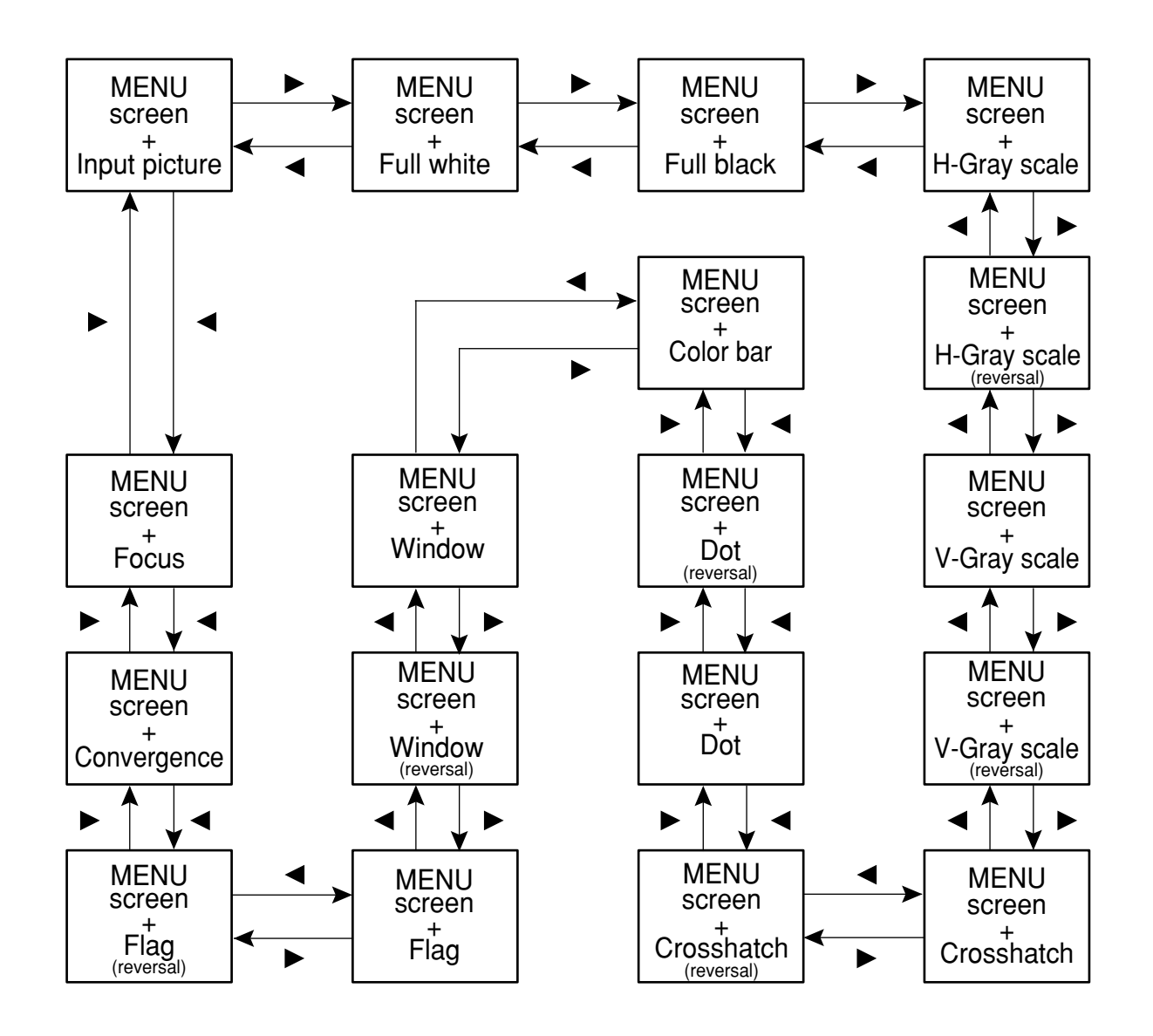

# **Displaying the projector settings**

## **Display procedure**

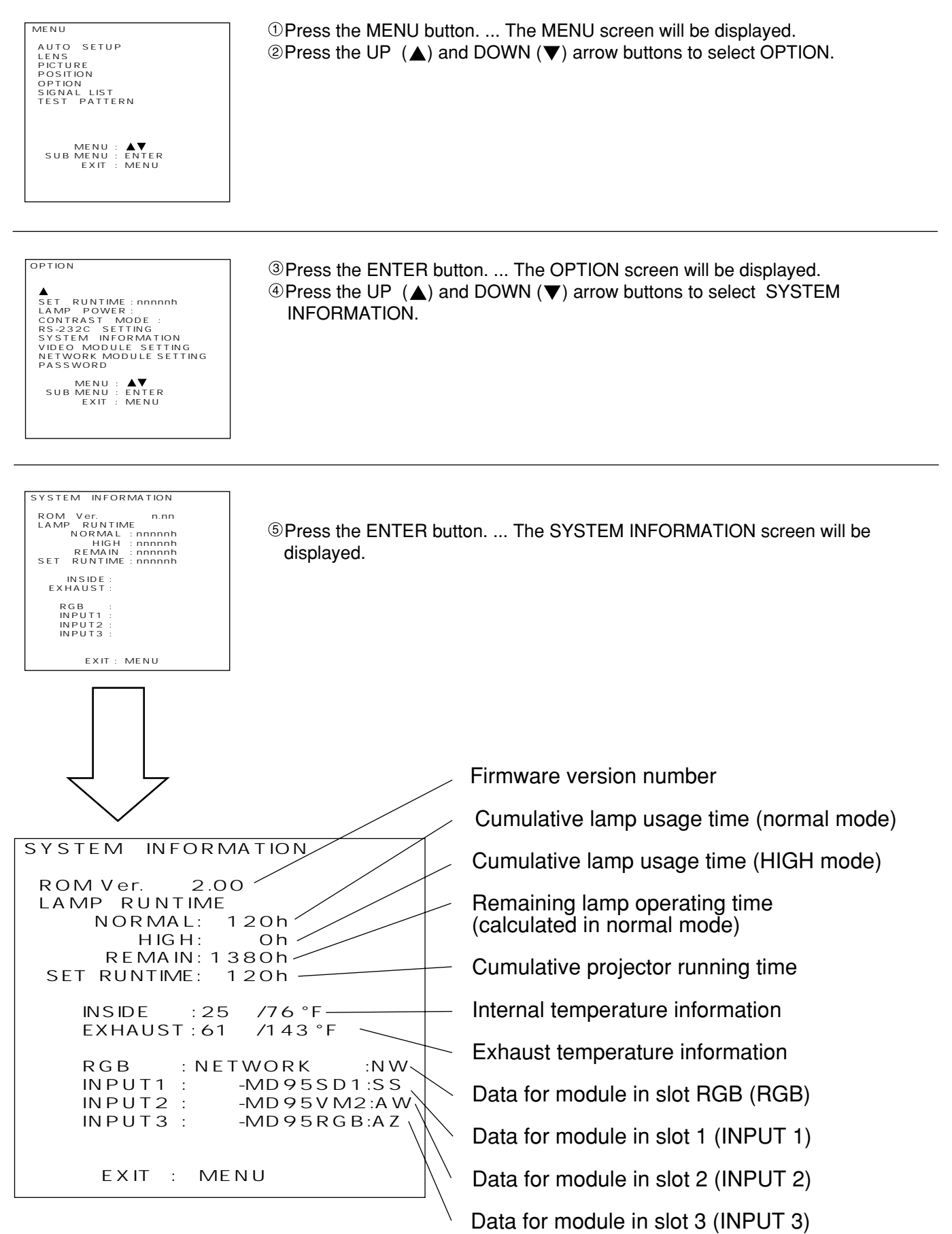

# **Adjusting the edge blending**

The projector is equipped with a function to blend edges that may appear on the screen during multi-screen use.

# **Adjustment procedure**

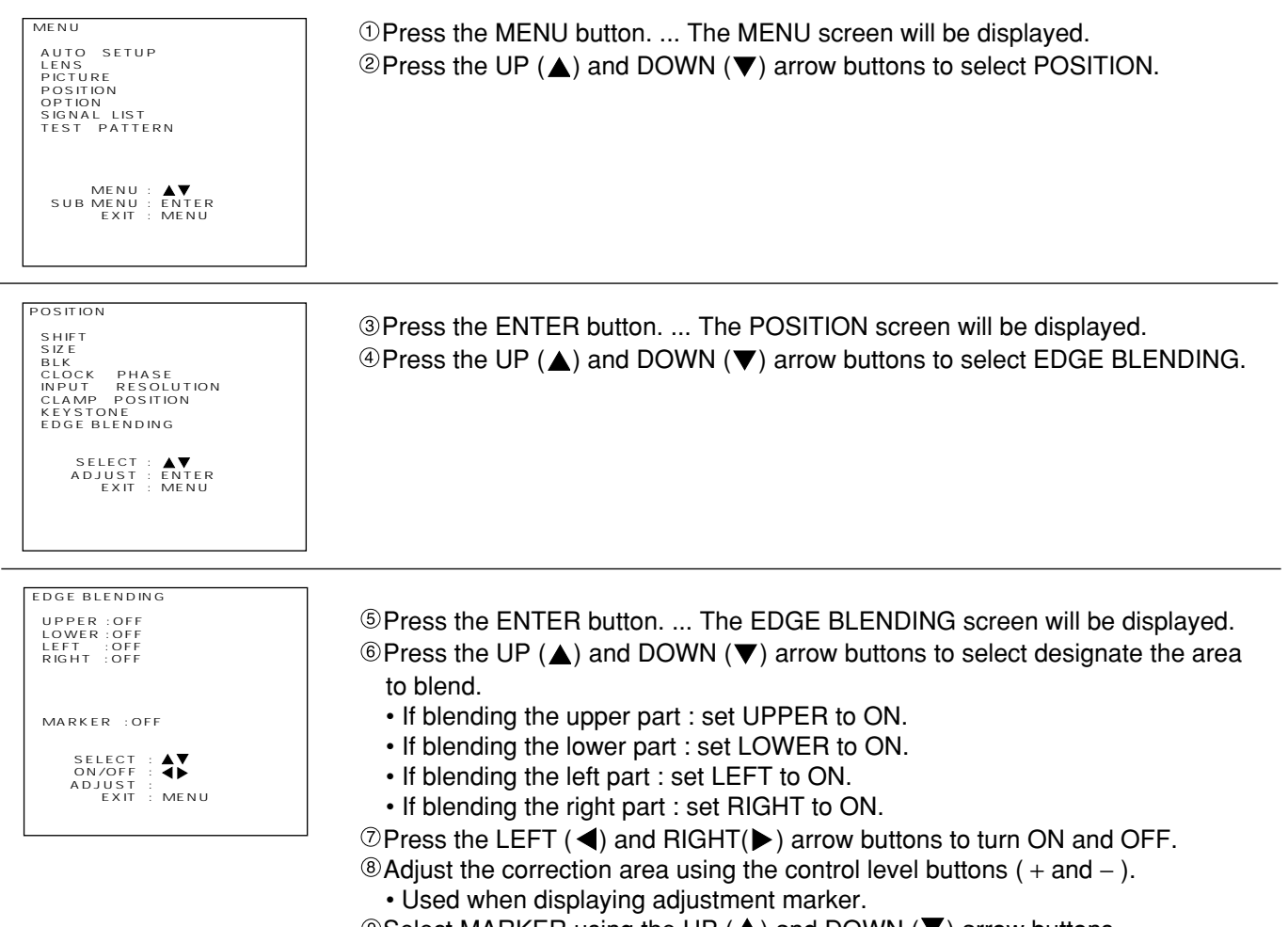

**WARER** using the UP ( $\triangle$ ) and DOWN ( $\blacktriangledown$ ) arrow buttons.  $\circledR$  Select ON and OFF using the LEFT ( $\blacktriangleleft$ ) and RIGHT( $\blacktriangleright$ ) arrow buttons.

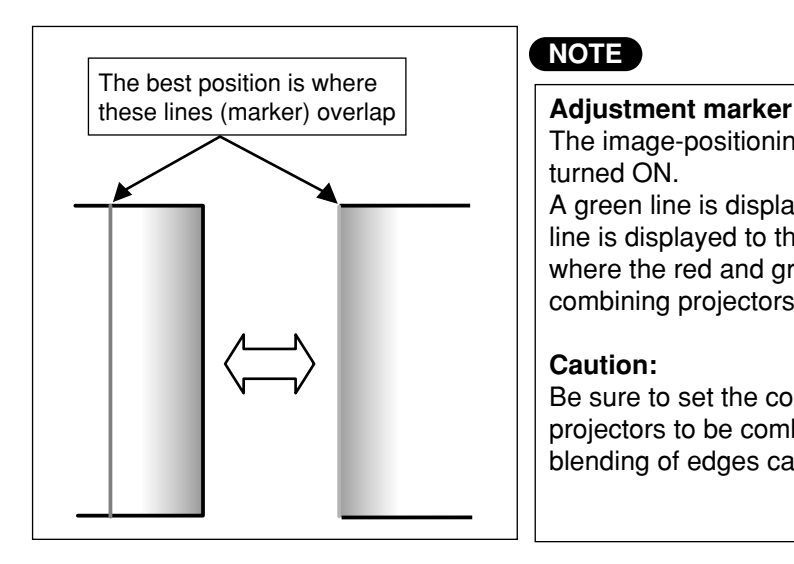

### **NOTE**

The image-positioning marker is displayed when the MARKER is turned ON.

A green line is displayed to the top and left of the screen, and a red line is displayed to the bottom and right of the screen. The position where the red and green lines overlap is the best position for combining projectors.

#### **Caution:**

Be sure to set the correction width to the same value for the two projectors to be combined. If projectors have different values, the best blending of edges cannot be achieved.

# **Adjusting the color matching**

The projector is equipped with color matching adjustment functions to adjust color balance when using several units in combination.

## **Adjustment procedure**

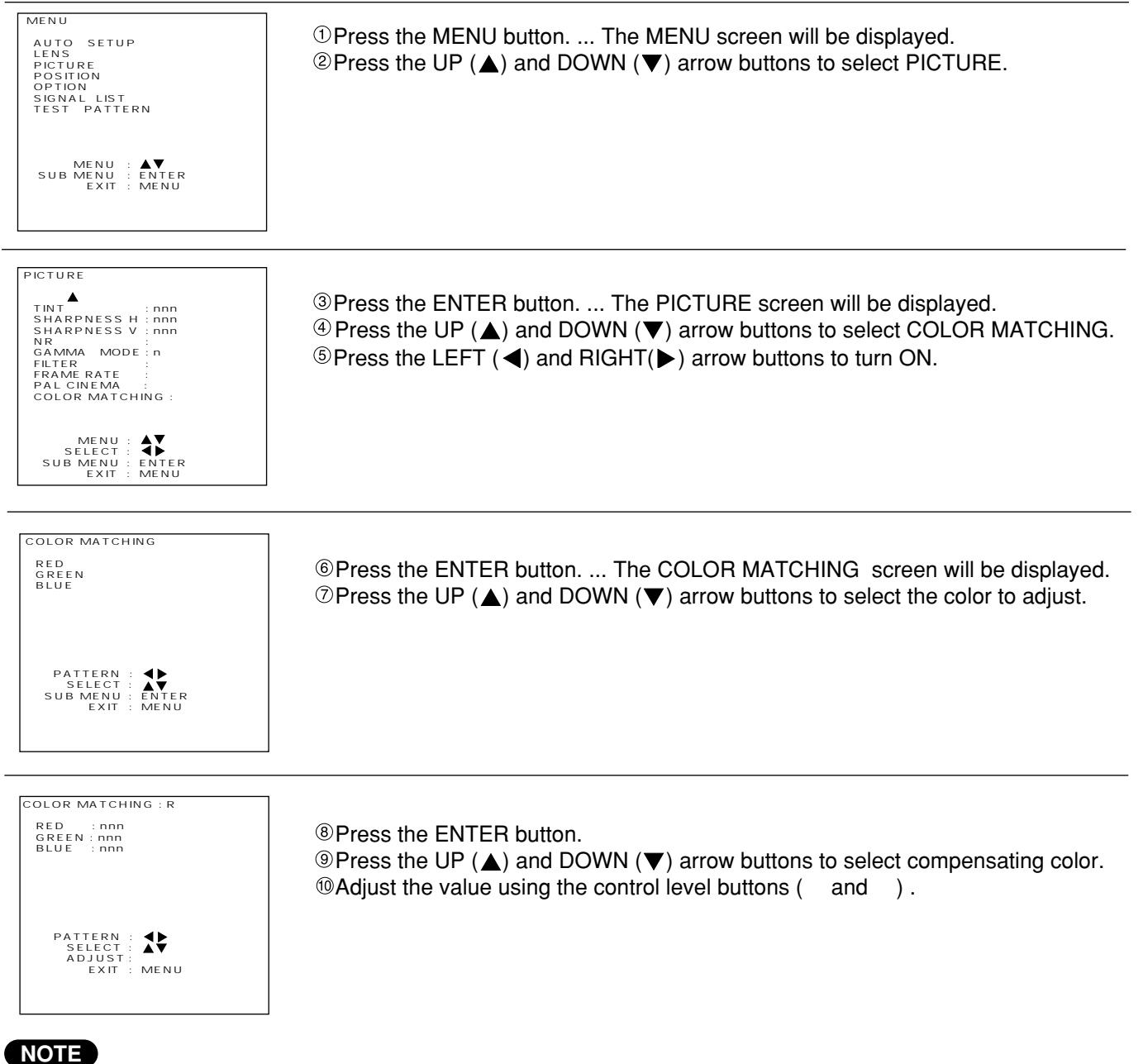

# **For adjusting**

- Effects of altering the color adjustment:
- When altering the same color correction as the color adjustment: the luminance of the color under adjustment changes. When altering the RED color correction: the RED component of the color under adjustment increases or decreases. When altering the GREEN color correction: the GREEN component of the color under adjustment increases or decreases.
- When altering the BLUE color correction: the BLUE component of the color under adjustment increases or decreases. • Adjustment requires skill and should be done only by service personnel or persons with sufficient knowledge of projectors.
- All adjustments can be reset to factory default settings using the STD (standard) button.
- Adjustment is valid only during COLOR TEMP USER and DYNAMIC. It is invalid during LOW, MID and HIGH.

# **Setting and specifying ID numbers**

This projector is provided with an ID number function, so that if multiple projectors are being used together, the projectors can be controlled all at once or separately using a single remote control unit. Because the factory pre-setting of the ID number is ALL, using only one projector do not require this setting.

### **Setting ID numbers**

### **Setting procedure**

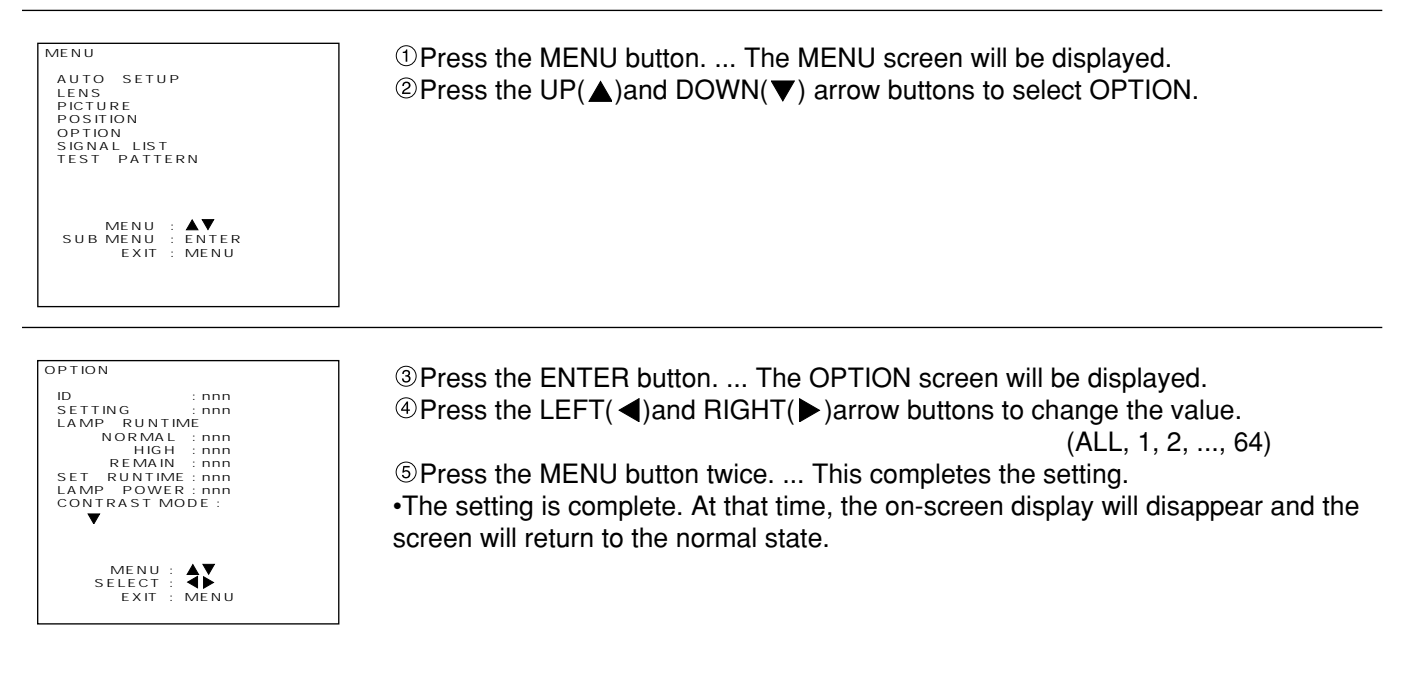

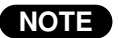

- The ID numbers can be set to ALL or to a number from 1 to 64.
	- The ID number is set to ALL at the time of shipment from the factory.
	- When setting ID numbers, the ID number of the remote control unit must match the ID number of he projector.
	- All projectors which have had their ID numbers set to ALL will operate regardless of which number is specified when using the remote control unit or a personal computer to control the projectors. If the projector is connected to other projectors and its ID number is set to ALL, it will not be possible to control the projector separately from other projectors with different ID number settings.

# **Setting remote control unit ID numbers**

When an ID number has been assigned for a projector, you then need to assign the same ID number as the projectors to be controlled to the remote control unit which is to be used to operate these projectors, otherwise the remote control unit cannot be used.

Because the factory pre-setting of the projector ID number is ALL, using only one projector requires the use of the ID ALL button on the remote control unit for this setting.

#### **Setting method**

Within 5 seconds of pressing the ID SELECT button, use the NEXT button to set the tens digit of the ID number which has been assigned to the projector, and then use the numeric buttons (0 to 9) to set the units digit. However, if the ID ALL button is pressed, the remote control unit will operate the projector regardless of which ID number has been assigned to the projector.

- If the NEXT button or a numeric button is not pressed within 5 seconds of pressing the ID SELECT button, the ID number will return to the setting prior to when the ID SELECT button was pressed.
- Setting an ID number for the remote control unit can be carried out without needing the projector, so be careful not to press the ID SELECT button inadvertently.
- Once an ID number has been assigned to the remote control unit, that ID number will be stored in the remote control unit until it is again changed. However, if the remote control unit is left with flat batteries inside it, the ID number setting will be cleared. When the batteries are replaced, re-assign the same ID number to the remote control unit.

# **If you do not know the ID number assigned to the projector**

If you do not know what ID number has been assigned to the projector, turn on the projector so that it is operating, and then press the ID SELECT button. The ID number will then be displayed on the screen as shown at right.

The ID number for the projector can be set to ALL or to a number from 1 to 64.

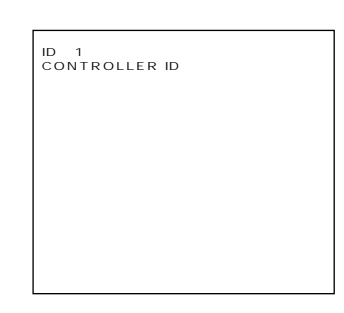

# **Using the RS-232C connectors**

The projector is equipped with a D-SUB 9-pin RS-232C input connector and RS-232C output connector which allow the projector to be controlled externally. These connectors conform to RS-232C specifications, and can be used by a computer which conforms to either RS-232 or RS-232C specifications.

- Set the communication parameters below according to a computer to be connected. To connect the computer, use a straight cable and connect it to the RS-232C IN connector.
- Communication parameters

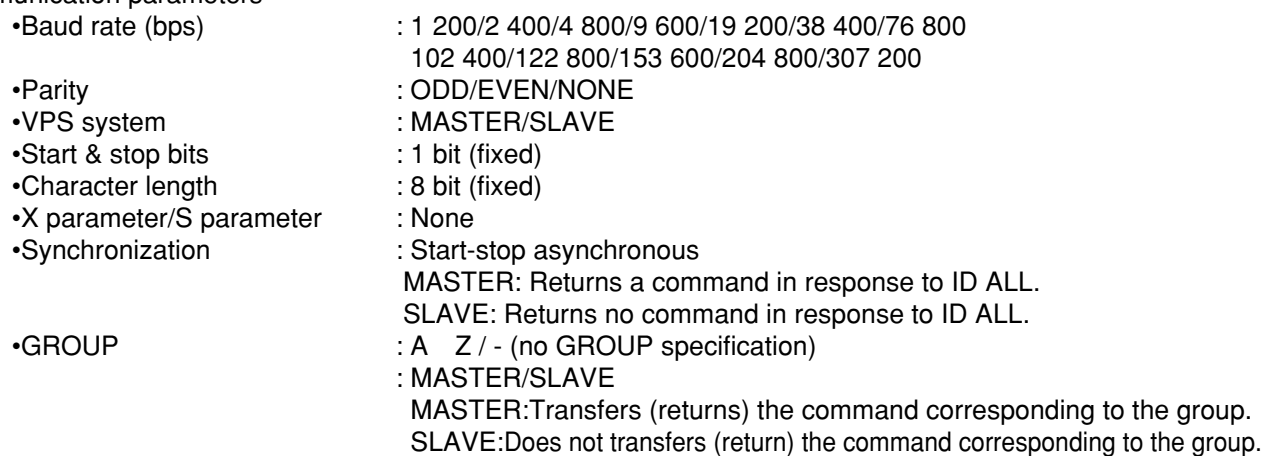

• BAUD RATE, PARITY, VPS SYSTEM , and GROUP are reconfigurable parameters (see the page 73):

### **NOTE**

• This unit switches to energy-saving mode when in standby to reduce energy consumption.

When turning the power ON from standby mode, send the POWER ON (3Eh) command two times.

- When using two or more units:
- 1) The communication settings should be the same for inputs and outputs. Each IN and OUT can be adjusted individually. However, if the first RS-232C OUT is set to 38400 bps, the second RS-232C IN should also be set to 38400bps.
- 2) Designate only one unit as VPS SYSTEM MASTER and the rest as VPS SYSTEM SLAVE.
- 3) Set different IDs for each unit.
- 4) Each group should have only one GROUP MASTER and the rest should be GROUP SLAVE.
- 5) When the main power is OFF or in energy-saving mode, input and output to RS-232C OUT is not valid.

#### **Commands**

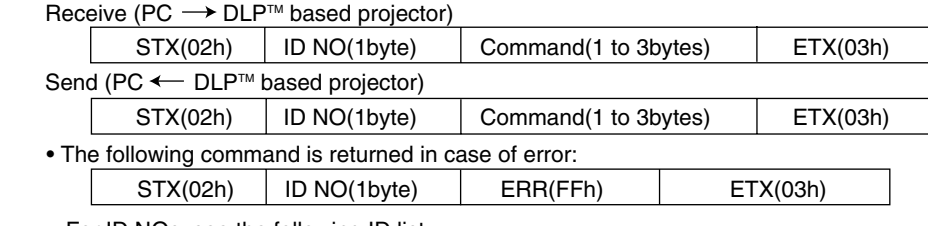

• For ID NOs, see the following ID list.

• For the details of commands, see the Command List (page 74).

• Up to 3 commands can be transmitted.

• All commands are binary commands.

# **Using the RS-232C connectors (continued)**

#### **ID List**

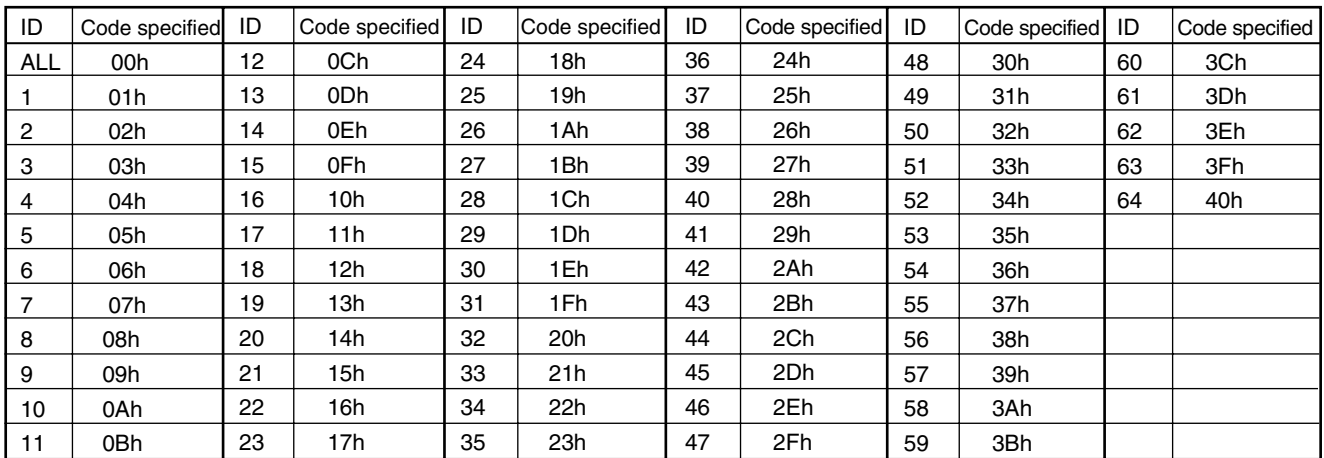

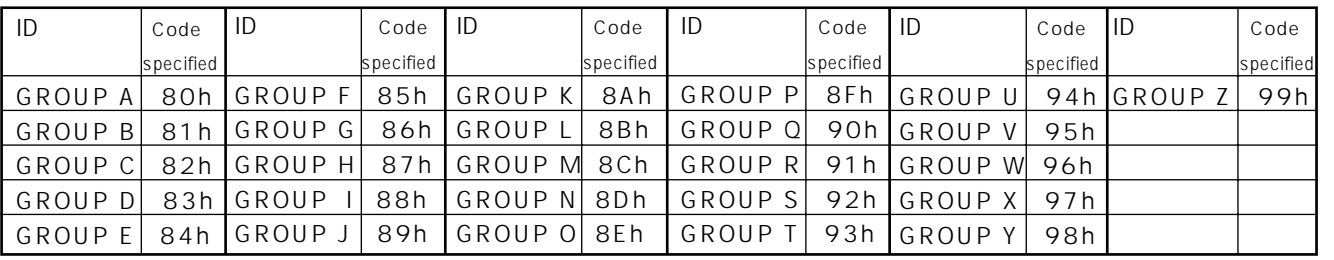

Example: Send a INPUT 1 command to the DLP™ based projector with ID1.

Receive  $(PC \rightarrow DLP^{\pi M})$  based projector)

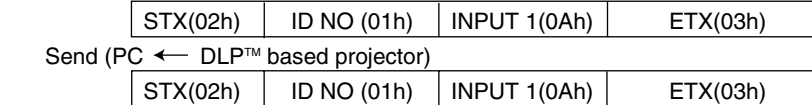

• Send a PICTURE MUTE command to all the DLP™ based projectors.

Receive (PC  $\longrightarrow$  DLP<sup>TM</sup> based projector)

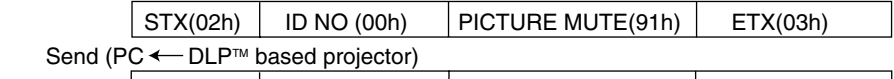

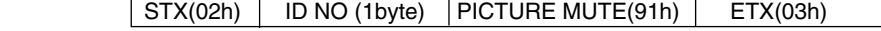

.The ID No. is that of the DLP™ based projector whose VPS SYSTEM is set up for MASTER.

• When transferring commands for INPUT 2 to the DLP™ based projector in GROUP A:

Receive (PC  $\longrightarrow$  DLP<sup>TM</sup> based projector)

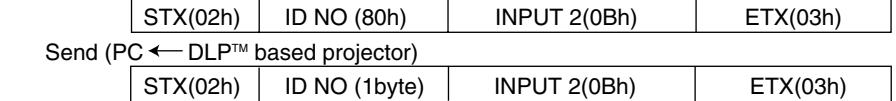

•The ID NO transferred will be the GROUP A DLPTM based projector ID set as the MASTER by the GROUP SYSTEM.
## **Using the RS-232C connectors (continued)**

### **RS-232C settings**

#### **Setting procedure**

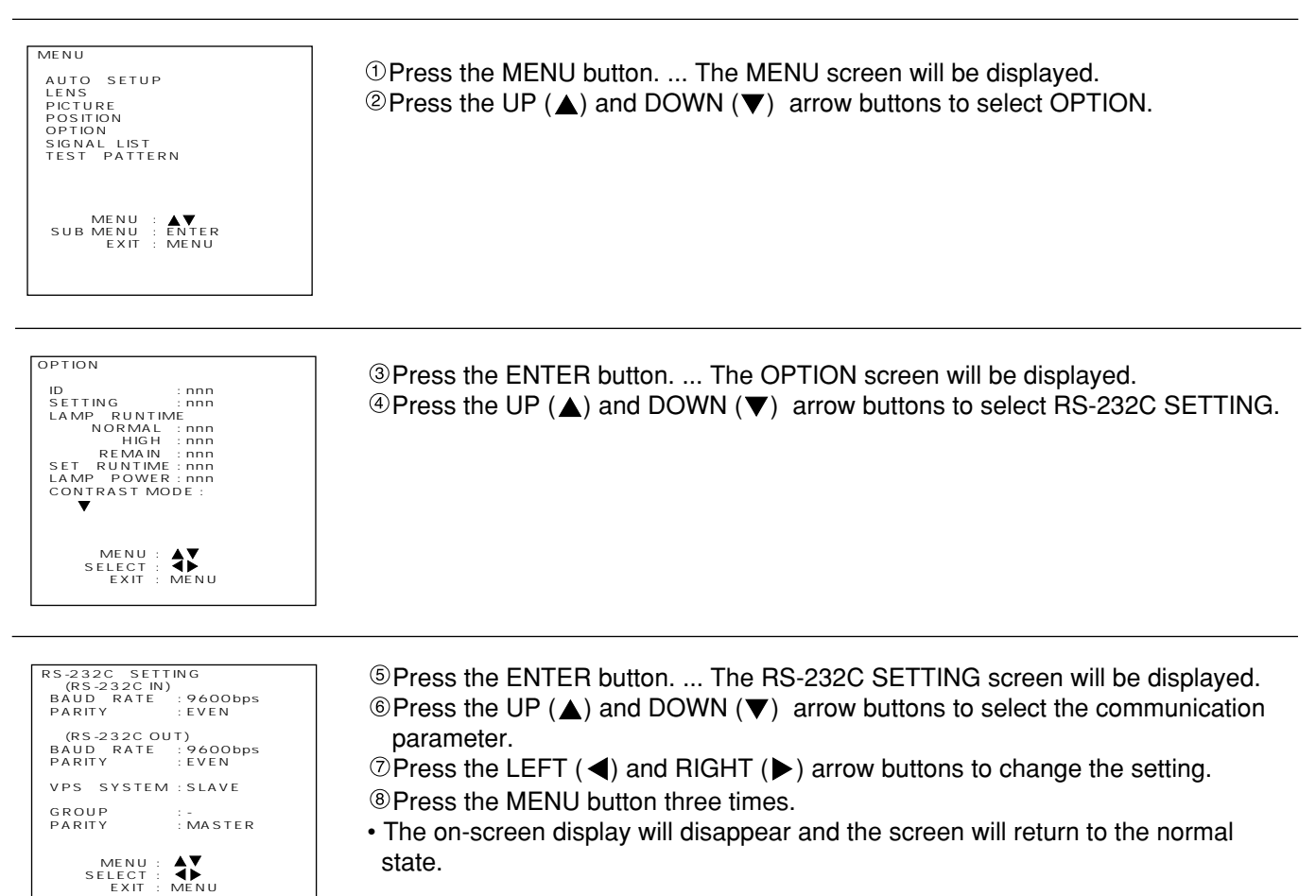

• The basic commands for external control using RS-232C are given on the following next page. **Pin specifications of RS-232C connector**

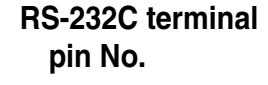

$$
\begin{pmatrix} 5 & 4 & 3 & 2 & 1 \\ 0 & 0 & 0 & 0 & 0 \\ 0 & 0 & 0 & 0 & 0 \\ 9 & 8 & 7 & 6 \end{pmatrix}
$$

#### **RS-232C IN**

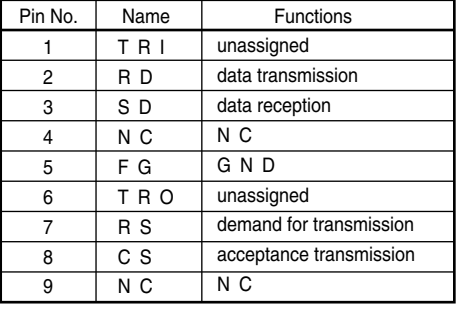

#### **RS-232C OUT**

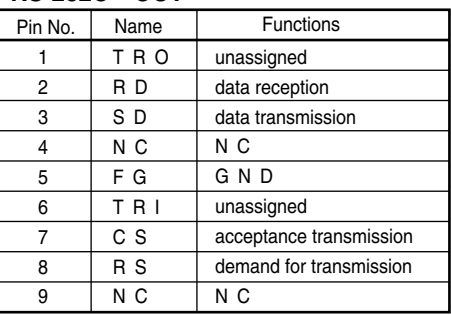

## **Using the RS-232C connectors (continued)**

### **List of basic control commands**

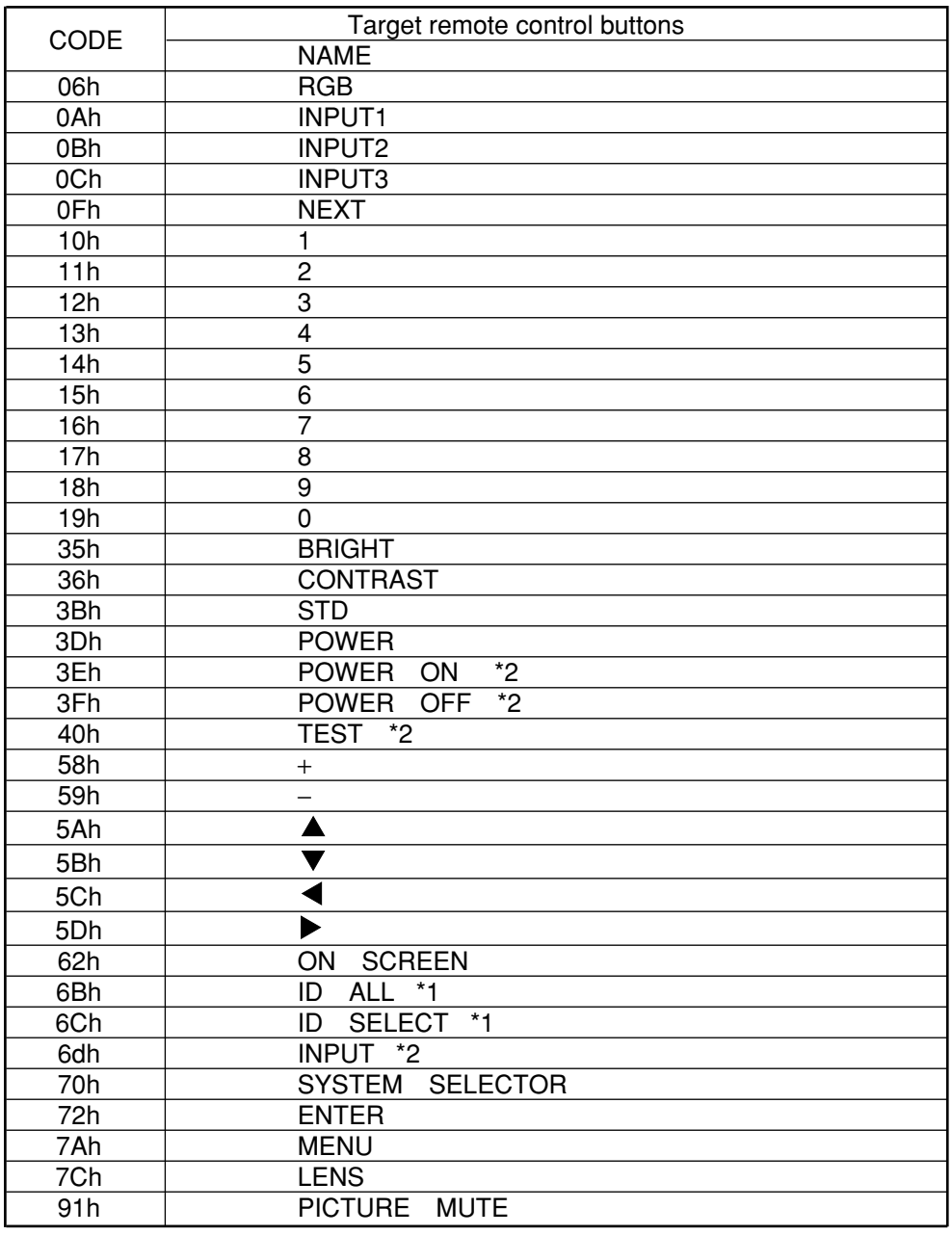

#### **NOTE**

- \*1: This command is for the supplied remote control. therefore would have no effect when sent from RS-232C.
- \*2: Not available for the remote control unit.

## **Selecting the RS-422 Serial Interface**

#### ■ Converting the RS-232C-IN port into an RS-422-IN port

If the projector power is ON, turn it OFF by pressing the remote-control (or on the projector) POWER key, and wait for approximately 5 minutes until the cooling fan stops.

Set the front MAIN POWER switch of the projector to OFF, then unplug the projector from the supply outlet.

**@ Remove the CM CPU module.** 

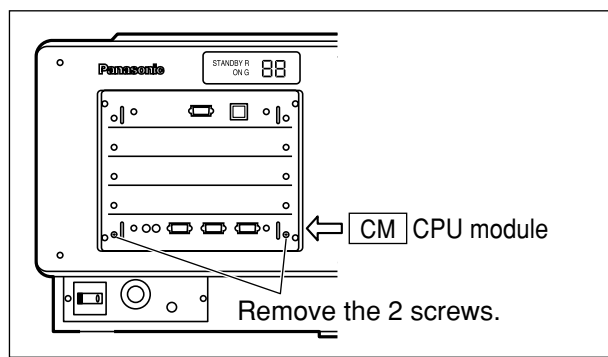

Remove the connector that connects CM5 to CM6, then use the same connector to connect CM6 to CM7.

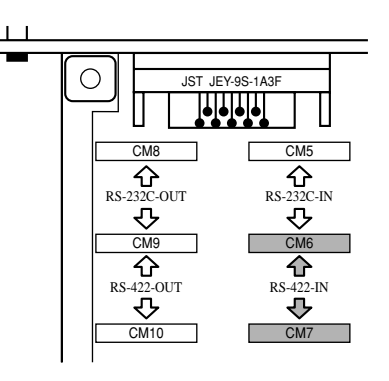

Refit the  $\lfloor$  CM  $\rfloor$  CPU module.

Plug the projector into the wall outlet and set the front MAIN POWER switch to ON. Check that the LED to the left of the RS-232C-IN port is lit red.

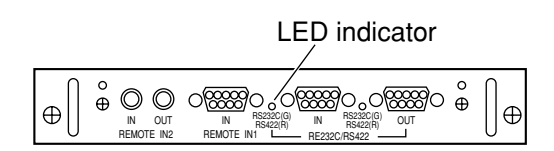

#### **Restoring the original RS-232C-IN port function**

- If the projector power is ON, turn it OFF by pressing the remote-control (or on the projector) POWER key, and wait for approximately 5 minutes until the cooling fan stops.
- Set the front MAIN POWER switch of the projector to OFF, then unplug the projector from the supply outlet.
- Remove the  $\lfloor$  CM  $\rfloor$  CPU module.
- Remove the connector that connects CM6 to CM7, then use the same connector to connect CM5 to CM6.
- Refit the  $\lfloor$  CM  $\rfloor$  CPU module.
- Plug the projector into the wall outlet and set the front MAIN POWER switch to ON.
- $\oslash$  Check that the LED to the left of the RS-232C-IN port is lit green.

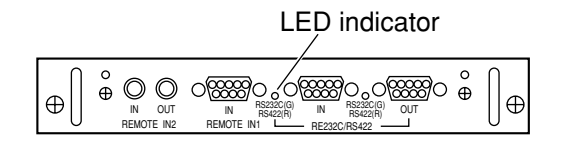

## **Selecting the RS-422 Serial Interface (continued)**

#### **Converting the RS-232C-OUT port into an RS-422-OUT port**

If the projector power is ON, turn it OFF by pressing the remote-control (or on the projector) POWER key, and wait for approximately 5 minutes until the cooling fan stops.

Set the front MAIN POWER switch of the projector to OFF, then unplug the projector from the supply outlet. Remove the  $\lfloor$  CM  $\rfloor$  CPU module.

- See "Converting the RS-232C-IN port into an RS-422-IN port".
- Remove the connector that connects CM8 to CM9, then use the same connector to connect CM9 to CM10.

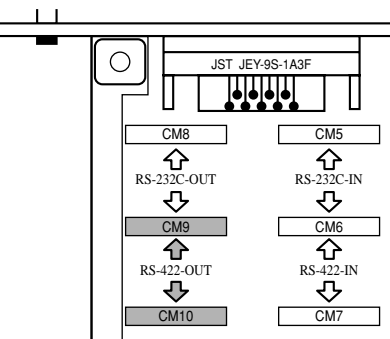

Refit the  $\boxed{\text{CM}}$  CPU module.

Plug the projector into the wall outlet and set the front MAIN POWER switch to ON. Check that the LED to the left of the RS-232C-OUT port is lit red.

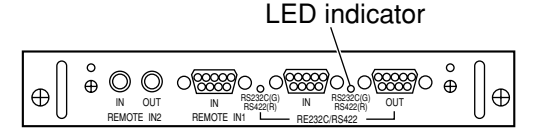

#### **Restoring the original RS-232C-OUT port function**

 $\odot$  If the projector power is ON, turn it OFF by pressing the remote-control (or on the projector) POWER key, and wait for approximately 5 minutes until the cooling fan stops.

- Set the front MAIN POWER switch of the projector to OFF, then unplug the projector from the supply outlet.
- Remove the  $\lfloor$  CM  $\rfloor$  CPU module.

Remove the connector that connects CM9 to CM10, then use the same connector to connect CM8 to CM9.

- Refit the  $\lfloor$  CM  $\rfloor$  CPU module.
- <sup>©</sup> Plug the projector into the wall outlet and set the front MAIN POWER switch to ON.
- Check that the LED to the left of the RS-232C-OUT port is lit green.

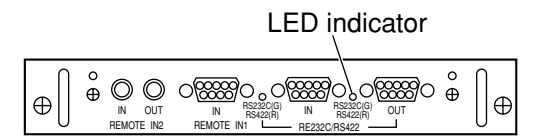

RS-422 port pin functions

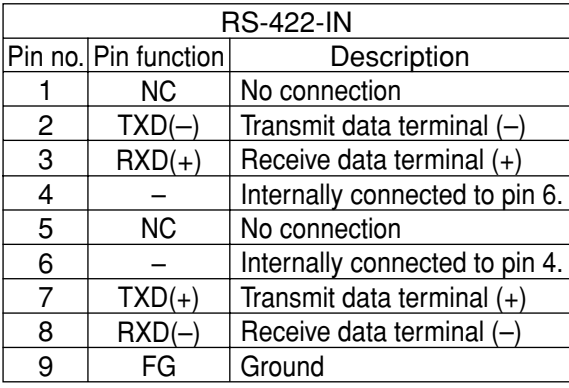

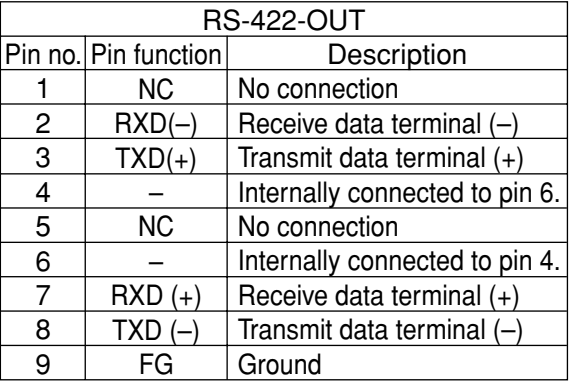

## **Using the network module**

The network module for this unit has a LAN interface, so the unit can be controlled from the web browser of a PC. The network module has an automatic send function for e-mail. Mail can be sent to a previously set e-mail address when a problem occurs, or when the set value for the lamp usage time is attained.

#### **Connection example**

A LAN cable is necessary when using the network module.

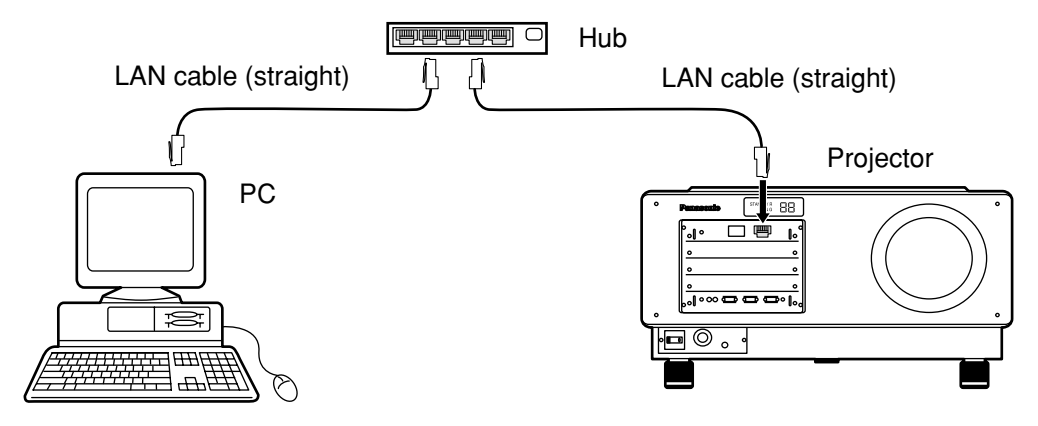

- A web browser is necessary when using this function. Check beforehand that a web browser is available.
- Compatible with a PC running Microsoft Windows 95/98/Me or WindowsNT4.0 / Windows2000.
- Suitable web browsers are Internet Explorer 5.01 or higher, or Netscape Navigator/Communicator 4.75 or higher.
- When using the e-mail function, it is necessary to communicate with the e-mail server. Check that e-mail can be used beforehand.
- LAN cable should be a straight type that is category 5 compatible.
- LAN cable length to be less than 100 m.

#### **Network module parts identification and function**

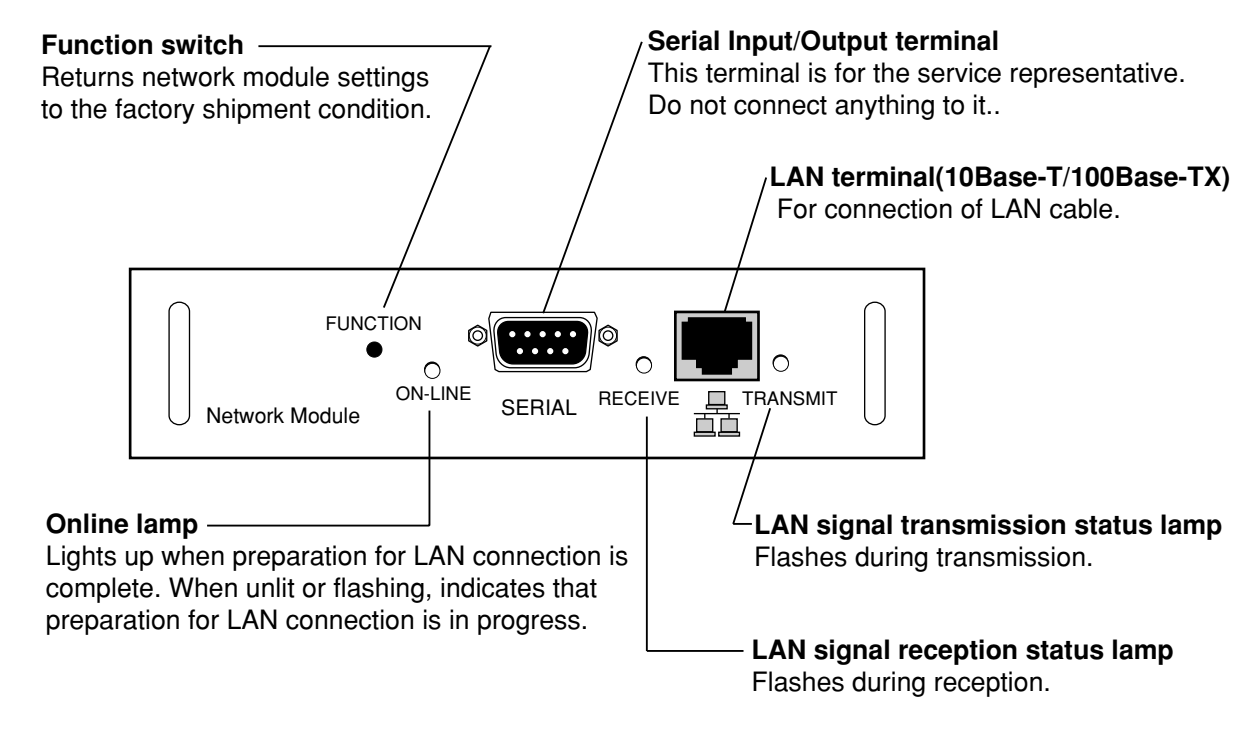

#### **NOTE**

• If you touch the LAN terminal with a hand (body) charged with static electricity, it may cause malfunction due to discharge of static electricity. Be careful not to touch the LAN terminal or metal parts of the LAN cable.

### **Initial setting of network module**

#### **Operating procedure**

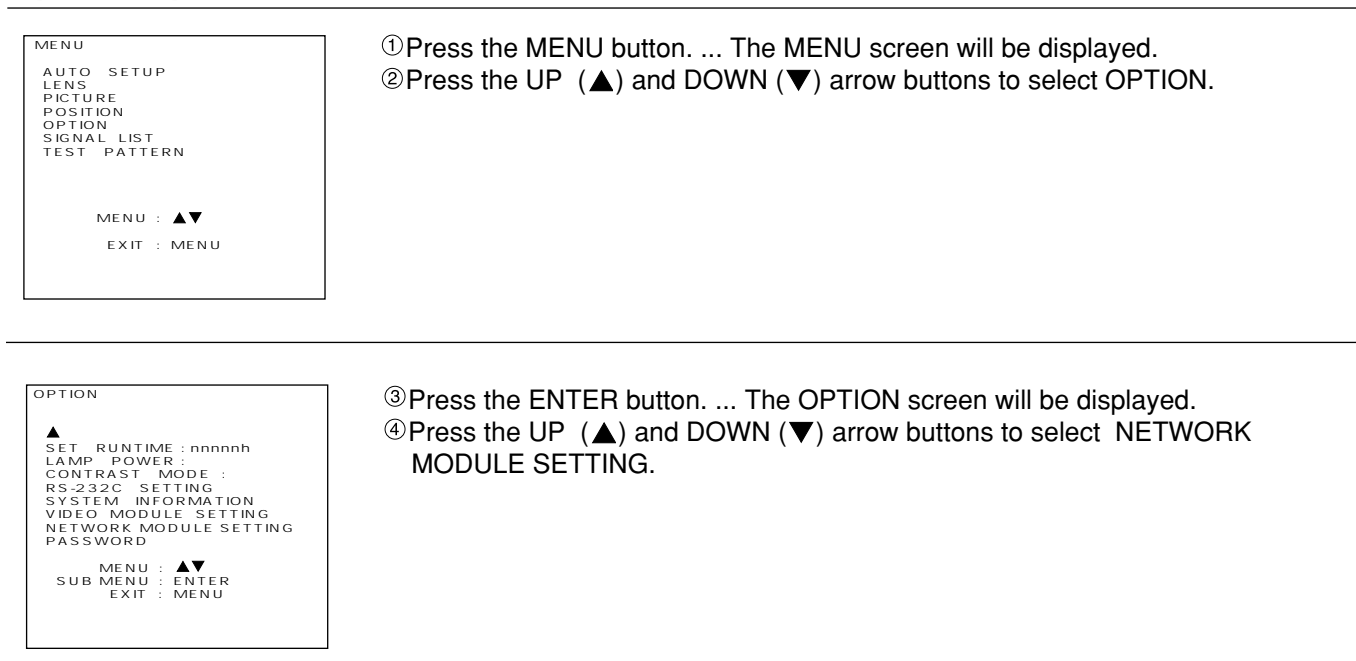

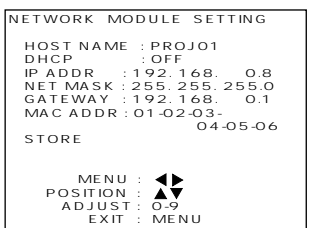

Press the ENTER button. ... NETWORK MODULE SETTING screen will be displayed.

 $\circledR$  Press the UP ( $\triangle$ ) and DOWN ( $\nabla$ ) arrow buttons to select each item and press the ENTER button to change the setting.(refer to next page)

- $\circledcirc$  Press the UP ( $\triangle$ ) and DOWN ( $\nabla$ ) arrow buttons to select STORE and press the ENTER button twice.
	- After the online lamp of the network module goes out, it lights up again.

#### **NOTE**

- It takes about 2 minutes for settings to take effect.
- Do not turn off the main power supply until the online lamp of the network module lights up again.

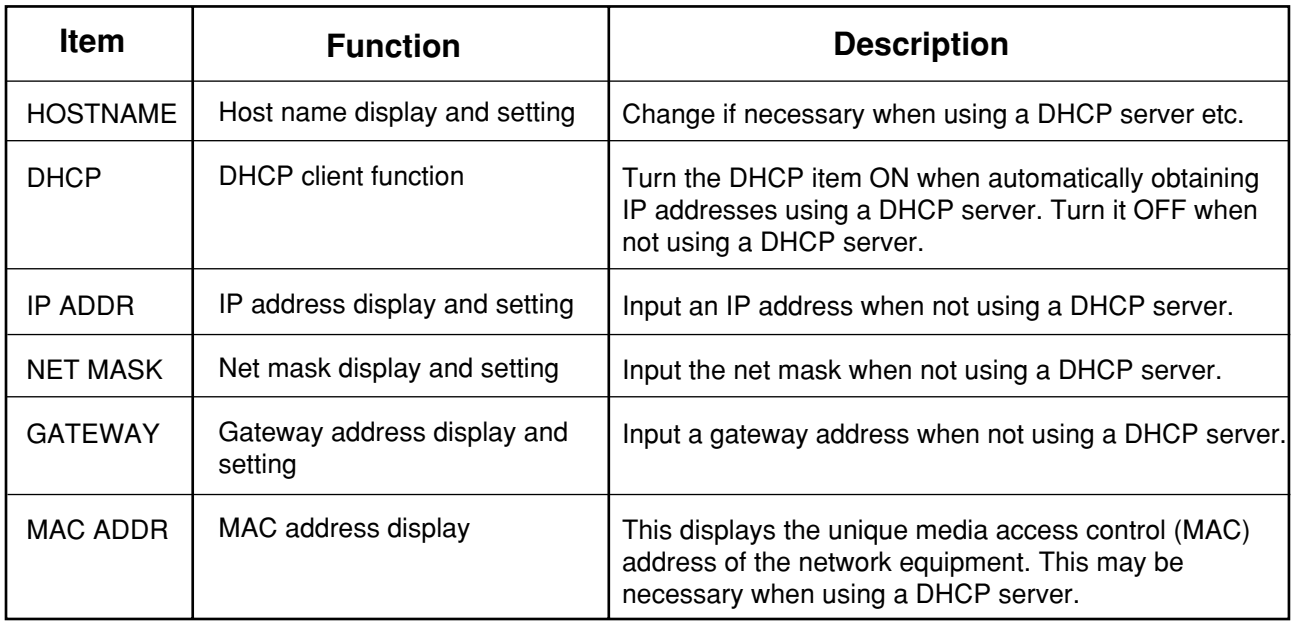

•When using a DHCP server, check that the DHCP server starts up. •Inquire with the network administrator about the IP address, net mask and gateway.

### **Accessing from a web browser**

Start up the PC's web browser.

Go to: 192.168.0.8  $\blacktriangledown$ 

Input the IP address set on the unit in the URL input field of the web browser. Input user1 in the user name field, and input panasonic (lower case letters) in the password field.

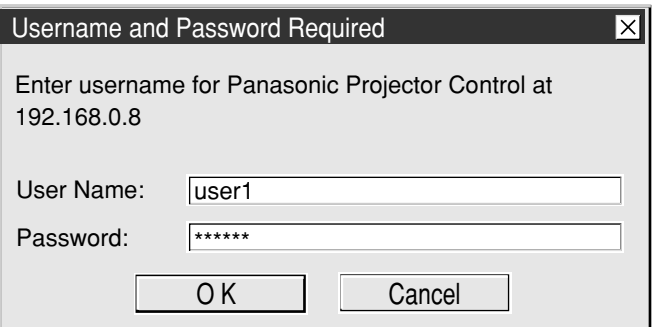

When OK is pressed, the top page is displayed.

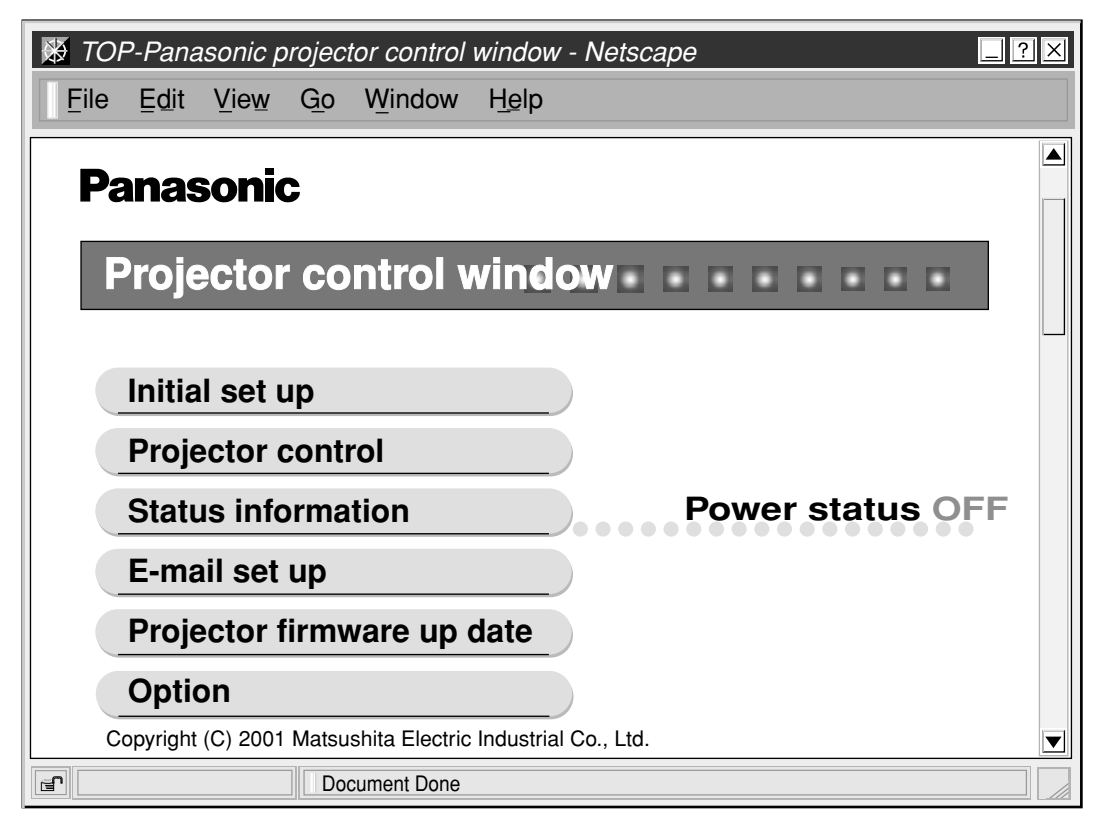

#### **NOTE**

- Please avoid starting up multiple web browsers simultaneously, and performing setting and control.
- This works when the online lamp of the network module is lit.
- First, change the password.

#### **Top page**

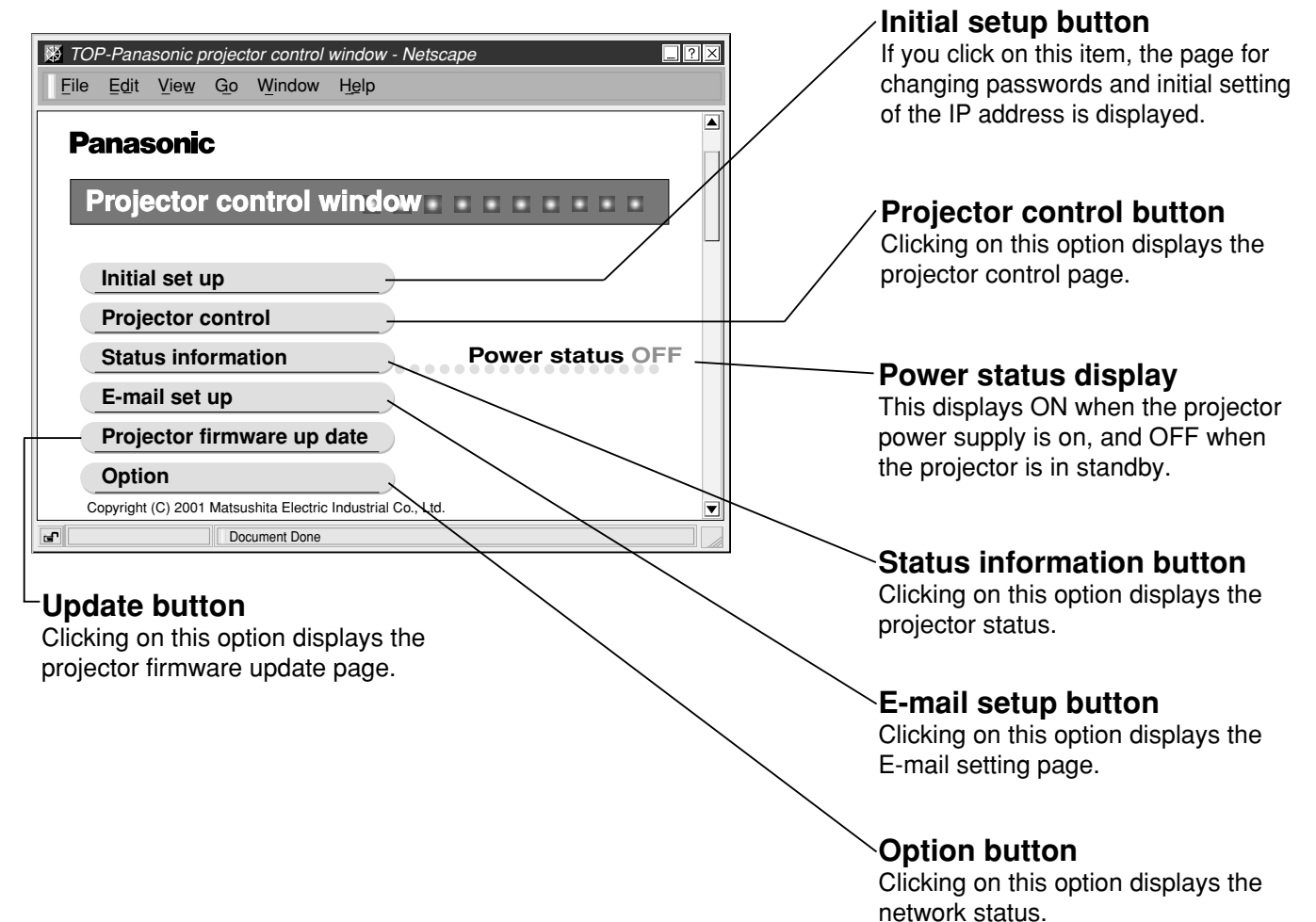

#### **Initial setting page**

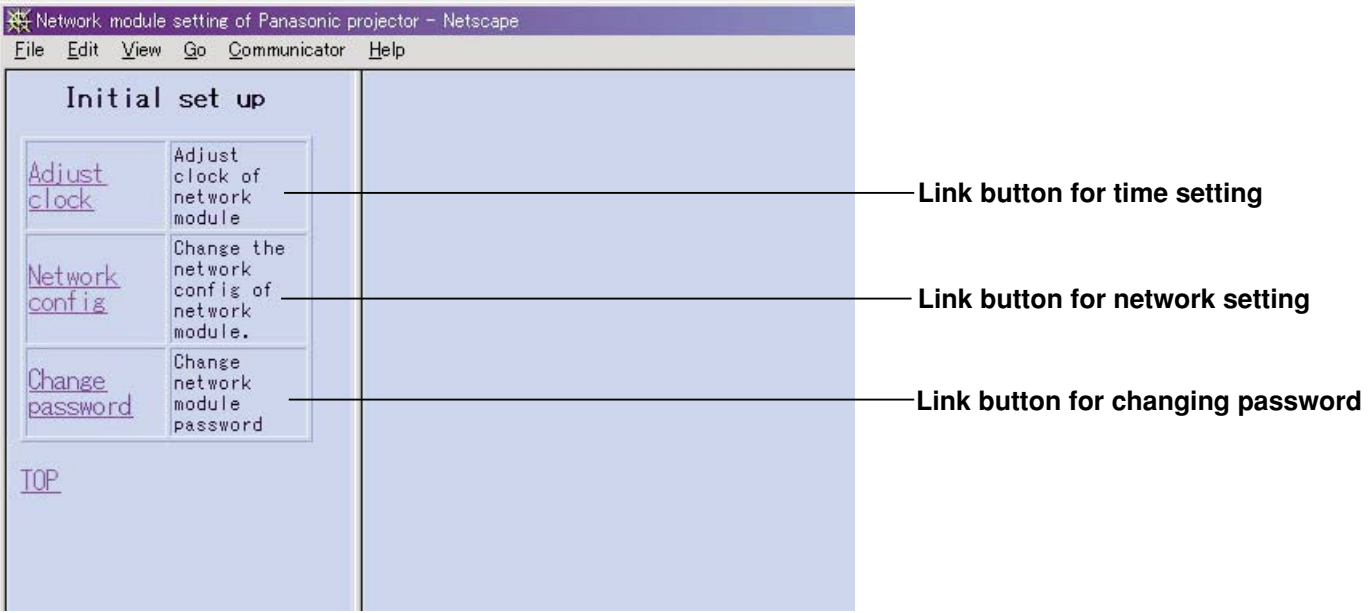

#### **Network setting page**

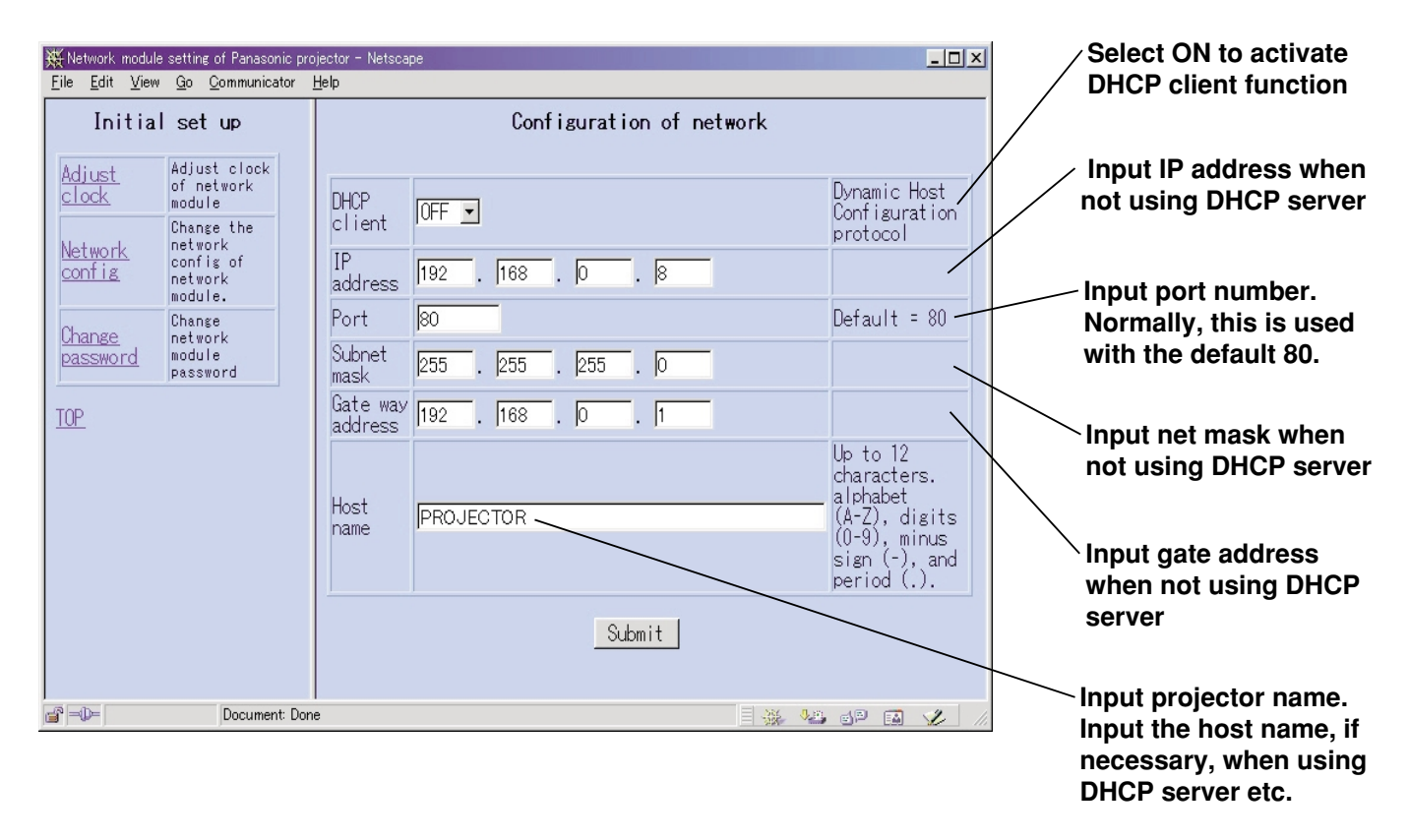

#### **Projector control page**

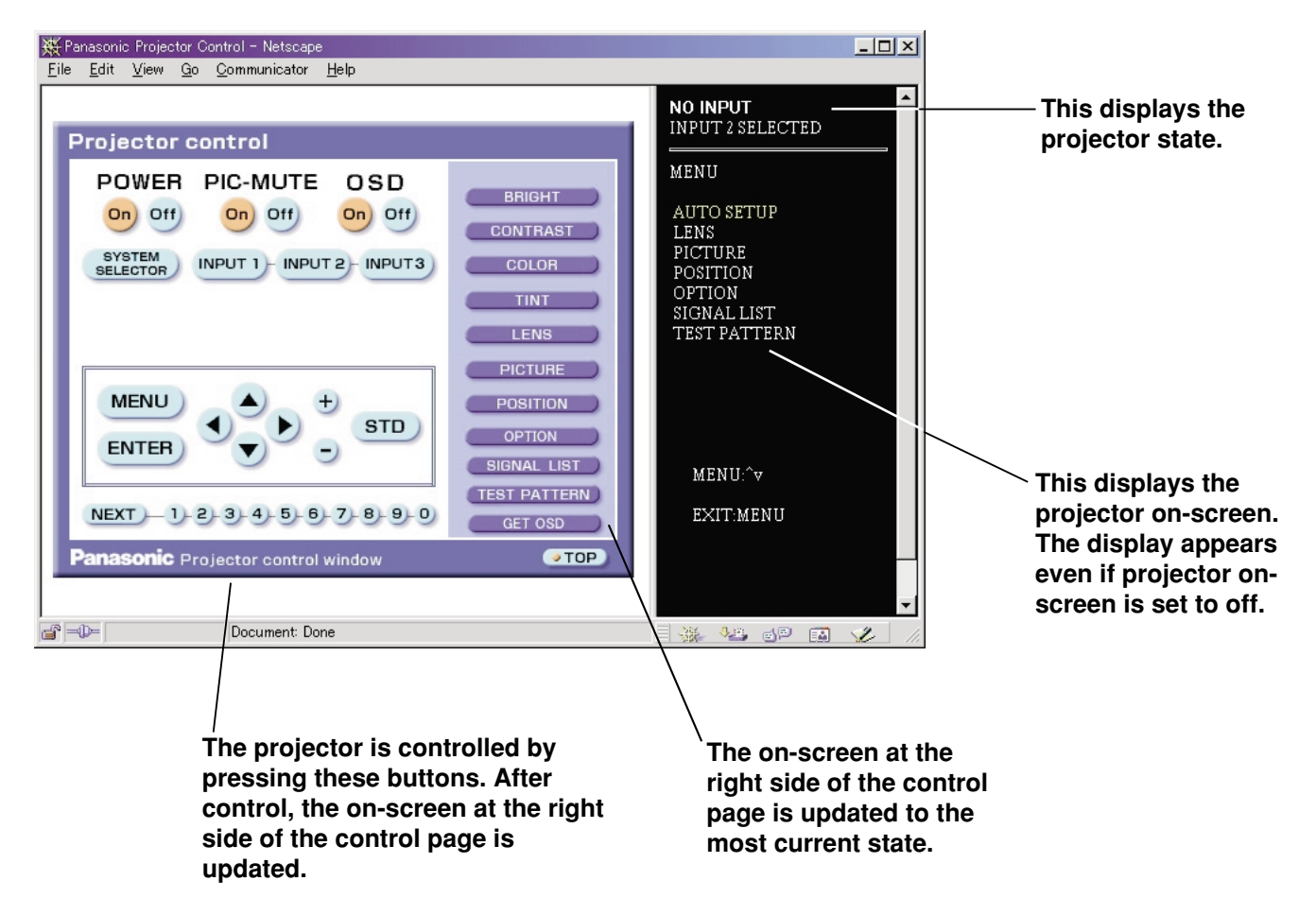

#### **Status display page**

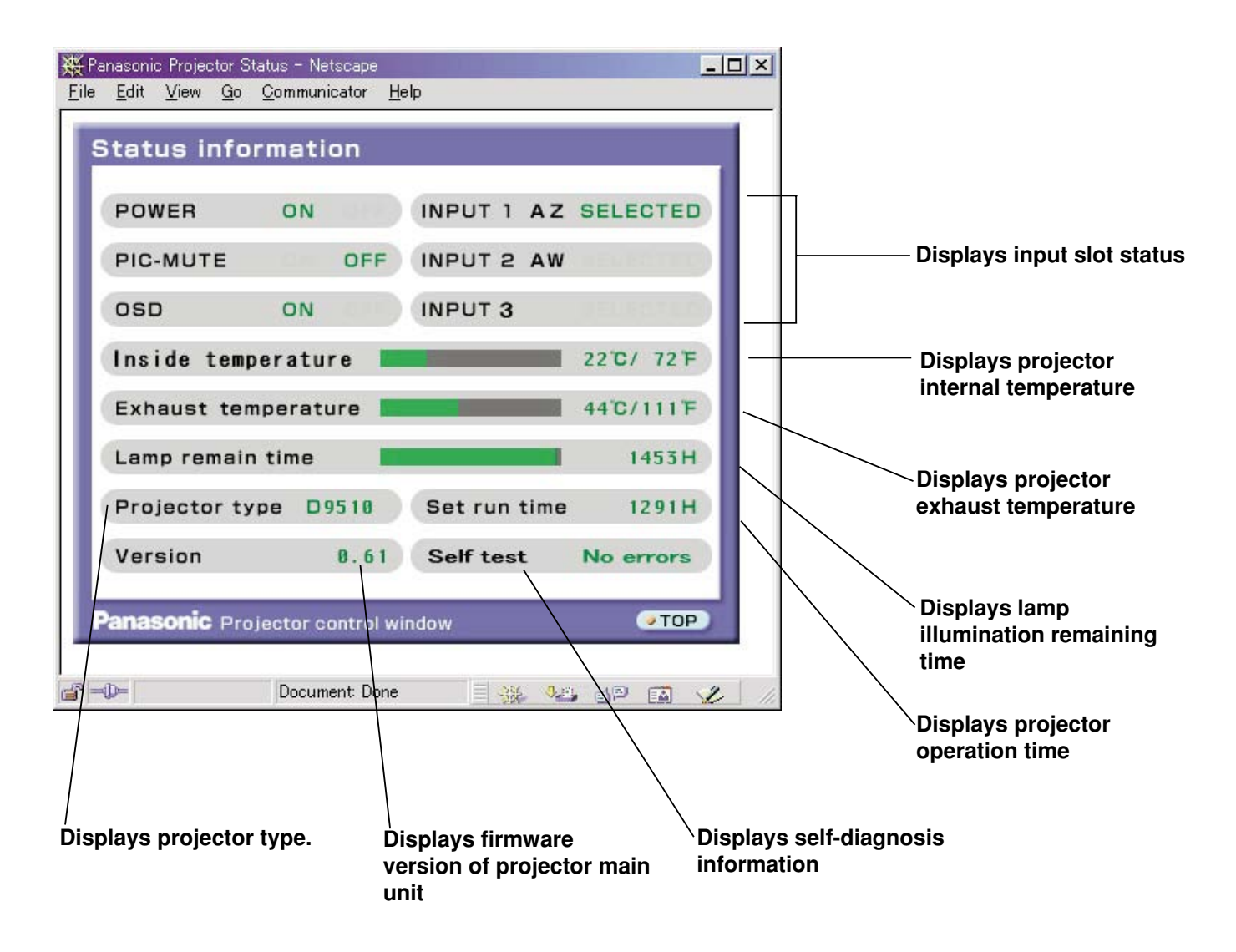

### **E-mail setting page**

• This enables automatic sending of mail to up to two mail addresses.

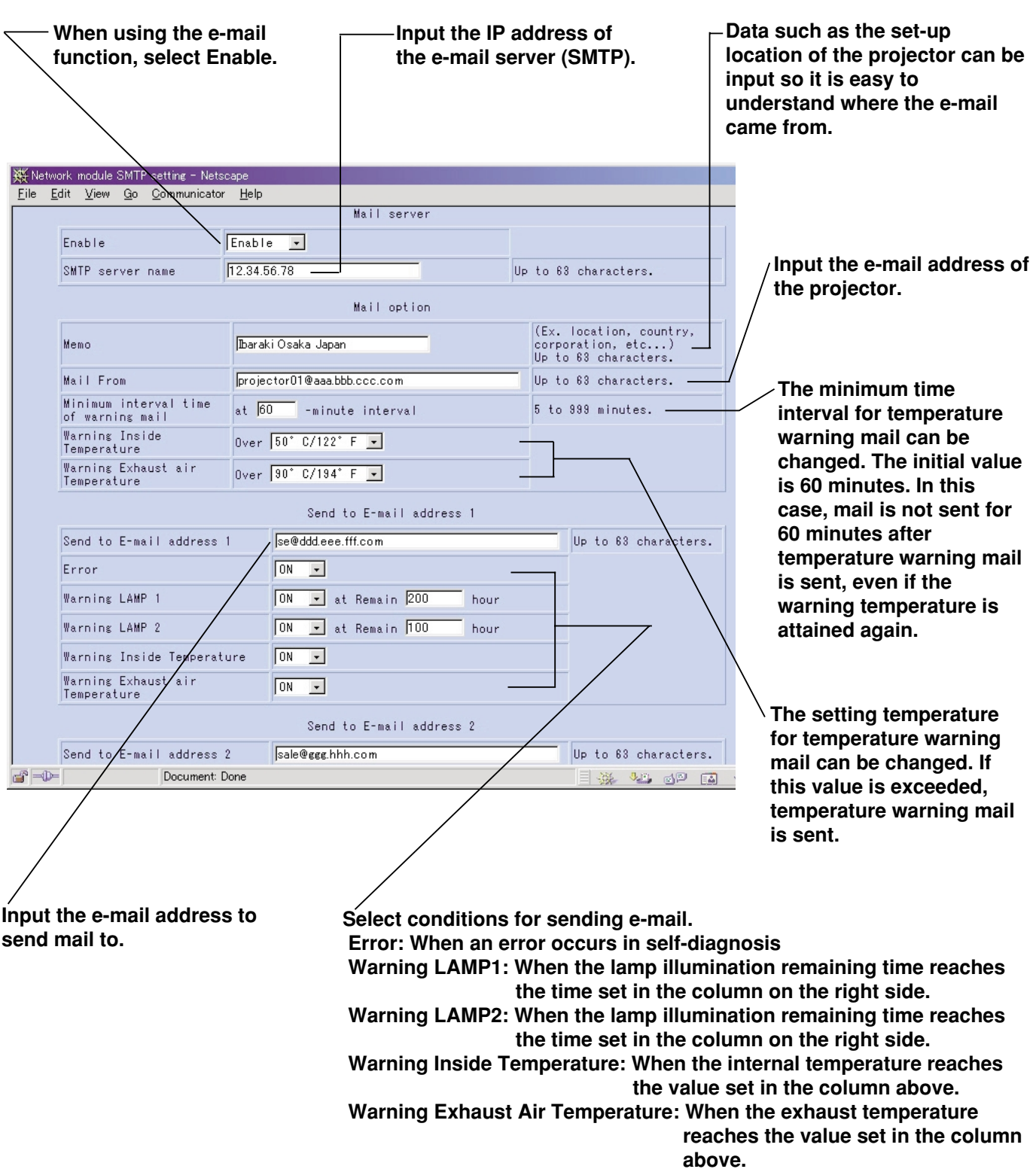

### **E-mail setting page (continue)**

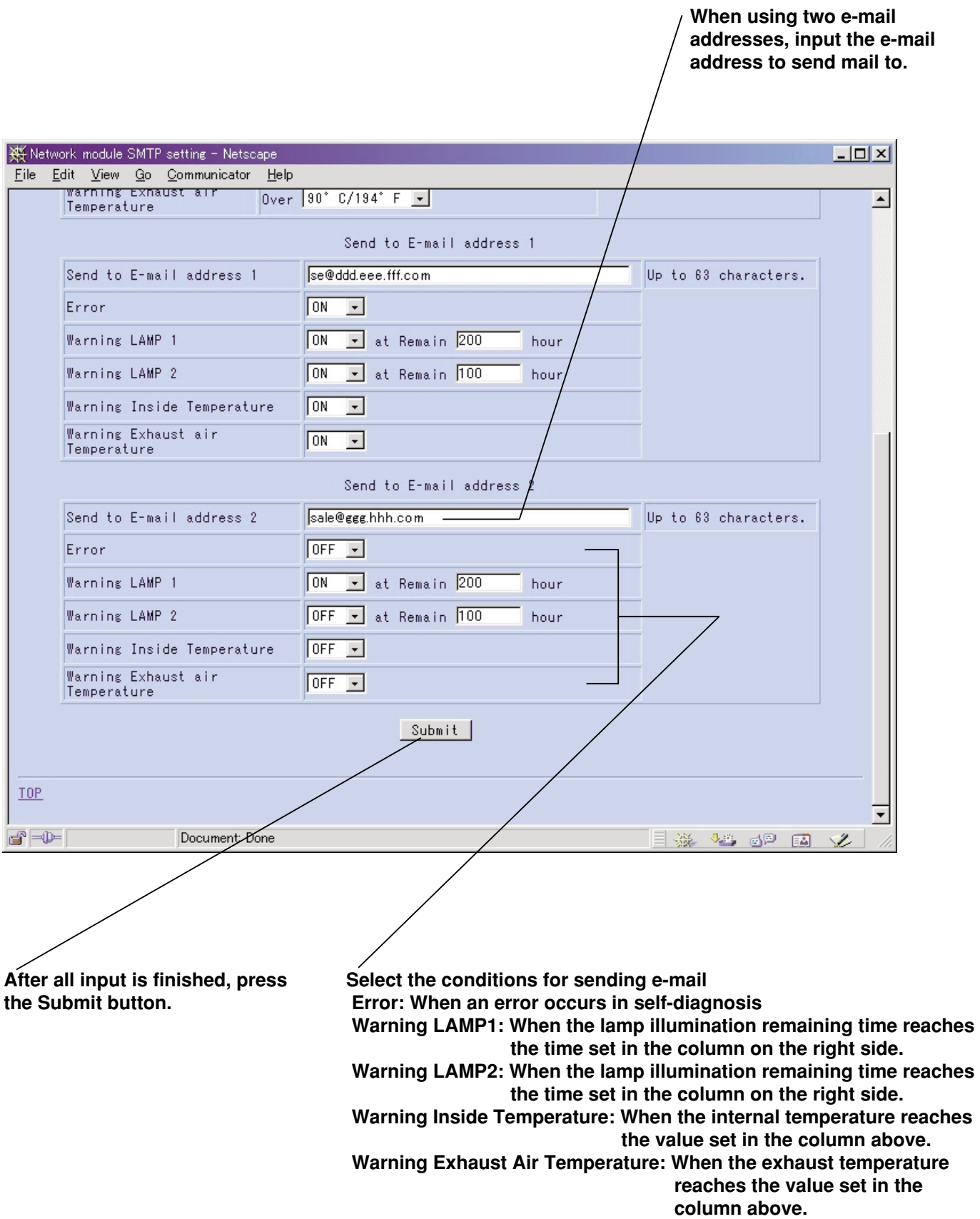

#### **Firmware update page (Firmware updating should only be done by a person with specialized knowledge.)**

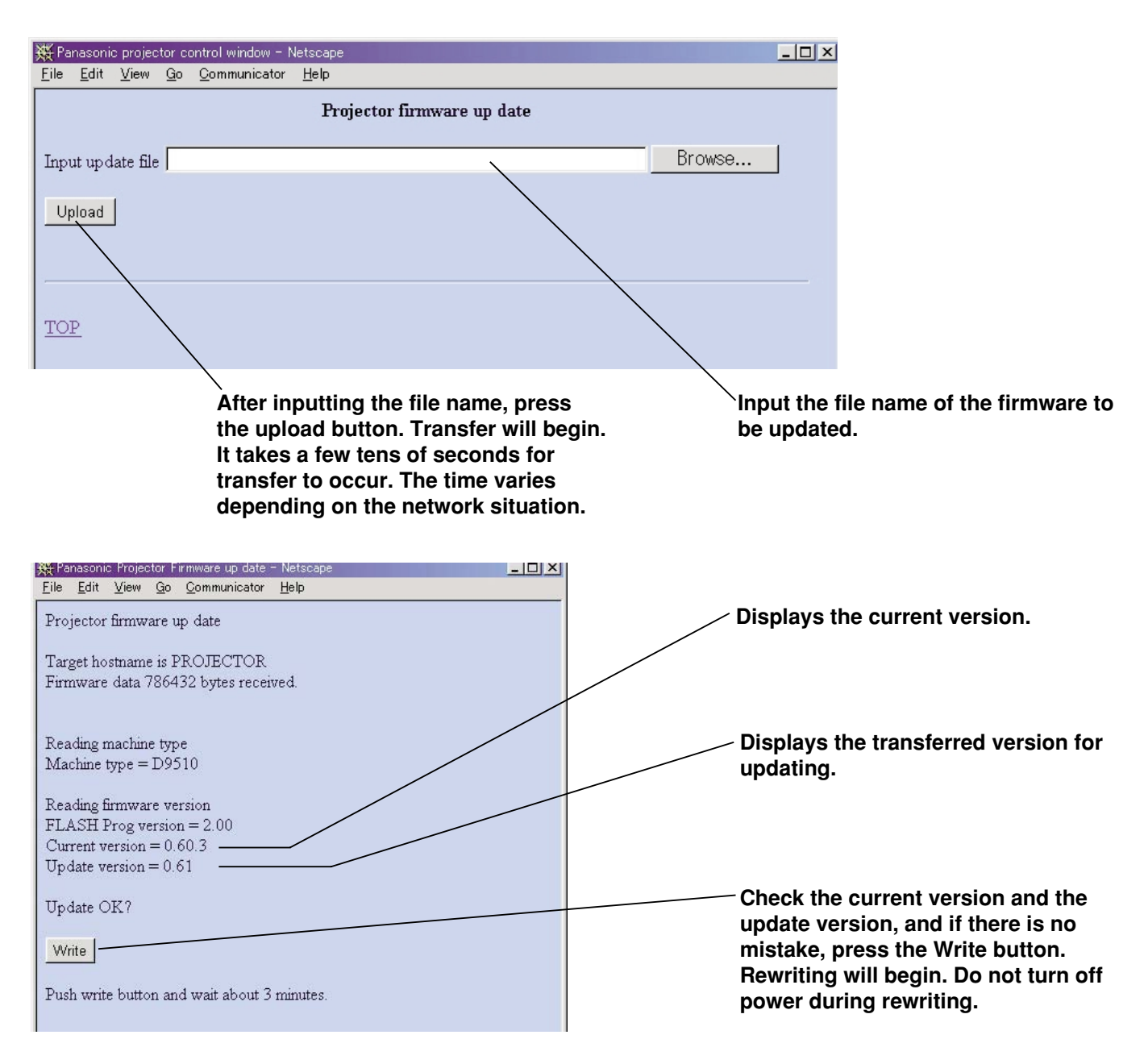

• When rewriting is finished, this message is displayed.

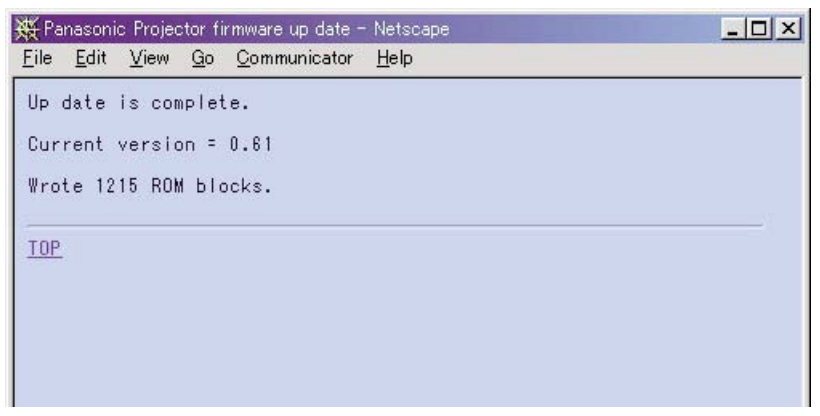

#### **Returning the network module settings to the factory shipment condition**

The following procedure allows the user to reset all of the network module settings (such as the IP address, password and e-mail settings) to the factory shipment condition.

#### **Procedure**

Using the "POWER" button on the remote control, set the unit power supply to the standby state.

Using an object with a pointed tip, press and hold the FUNCTION switch for 3 seconds. The ON-LINE lamp will flash, and then go out about 30 seconds later.

**Turn off the MAIN POWER.** 

Using an object with a pointed tip, press and hold the FUNCTION switch and turn on the MAIN POWER.

When the ON-LINE lamp begins flashing quickly, release the FUNCTION switch.

When the ON-LINE lamp lights up, the procedure is complete.

#### **NOTE**

• Do not operate the FUNCTION switch with an object such as a pencil whose tip can break easily.

### **Cleaning the air filter**

• If too much dust accumulates on the air filter, the temperature inside the projector will rise and may cause the power to turn off. Clean the air filter approximately every 500 hours of use (varies with the environment in which the projector is used).

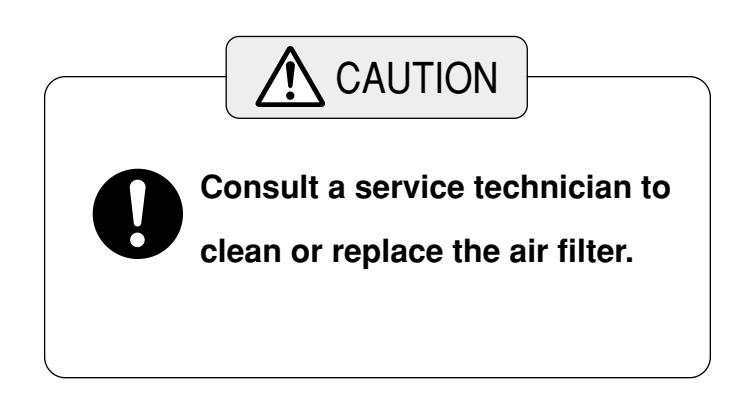

### **Replacing the lamp unit**

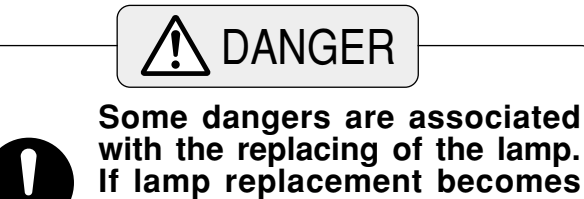

**with the replacing of the lamp. If lamp replacement becomes necessary, have the lamp unit replaced by a qualified service person, experienced in working with Xenon lamps.** 

#### **Notes on handling the lamp unit**

• The lamp unit is sold separately and consult a Panasonic authorized dealer or service center. **Part No. : ET-LAD9610**

### **Lamp unit replacement period**

The life span of this lamp unit is 1 500 hours maximum, after which it will need replacing (recommended replacement time is 1 000 hours). in the normal usage mode. The operating life of the lamp also depends on the number of times it is turned on and off. Turning on and off the lamp at frequent intervals will decrease its operating life.

The projector has an automatic shut-off function that automatically stops the light emission of the lamp once its total usage time exceeds 1 500 hours to prevent any accidents caused by the end of its life. And the on-screen displays below appear according to its usage time.

• Warning display between 200 and 50 hours of lamp remain time The lamp remain time will be displayed in yellow at the bottom-left of the screen.

(This display will disappear if any of the buttons on the remote control unit or projector are pressed.)

- Warning display between 50 and 0 hours of lamp remain time The lamp remain time will be displayed in red at the bottom-left of the screen for one minute. After this, it will repeatedly turn off for 30 minutes and then be displayed again for one minute. (This repeating display will be cancelled if any of the buttons on the remote control unit or projector are pressed.)
- WARNING! LAMP REMAIN : 200h WARNING! LAMP REMAIN : 50h
- Warning display after 0 hour of lamp remain time A warning message to urge the replacement of the lamp will be displayed in red at the bottom left of the screen for 10 minutes. After that, the automatic shut-off function will set the projector to the standby mode.
- WARNING! REPLACE THE LAMP
- The lamp used as the light source has a maximum life span of 1,500 hours. However, the amount of **NOTE**time the lamp is turned on and the intervals between turning on, the environment in which the projector is used, and the individual characteristics of each lamp will affect this time. The light may flicker or fail to turn on before 1,500 hours has elapsed, so it is therefore recommended that a spare be made available.
	- The lamp service life remaining time is the time the equipment has been used in LAMP POWER: NORMAL and CONTRAST MODE: NORMAL or HIGH.

### **Before asking for service, check the following points.**

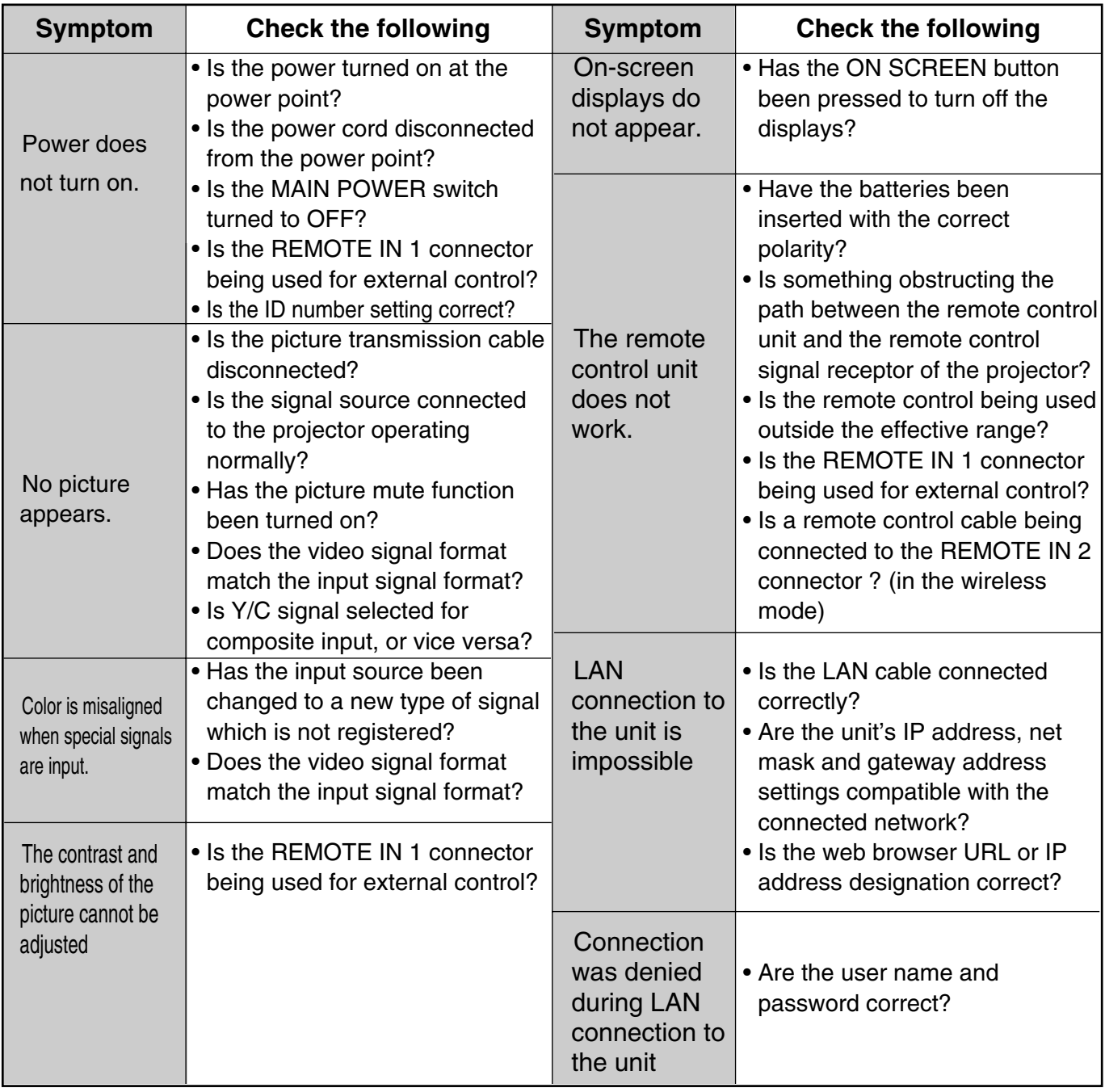

#### •Explanation about the DMDTM devices **NOTE**

The DMDTM devices are produced using high-precision technology (Three sheets of approximately 780,000 pixels (for PT-D9510U)/1,310,000 pixels (for PT-D9610U)are used for the projector.), but there might be extremely small chipped or brighter points of the picture on the screen.

## **Specifications**

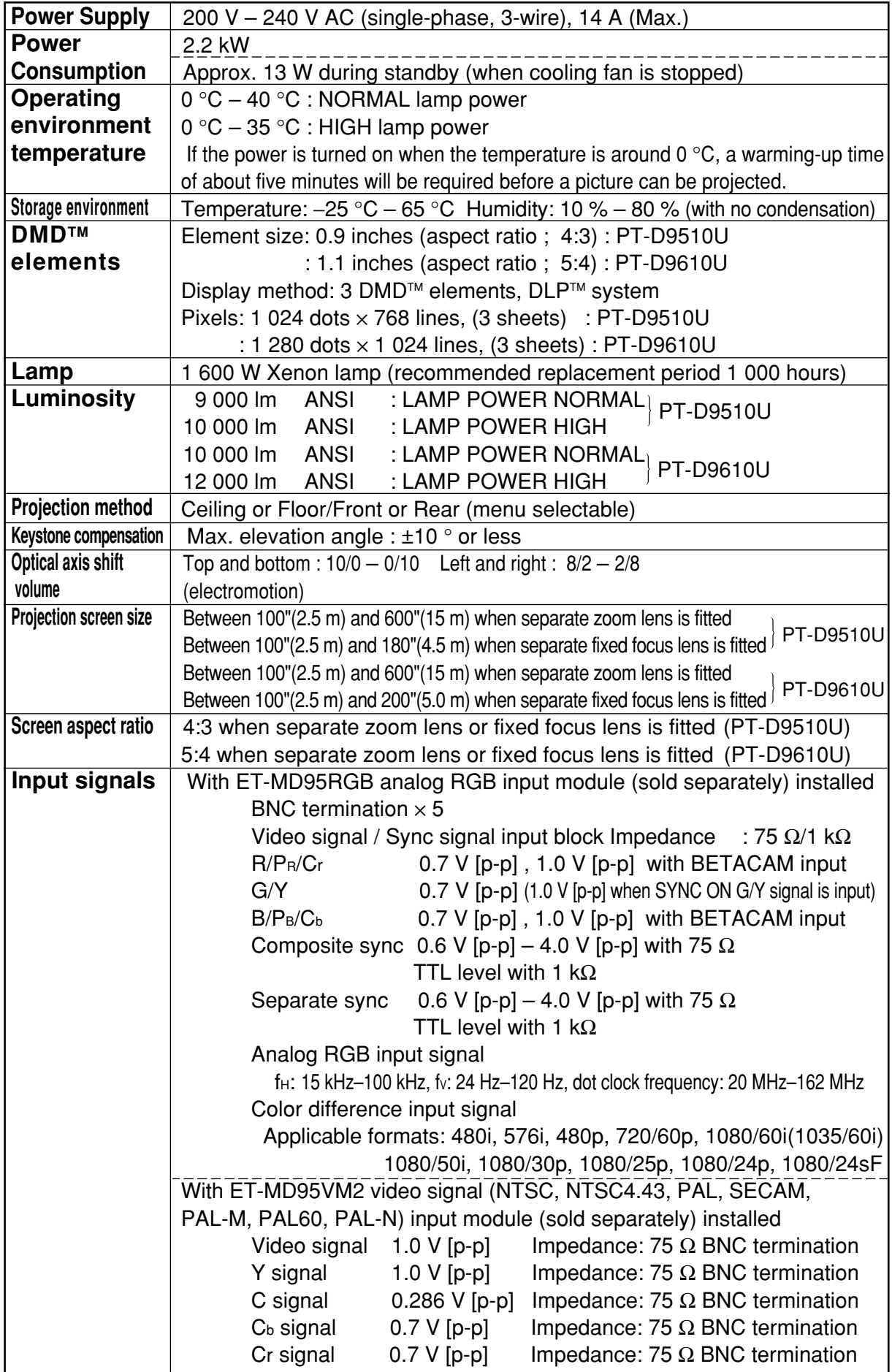

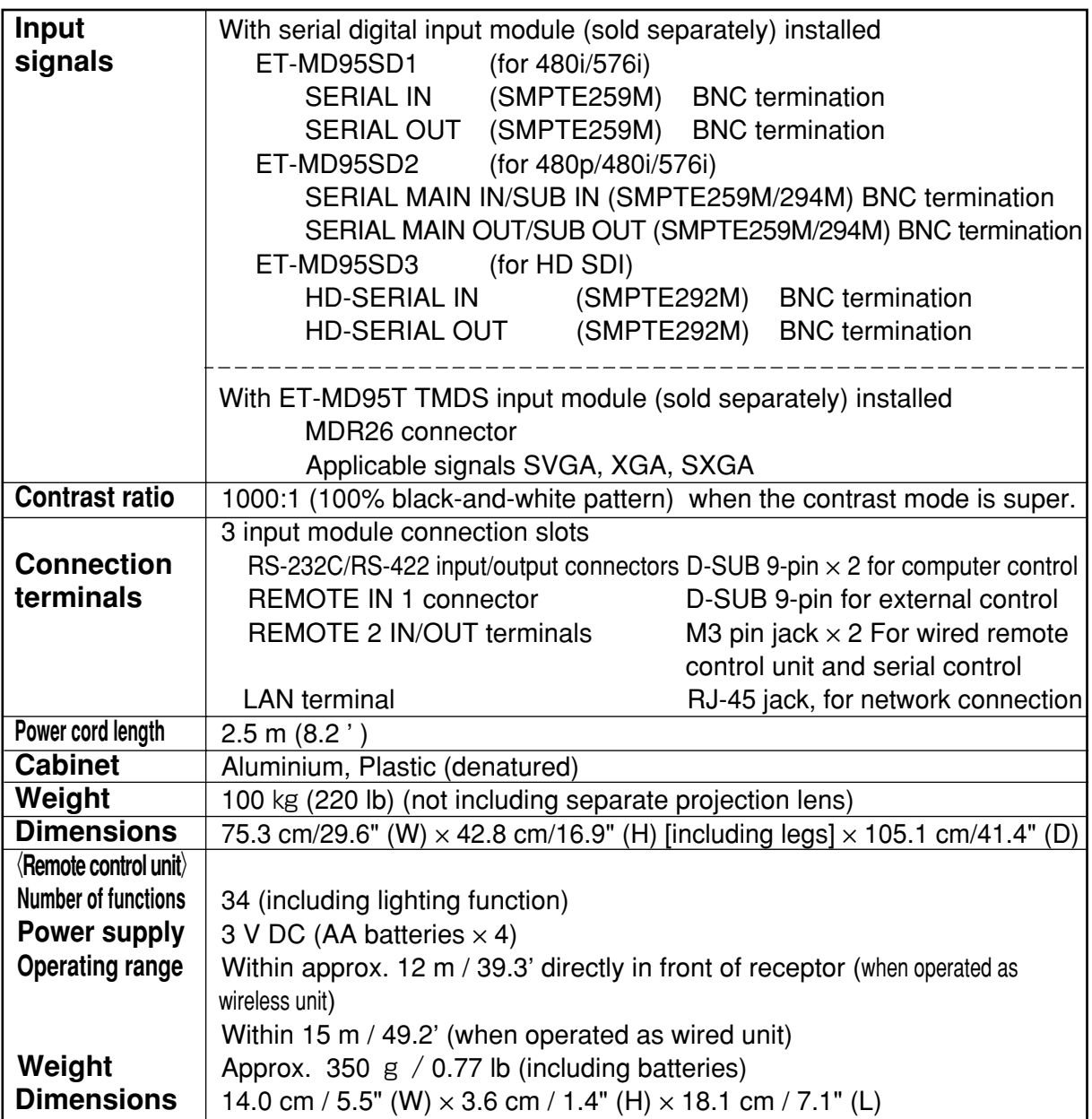

### **Accessories**

- Remote control unit ………………………………… 1
- AA-size batteries ………………………………… 4
- Remote control cable (15 m / 49.2') • • • • 1
- Remote control unit strap • • • • • • • • • • • • • 1

## **Sold separately**

Select from the range available in accordance with the setting-up location and system requirements.

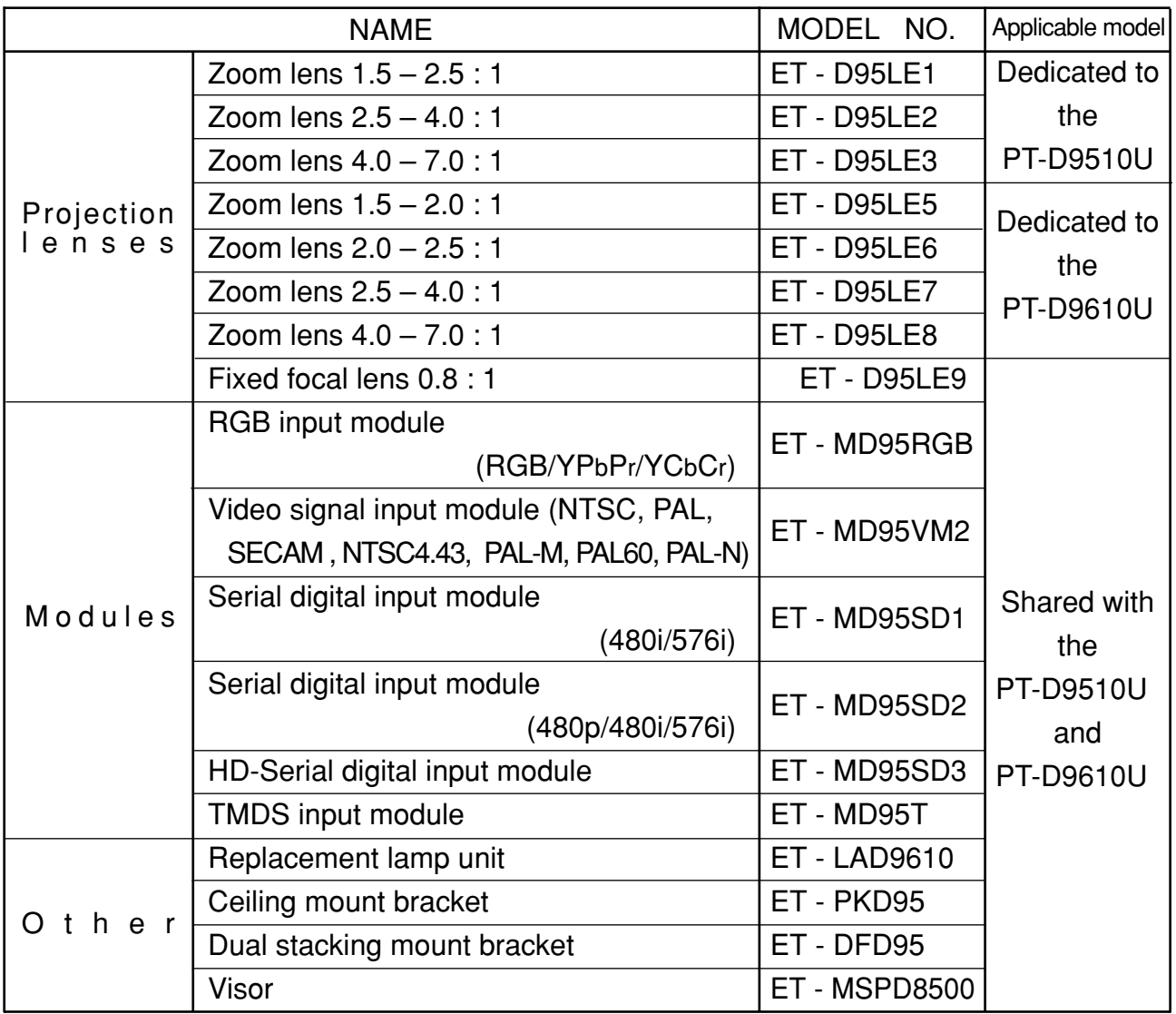

#### **NOTE**

Refer to the ET-D95LE9 operating instructions when installing.

## **Dimensions**

UNIT : mm (inch)

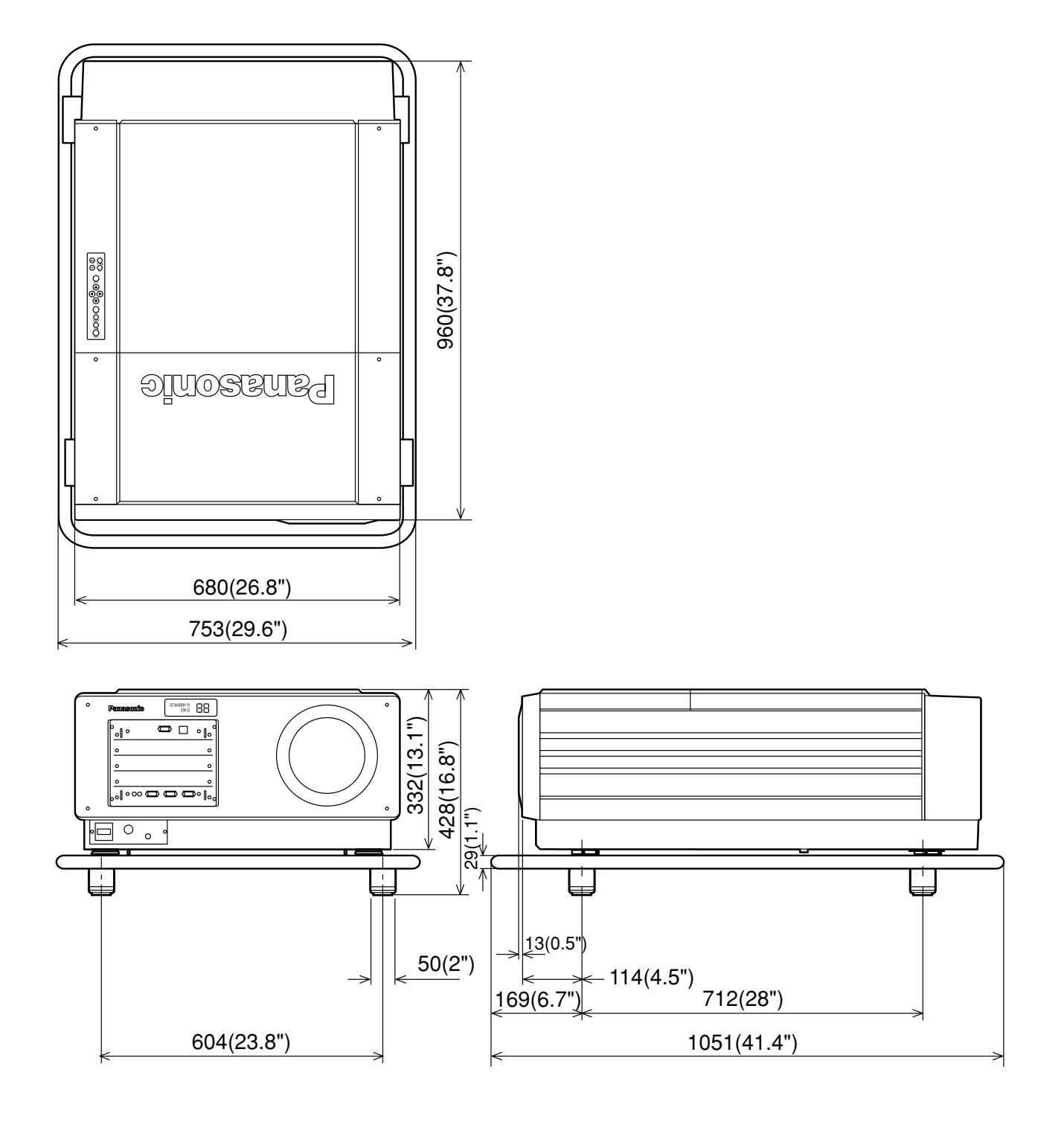

# **NOTES IMPORTANTES CONCERNANT LA SÉCURITÉ**

**AVERTISSEMENT: Afin d'éviter des dommages qui risquent de causer un incendie ou des chocs électriques, ne pas exposer cet appareil à la pluie ou à l'humidité.**

**Alimentation:** Ce projecteur DLP a été conçu pour fonctionner seulement sur secteur domestique de 200 V – 240 V, 50 Hz / 60 Hz.

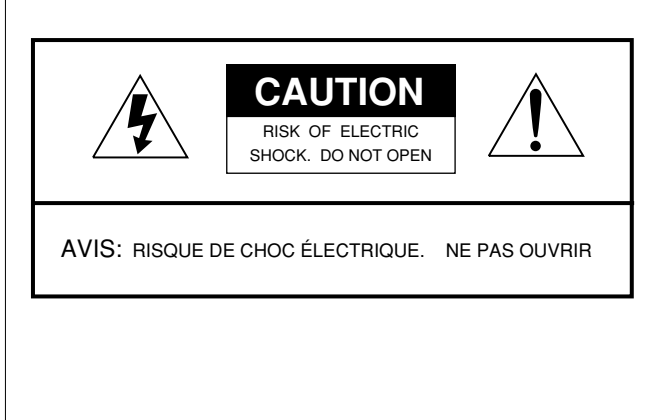

Le symbole de la flèche en forme d'éclair, dans un triangle, avertit l'usager de la présence de "tensions dangereuses" à l'intérieur du produit qui peuvent être de force suffisante pour constituer un risque de choc électrique aux personnes.

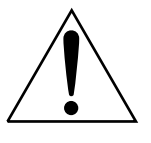

Le point d'exclamation dans un triangle avertit l'usager de la présence d'instructions importantes concernant l'utilisation et l'entretien (réparation) dans la littérature accompagnant le produit.

**ATTENTION:** Cet appareil est équipé d'une fiche de à trois broches avec mise à la terre. Ne pas retirer la broche de mise à la masse de la fiche. Cette fiche ne pourra être utilisée que dans une prise avec mise à la terre. Ceci est une précaution sécuritaire. S'il est impossible d'insérer la fiche dans la prise, s'adresser à un électricien. Ne pas annuler la protection de la fiche à la terre.

Ne pas retirer

## **Précautions concernant la sécurité**

Lire attentivement ce mode d'emploi et respecter toutes les précautions de sécurité indiquées lors de l'installation du projecteur, afin d'éviter des accidents.

### **AVERTISSEMENT**

### **Installation**

#### **Confier l'installation du projecteur à un technicien qualifié seulement.**

•Afin de garantir une installation sûre et précise, il faut confier ce travail à un technicien qualifié seulement.

#### **Pour installer le projecteur, le concours d'au moins trois personnes est nécessaire.**

• Ce projecteur a été fabriqué avec une grande précision, et il est très lourd. Si une seule personne tente d'installer ou de déplacer le projecteur, elle risquera de se blesser ou d'endommager le projecteur. Veiller à ce qu'au moins trois personnes soient présentes pour transporter et installer le projecteur.

#### **Vérifier la solidité de l'emplacement d'installation.**

• Ce projecteur pèse 100 o (220 lb). Avec l'applique d'installation au plafond (vendue séparément), le poids total est alors de 129 o (283.8 lb). Si l'emplacement d'installation n'est pas assez solide pour supporter le poids, faire les travaux de renforcement nécessaires pour garantir que l'emplacement d'installation soit absolument solide et sûr.

#### **Éviter d'installer le projecteur aux endroits suivants:**

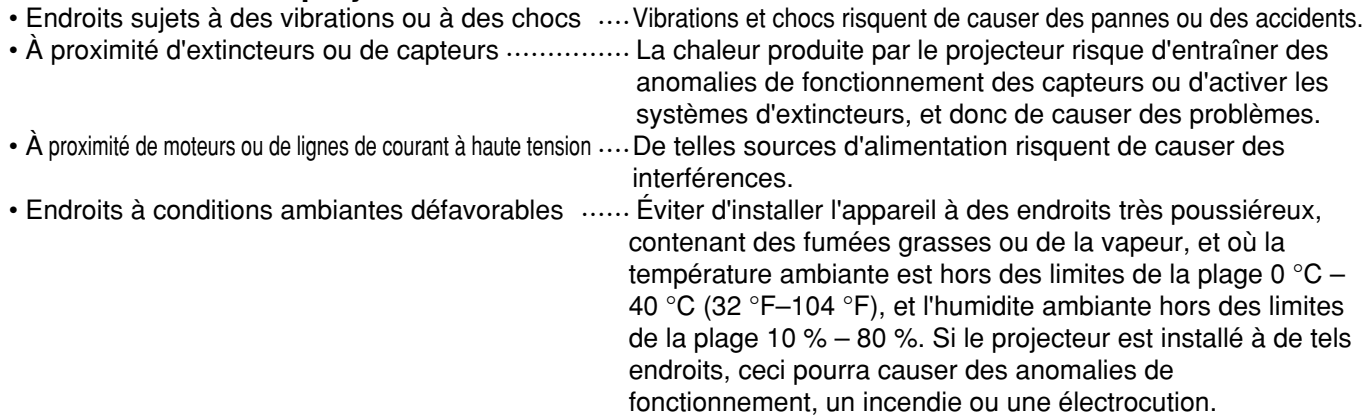

#### **Brancher exclusivement le projecteur à une source d'alimentation de la tension indiquée (monophasée, 3 fils, 200 V–240 V c.a.)**

• Si l'on branche le projecteur à une source d'alimentation inadéquate, ceci risquera d'entraîner des anomalies de fonctionnement, un incendie ou une électrocution.

#### **Une applique d'installation au plafond (vendue séparément) est nécessaire pour réaliser l'installation au plafond.**

• Si l'on suspend le projecteur à un plafond, il faut acheter et utiliser l'applique d'installation au plafond spéciale (ET-PKD95).

#### **Utiliser des écrans en vente dans le commerce.**

• Choisir un écran qui convienne à la méthode de projection utilisée et à l'endroit où on l'utilise.

#### **Protéger l'écran de la lumière extérieure.**

• Veiller à ce que l'écran ne soit illuminé que par la lumière provenant du projecteur. Si l'écran est illuminé par une source de lumière extérieure, l'image projetée aura un mauvais contraste et sera moins visible.

#### **Laisser assez d'espace autour du projecteur pour les opérations d'entretien.**

• Laisser au moins 80 cm d'espace libre tout autour du projecteur, afin qu'il y ait assez de place pour pouvoir bien effectuer les réglages et l'entretien.

#### **Toujours bien brancher le projecteur à la terre.**

• Brancher un fil de terre à la vis de mise à la terre portant la marque  $\frac{1}{2}$  près de l'interrupteur MAIN POWER. Brancher ensuite ce fil de terre à une borne de terre sure située dans la salle.

Si l'on utilise le projecteur sans l'avoir branché à la terre, on risquera de s'électrocuter. Il result de la terre de la terre de la terre de la terre de la terre de la terre de la terre d

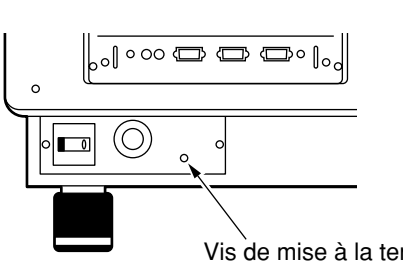

### **Lors de l'utilisation du projecteur**

#### **Ne pas regarder directement dans la lentille pendant que le projecteur fonctionne.**

• Une lumière intense est émise par la lentille du projecteur. Si l'on regarde directement dans cette lumière, elle risquerait de blesser et d'abîmer les yeux.

#### **Ne pas placer le projecteur sur des surfaces inclinées ou instables.**

• Le projecteur risquerait de tomber ou de se renverser.

#### **Ne pas placer d'objets sur le projecteur.**

• Si de l'eau se renverse sur le projecteur ou si des corps étrangers y pénètrent, un court-circuit risquera de se produire et d'entraîner un incendie ou une électrocution. Si des corps étrangers pénètrent dans le projecteur, contacter un centre de service agréé.

#### **Ne pas faire pénétrer d'objets étrangers dans le projecteur.**

• Ne pas introduire d'objets en metal ou d'objets inflammables dans les orifices de ventilation, ou ne pas les laisser tomber sur le projecteur; ceci risquerait de causer un incendie ou une électrocution.

#### **Ne pas boucher la sortie d'air.**

• Le projecteur risquerait de surchauffer, ce qui pourrait causer un incendie ou abîmer le projecteur.

#### **Ne pas retirer le couvercle, ni le modifier.**

• Le projecteur contient des composants placés sous haute tension qui peuvent causer une électrocution grave. Confier tous les travaux de vérification, de réglage ou de réparation à un centre de service agréé.

#### **Ne pas renverser d'eau sur le projecteur.**

• Ceci risquerait de causer un incendie ou une électrocution.

#### **Introduire la fiche du cordon d'alimentation à fond dans la prise.**

• Si la fiche n'est pas introduite bien à fond, de la chaleur risquera d'être produite et de causer un incendie. Si la fiche est abîmée ou si la plaque de la prise murale est mal fixée, ne pas les utiliser..

#### **Ne pas manipuler la fiche du cordon d'alimentation avec les mains mouillées.**

• On risquerait de s'électrocuter.

#### **Ne rien faire qui puisse endommager le câble d'alimentation.**

• Ne pas endommager le câble, le modifier, placer d'objets lourds sur le câble, le chauffer, le placer à proximité d'objets chauds, le torsader, le plier excessivement ou le tirer. Ceci risquerait de causer un incendie ou une électrocution. Si le câble est abîmé, le faire réparer par un centre de service agréé.

#### **Nettoyer régulièrement le câble d'alimentation afin que de la poussière ne s'y accumule pas.**

- Si de la poussière s'accumule sur le cordon d'alimentation, l'humidité ainsi créée pourrait abîmer l'isolant et entraîner un incendie. Débrancher le cordon d'alimentation de la prise murale et l'essuyer avec un chiffon sec.
- •Si l'on n'utilise pas le projecteur pendant une longue période, débrancher la fiche du cordon d'alimentation de la prise murale.

### **En cas d'anomalies de fonctionnement**

#### **Si une anomalie se produit (absence d'image par exemple), ou si de la fumée ou une odeur anormale est émise par le projecteur, débrancher immédiatement le cordon d'alimentation de la prise murale.**

• Si l'on continue d'utiliser le projecteur dans cet état, on risque de causer un incendie ou une électrocution. Après s'être assuré qu'il n'y a plus d'émission de fumée, s'adresser à un centre de service agréé pour effectuer les réparations nécessaires. Ne jamais effectuer soi-même les réparations, car ceci vous exposerait à de graves dangers.

#### **Si de l'eau ou des corps étrangers pénètrent dans le projecteur, si le projecteur tombe, ou si le coffret est abîmé, débrancher immédiatement la fiche d'alimentation.**

• Un court-circuit risquerait de se produire et de causer un incendie. Pour toute réparation, s'adresser à un centre de service agréé.

## **Précautions à suivre lors de la manipulation**

## **PRÉCAUTION**

### **Installation**

Toujours respecter les points suivants lors de l'installation du projecteur.

#### **Une alimentation électrique spécialisée doit être utilisée.**

• Demander à son revendeur d'effectuer les travaux d'électricité qui peuvent être nécessaires pour fournir une alimentation électrique de 14 A, 200 V – 240 V c.a. (monophasée) pour l'utilisation du projecteur exclusivement.

#### **Éviter l'installation dans des endroits sujets à des vibrations ou chocs.**

• Si le projecteur est installé dans des endroits sujets à fortes vibrations, comme près d'un moteur, ou s'il est installé à l'interiéur d'un véhicule ou sur un bateau, le projecteur peut être soumis à des vibrations ou chocs qui peuvent endommager les composantes internes et causer un mauvais fonctionnement ou des accidents. Installer donc le projecteur dans un endroit qui n'est pas sujet à des vibrations ou chocs.

#### **Ne pas installer le projecteur près de lignes à haute-tension ou près de moteurs.**

• Le projecteur peut être affecté par des interférences électriques s'il est installé près de lignes à haute-tension ou près de moteurs.

#### **La distance de projection varie selon la lentille de projection (vendue séparément) que l'on utilise.**

• Choisir une lentille de projection qui convienne à la grandeur de l'espace de l'emplacement d'installation.

#### **Si l'on veut installer le projecteur au plafond, demander à un technicien qualifié de faire l'installation.**

• Si l'on suspend le projecteur au plafond, il faut se procurer l'applique d'installation au plafond qui est vendue séparément. Veiller aussi à confier les travaux à un technicien qualifié.

#### **Ne pas déplacer le projecteur après l'avoir installé et réglé.**

• Après avoir fini d'installer et de régler le projecteur, ne pas changer la distance entre le projecteur et l'écran, et ne pas changer la position du projecteur, sinon l'équilibre des couleurs sera affecté et il faudra refaire le réglage. Faire particulièrement attention à ceci lorsqu'on installe le projecteur sur le sol.

#### **Laisser assez d'espace autour du projecteur pour les travaux d'entretien.**

• Laisser au moins 80 cm (2,6 pieds) d'espace libre tout autour du projecteur, afin qu'il y ait assez de place pour pouvoir bien effectuer les réglages et l'entretien.

### **Remarques concernant l'utilisation**

#### **Afin d'obtenir la meilleure qualité possible d'image**

• Si la lumière du jour ou la lumière intérieure éclaire l'écran, les images projetées n'auront pas le contraste adéquat. Fermer les rideaux ou les volets des fenêtres, éteindre les éclairages fluorescents près de l'écran et couvrir tout plancher ou mur à haute réflexion de tapis ou papier peint pour éviter la réflexion.

#### **Ne pas toucher la surface de la lentille avec les mains nues.**

• Ne pas toucher la lentille avec les mains nues. Si la surface de la lentille porte des traces de doigts ou autres, ces traces seront agrandies et projetées sur l'écran.

#### **À propos de l'écran**

• Si l'écran utilisé est sale, endommagé ou décoloré, de belles images ne peuvent pas être obtenues. Ne pas appliquer de produit chimique volatil sur l'écran et ne pas le laisser se salir ou s'endommager.

### **Nettoyage et entretien**

Avant d'entreprendre les travaux de nettoyage et d'entretien, toujours débrancher la fiche d'alimentation de la prise de courant par mesure de sécurité.

#### **Essuyer le boîtier avec un chiffon doux et sec.**

• Si le boîtier est particulièrement sale, tremper le chiffon dans de l'eau avec une petite quantité de détergent neutre, bien essorer le chiffon, puis essuyer le boîtier. Lors de l'utilisation d'un chiffon traité chimiquement, lire les instructions accompagnant le chiffon avant l'utilisation.

#### **Ne pas essuyer les lentilles avec un chiffon poussiéreux ou qui produit de la peluche.**

• Si de la poussière ou de la peluche se dépose sur la lentille, cette poussière ou peluche sera grossie et projetée sur l'écran. Utiliser un aspirateur pour retirer toute poussière ou peluche des surfaces des lentilles, ou utiliser un chiffon doux et propre pour éliminer la poussière ou la peluche.

En essuyant la surface de la lentille, veiller à n'essuyer que dans une seule direction. Si l'on déplace le chiffon sur la surface de la lentille dans plusieurs directions, on risquera d'incruster la poussière dans la surface de la lentille au lieu de l'éliminer.

## **Nettoyage du filtre à air**

• Si trop de poussière s'accumule sur le filtre à air, la température à l'intérieur du projecteur augmente et peut causer une mise hors tension du projecteur. Nettoyez le filtre à air environ toutes les 500 heures d'utilisation (varie selon l'environnement dans lequel le projecteur est utilisé).

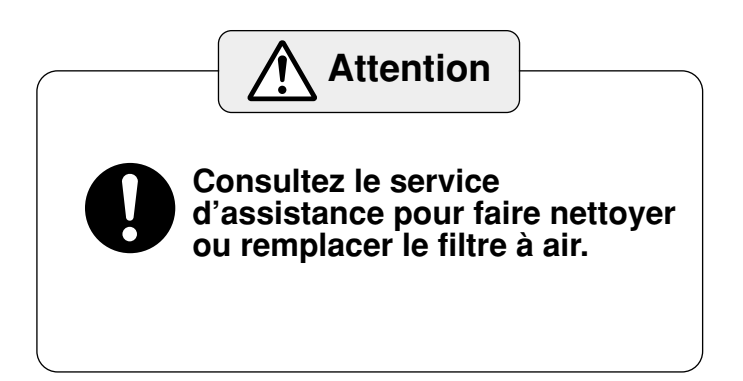

### **Remplacement du module-lampe**

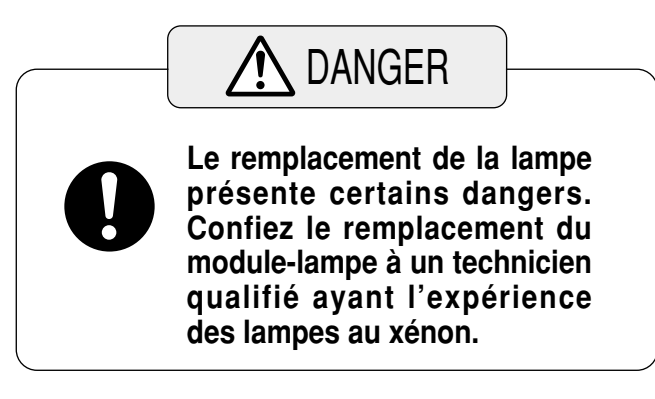

#### **Remarques concernant la manipulation du module-lampe**

• Le module-lampe est vendu séparément, adressez-vous à un détaillant Panasonic agréé ou à un centre de service Panasonic.

**Numéro de pièce: ET-LAD9610**

### **Période de remplacement du module-lampe**

La durée de vie de cette lampe est de 1 500 heures maximum, après lesquelles vous devez la remplacer (il est conseillé de la remplacer après 1 000 heures). en mode d'utilisation normale. La durée de service de la lampe dépend aussi du nombre de fois qu'on l'allume et qu'on l'éteint. Si vous allumez et éteignez la lampe très fréquemment, sa durée de service sera réduite. Le projecteur possède une fonction de mise hors tension automatique qui arrête automatiquement l'émission de lumière de la lampe une fois que sa durée d'utilisation totale dépasse 1 500 heures, afin qu'aucun accident lié à sa durée de service épuisée ne se produise. Les affichages à l'écran représentés ci-dessous apparaissent en fonction de la durée d'utilisation de la lampe.

**• Affichage d'avertissement apparaissant quand la durée de vie restante de la lampe est comprise entre 200 et 50 heures.**

La durée de vie restante de la lampe est affichée en jaune en bas à gauche de l'écran.

(Cet affichage disparaît si l'on appuie sur toute touche de la télécommande ou du projecteur.)

**• Affichage d'avertissement apparaissant quand la durée de vie restante de la lampe est comprise entre 50 et 0 heures.**

La durée de vie restante de la lampe est affichée en rouge pendant une minute, en bas à gauche de l'écran. Elle disparaît ensuite pendant 30 minutes puis s'affiche à nouveau pendant une minute. (Cet affichage à répétition disparaît si l'on appuie sur toute touche de la télécommande ou du projecteur.)

**• Affichage d'avertissement apparaissant quand la durée de vie restante a atteint 0 heure.**

Un avertissement indiquant qu'il faut remplacer la lampe apparaît en rouge pendant 10 minutes dans la partie inférieure gauche de l'écran. Ensuite, le projecteur repasse automatiquement au mode d'attente.

#### **NOTES**

• La lampe utilisée comme source de lumière a une durée de vie maximum de 1 500 heures. Cependant, la durée pendant laquelle la lampe est en service, les intervalles entre deux mises en service, l'environnement dans lequel le projecteur est utilisé et les caractéristiques individuelles de chaque lampe affectent cette durée. La lampe peut papilloter ou ne pas se mettre en service avant que 1 500 heures ne se soient écoulées. C'est pourquoi nous vous recommandons de toujours prévoir une lampe de rechange.

La durée restante de vie de la lampe correspond au temps pendant lequel l'appareil a été utilisé en mode LAMP POWER : NORMAL et en mode CONTRAST : NORMAL ou HIGH..

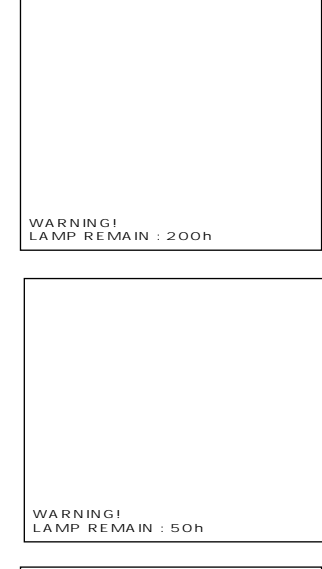

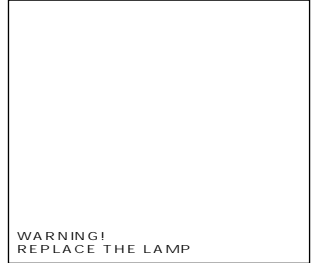

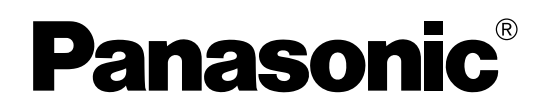

### **Panasonic Broadcast & Digital Systems Company**

Division of Matsushita Electric Corporation of America **Executive Office:**

3330 Cahuenga Blvd W., Los Angels, CA 90068 (323) 436-3500 **EASTERN ZONE:** One Panasonic Way 4E-7 Secaucus, NJ 07094 (201) 348-7621 Mid-Atlantic/New England : One Panasonic Way 4E-7 Secaucus, NJ 07094 (201) 348-7621 Southeast Region: 1225 Northbrook Parkway, Ste 1-160 Suwanee GA 30024 (770) 338-6835 Central Region: 1707 N Randall Road E1-C-1, Elgin, IL 60123 (847) 468-5200 **WESTERN ZONE:** 3330 Cahuenga Blvd W., Los Angels, CA 90068 (323) 436-3500 Dallas Region: 6226 Abington Way, Houston, TX 77008 (713) 802-2726 No. CA/Northwest Region: 5870 Stoneridge, #3, Pleasanton, CA (925) 416-5108 **Government Marketing Department:** 52 West Gude Drive, Rockville, MD 20850 (301) 738-3840 **Panasonic Sales Company Division of Matsushita Electric of Puerto Rico, Inc.** San Gabriel Industrial Park, 65th Infantry Ave., K.m.9.5, Carolina, PR 00630 (787) 750-4300 **Panasonic Canada Inc.**

5770 Ambler Drive, Mississauga, Ontario L4W 2T3 (905) 624-5010